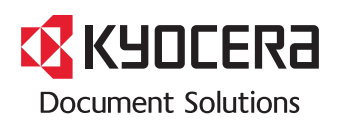

**PRINT COPY SCAN FAX**

**ECOSYS M6535cidn**

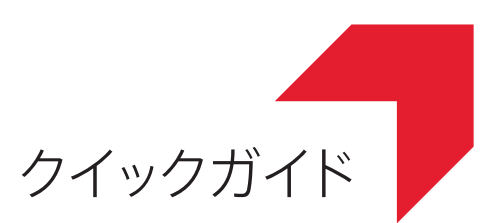

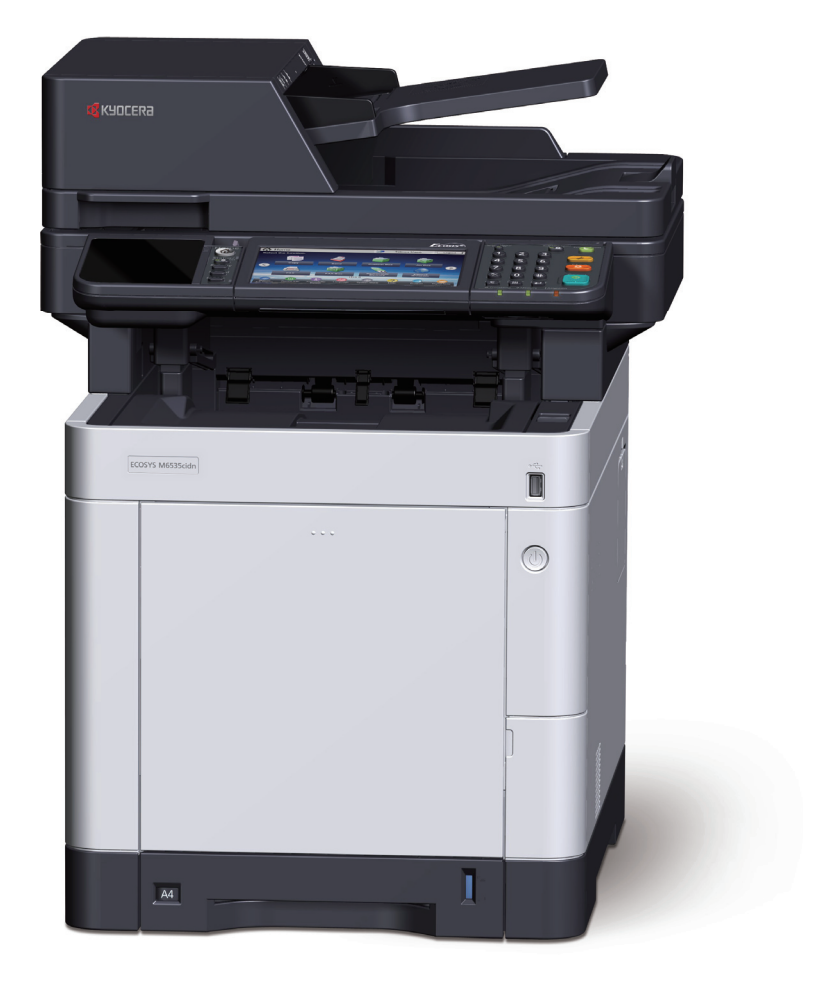

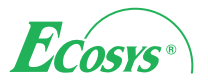

# はじめに

ECOSYS M6535cidnをご購入いただきまして誠にありがとうございます。

本書は、本製品を良好な状態でご使用いただくために、正しい設置のしかたや操作方法、および簡単なトラブル の処置などができるようにまとめたものです。

ご使用前に必ず本書をお読みください。また、お読みになった後は、本製品の近くに保管してください。

※ 使用説明書の内容は、機械性能改善のために、予告なく変更する場合がありますので御了承ください。

## こんなことができます

本機は、コピー機能や印刷機能を標準で搭載し、スキャンした画像データをメールに添付して送信したり、ネッ トワーク上のパソコンに送信することができます。また、ファクス機能を使用することもできます。

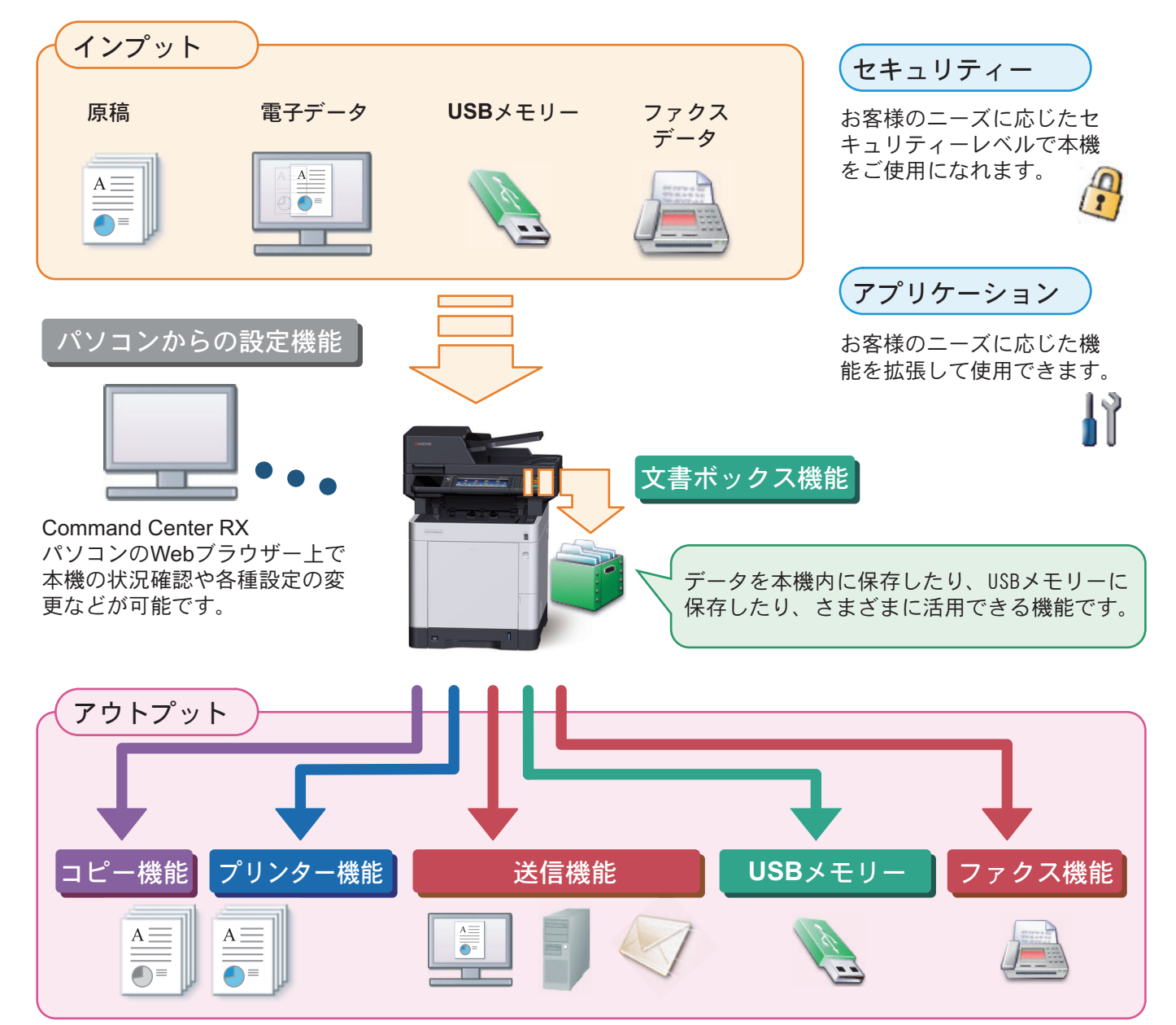

### コピー機能

[スタート]キーを押すだけで簡単に印刷できます。両面機 能や集約機能などの便利な機能を備えています。 ● コピー機能を使う ▶22[ページ](#page-21-0)

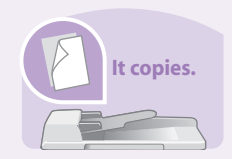

#### プリンター機能

本機をネットワークプリンターとして使用できます。USB メモリーから直接PDFデータを印刷することもできます。 ● プリンター機能を使う ▶ 24[ページ](#page-23-0)

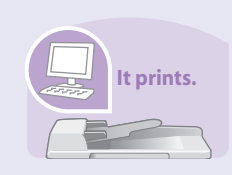

#### 送信機能(スキャン)

本機をネットワークスキャナーとして使用できます。 TWAINを利用したスキャン、コピー感覚で原稿をパソコン に保存できるフォルダー送信と、多彩なスキャニングに対 応します。 ○ 送信機能を使う > 28[ページ](#page-27-0)

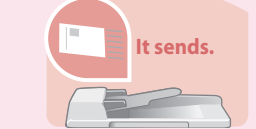

#### ファクス機能

本機を高速送信が可能なスーパーG3規格に対応したファ クスとして使用できます。パソコンからファクスを送信し たり、ファクス受信した原稿を他のファクスやパソコンに 転送することができます。 ファクス機能を使う 38[ページ](#page-37-0)  $\Omega$ 

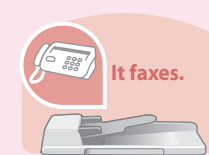

#### 文書ボックス機能

パソコンからの印刷データを本機内に保存したり、スキャ ンした文書をUSBメモリーに保存したり、さまざまに活用 できる機能です。 べんりな使いかた ▶ 50[ページ](#page-49-0)  $\bigcirc$ 

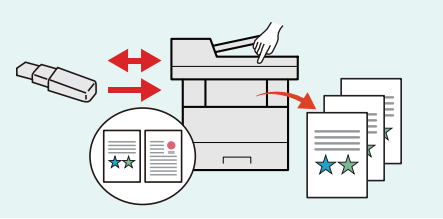

#### パソコンからの設定機能

Command Center RXを使って、本機の状態や設定内容の確 認、ネットワークやセキュリティーの設定を変更できます。 IPアドレスを入力するだけで本機に簡単にアクセスでき、 管理がスムーズに行えます。

パソコンから本機を設定する 17[ページ](#page-16-0)  $\bigcirc$ 

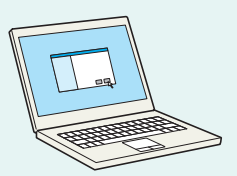

# 付属マニュアルの紹介

本製品に付属のDVD(Product Library)には、PDF 形式のマニュアルが収録されています。目的に応じてお読み いただき、本機を十分にご活用ください。

### 付属の各マニュアル(印刷物)の概要

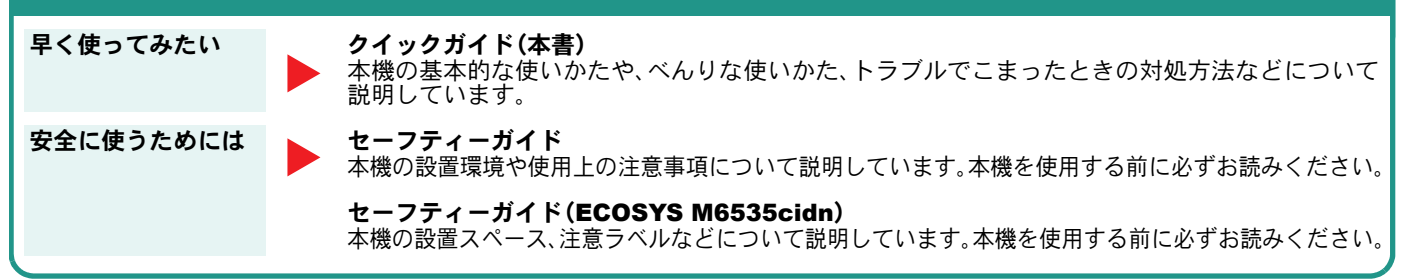

### 付属のDVDに収録されている各マニュアルの概要

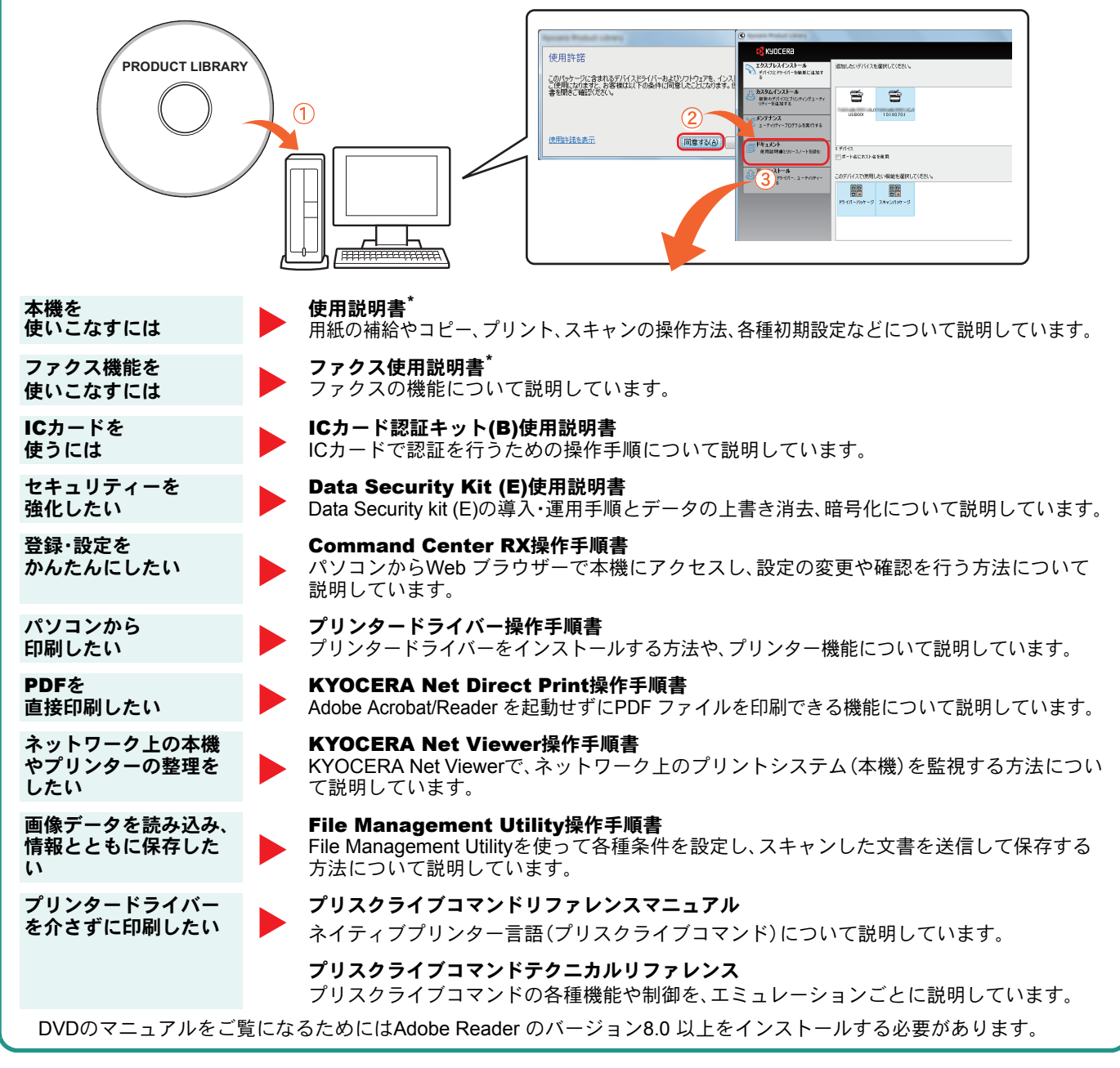

\* 弊社のホームページからダウンロードすることができます。 (http://www.kyoceradocumentsolutions.co.jp/manual/)

### 目次

### [操作パネルの使いかた](#page-5-0)

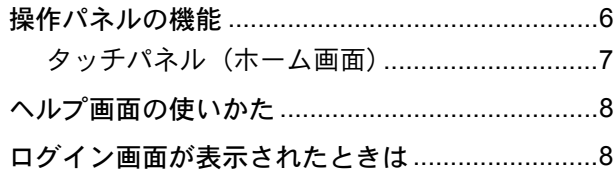

### [ソフトウェアのインストール](#page-8-0)

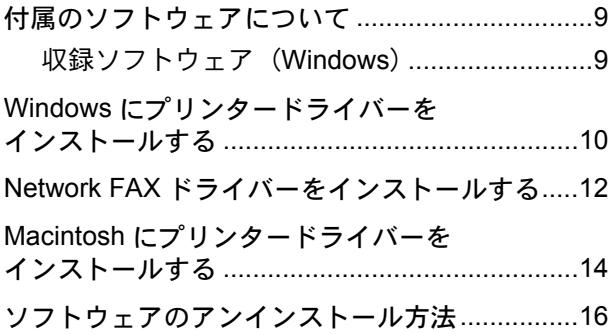

### [パソコンから本機を設定する](#page-16-1)

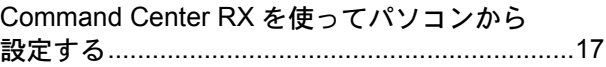

### [共通操作](#page-17-0)

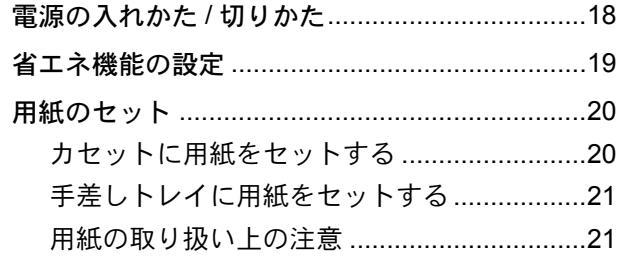

### [コピー機能を使う](#page-21-1)

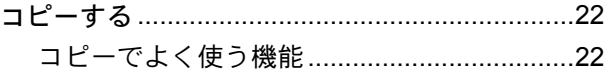

### [プリンター機能を使う](#page-23-1)

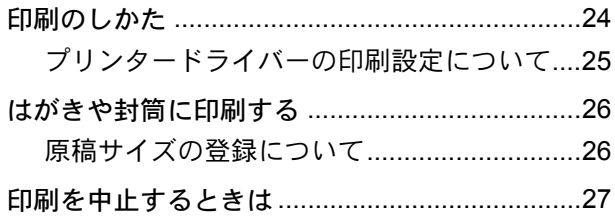

### [送信機能を使う](#page-27-1)

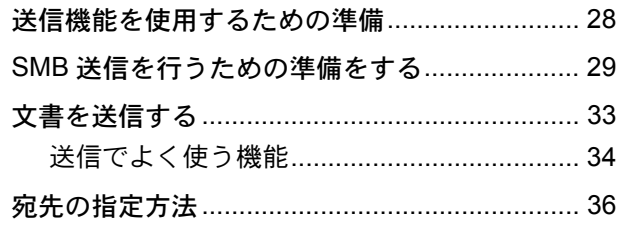

### [ファクス機能を使う](#page-37-1)

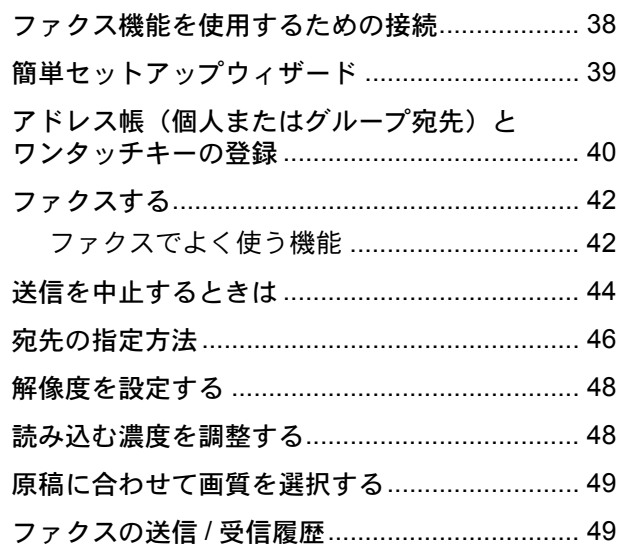

### [べんりな使いかた](#page-49-1)

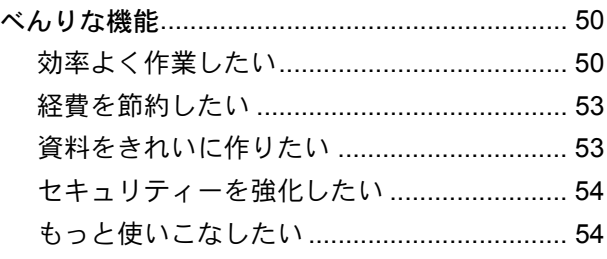

### [こんなときどうしたらいいの](#page-57-0)

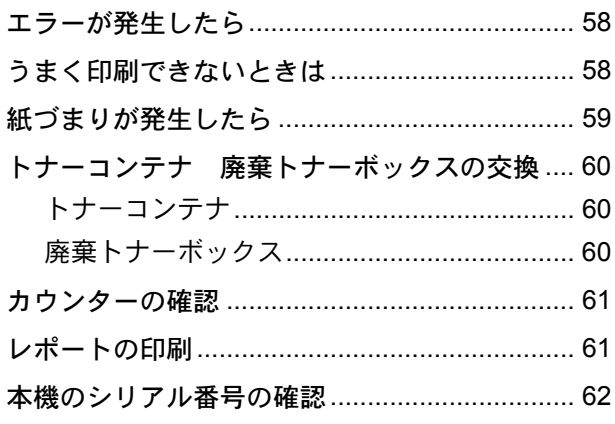

# <span id="page-5-1"></span><span id="page-5-0"></span>操作パネルの機能

操作パネルのキーと表示、タッチパネルの説明をします。

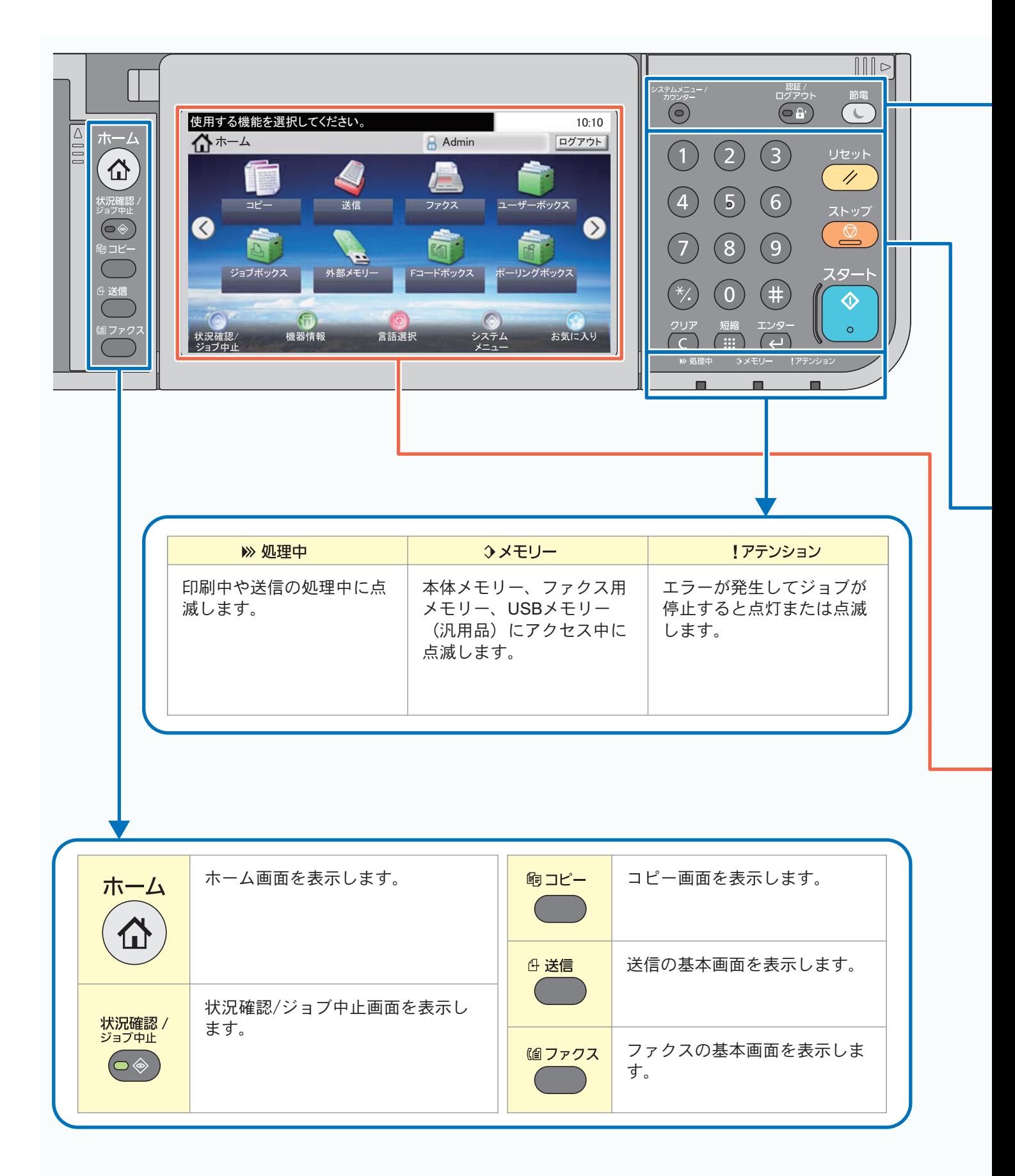

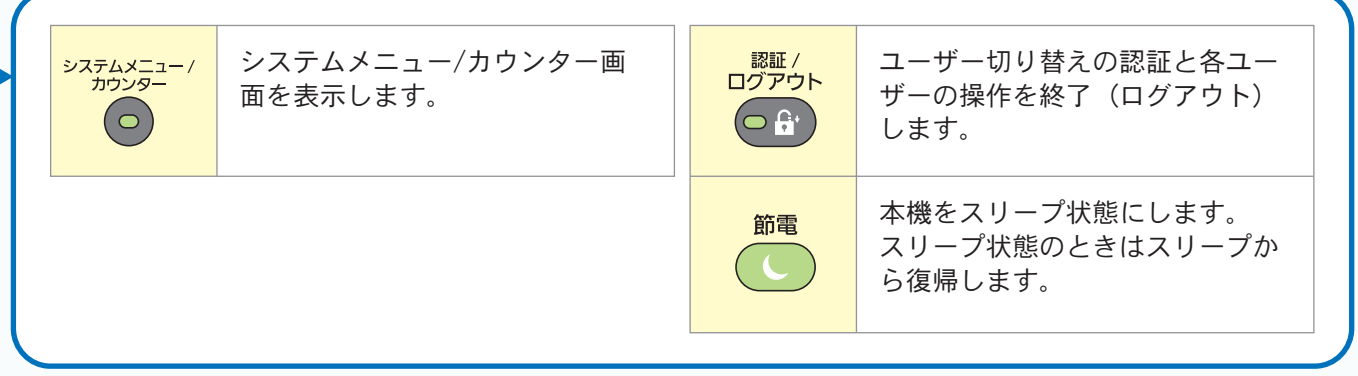

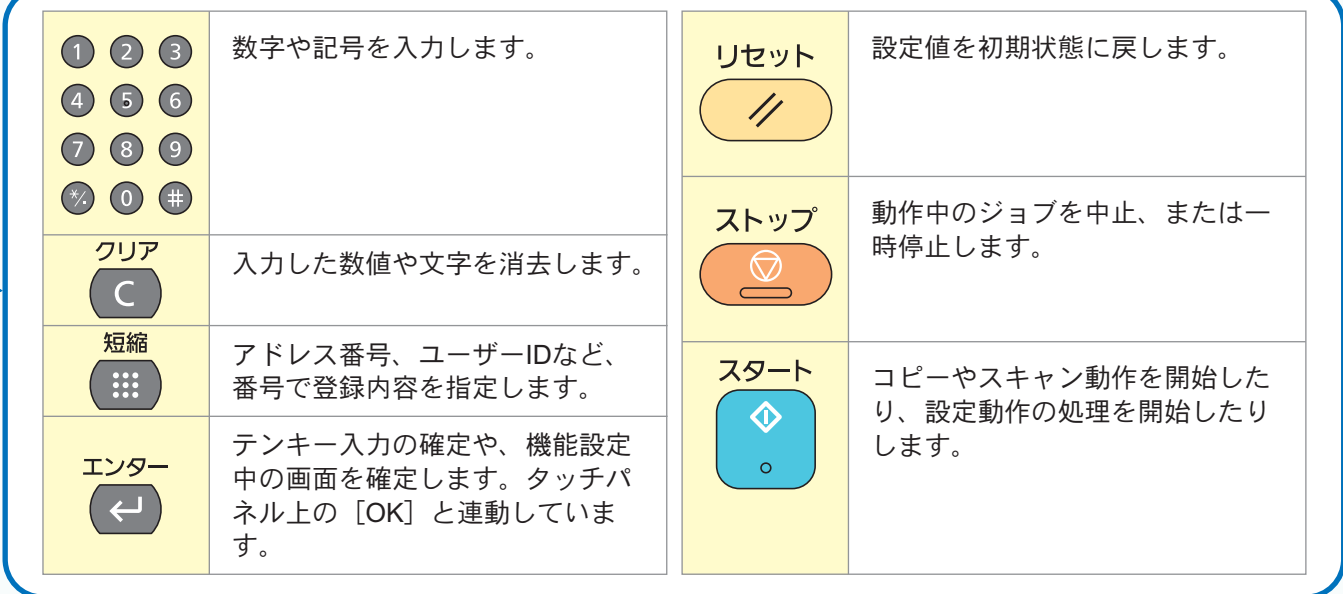

# <span id="page-6-0"></span>夕ッチパネル(ホーム画面) 操作パネルの[ホーム]キーを押すと表示される画面です。

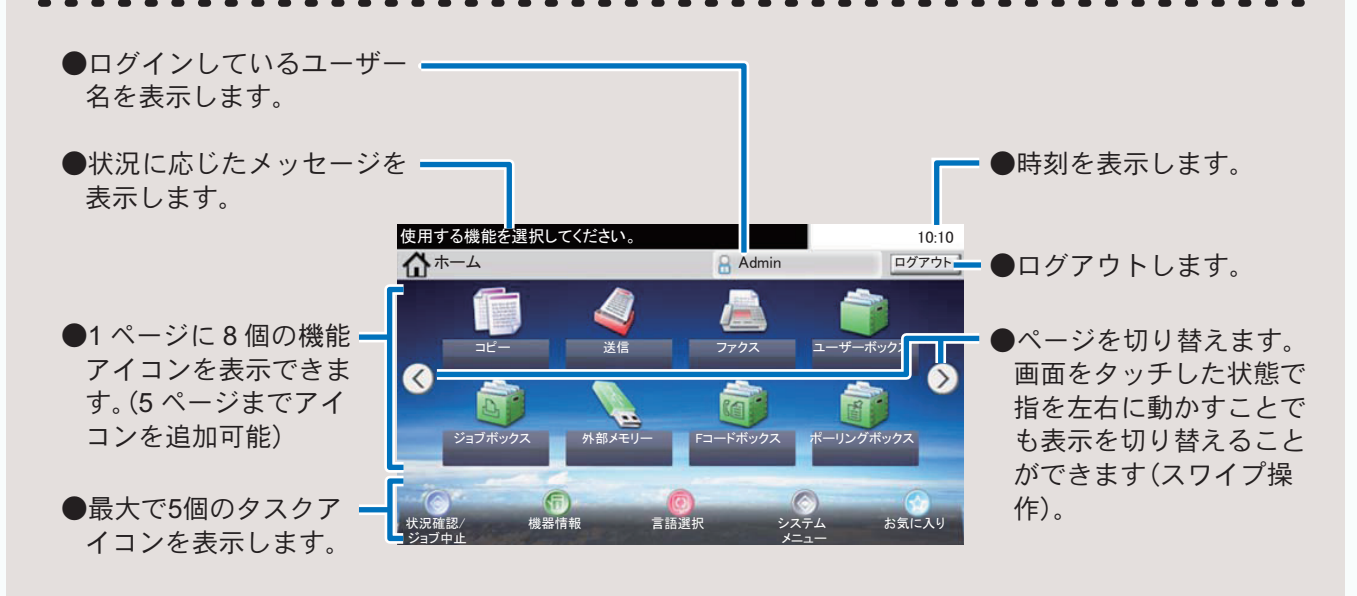

### <span id="page-7-2"></span><span id="page-7-1"></span><span id="page-7-0"></span>ヘルプ画面の使いかた ログイン画面が表示されたときは

操作に困ったときは、タッチパネルで使いかたを確認で ……<br>きます。

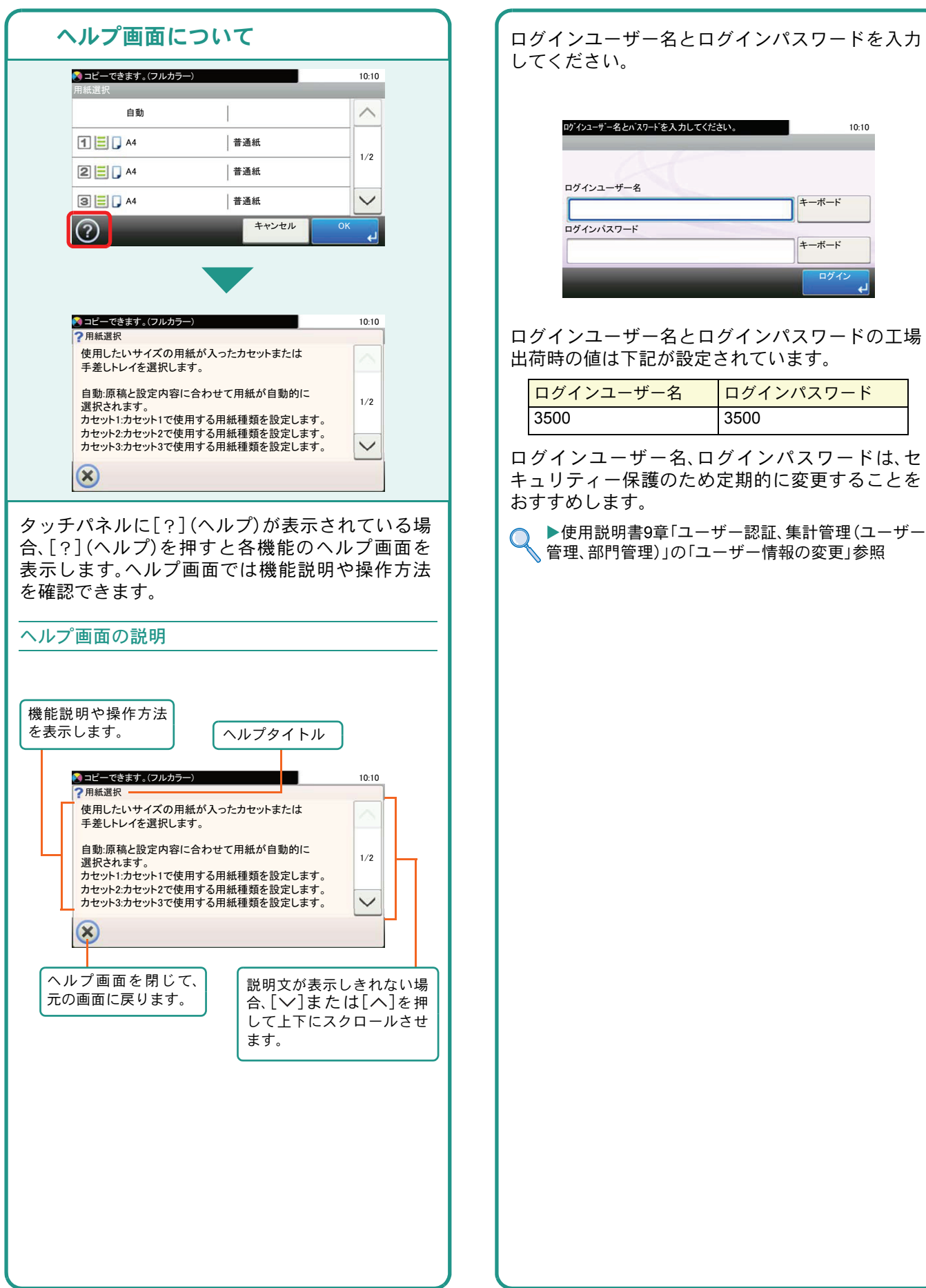

# <span id="page-8-1"></span><span id="page-8-0"></span>付属のソフトウェアについて

ここでは、本機に付属のDVD(Product Library)からソフトウェアをインストールする方法を説明します。

インストールする環境やOS のバージョンによって使用できるソフトウェアは異なります。

各ソフトウェア(ドライバー/ ユーティリティー)の詳細なインストール方法および使用方法は、DVDに収録さ れている使用説明書または操作手順書を参照してください。

#### <span id="page-8-2"></span>収録ソフトウェア(Windows)

インストール方法は、[エクスプレスインストール]と[カスタムインストール]の2通りから選ぶことができま す。[エクスプレスインストール]が標準のインストール方法になります。[エクスプレスインストール]でインス トールされないものは、[カスタムインストール]でインストールしてください。[カスタムインストール]でのイ ンストールについては、DVD収録のプリンタードライバー操作手順書を参照してください。

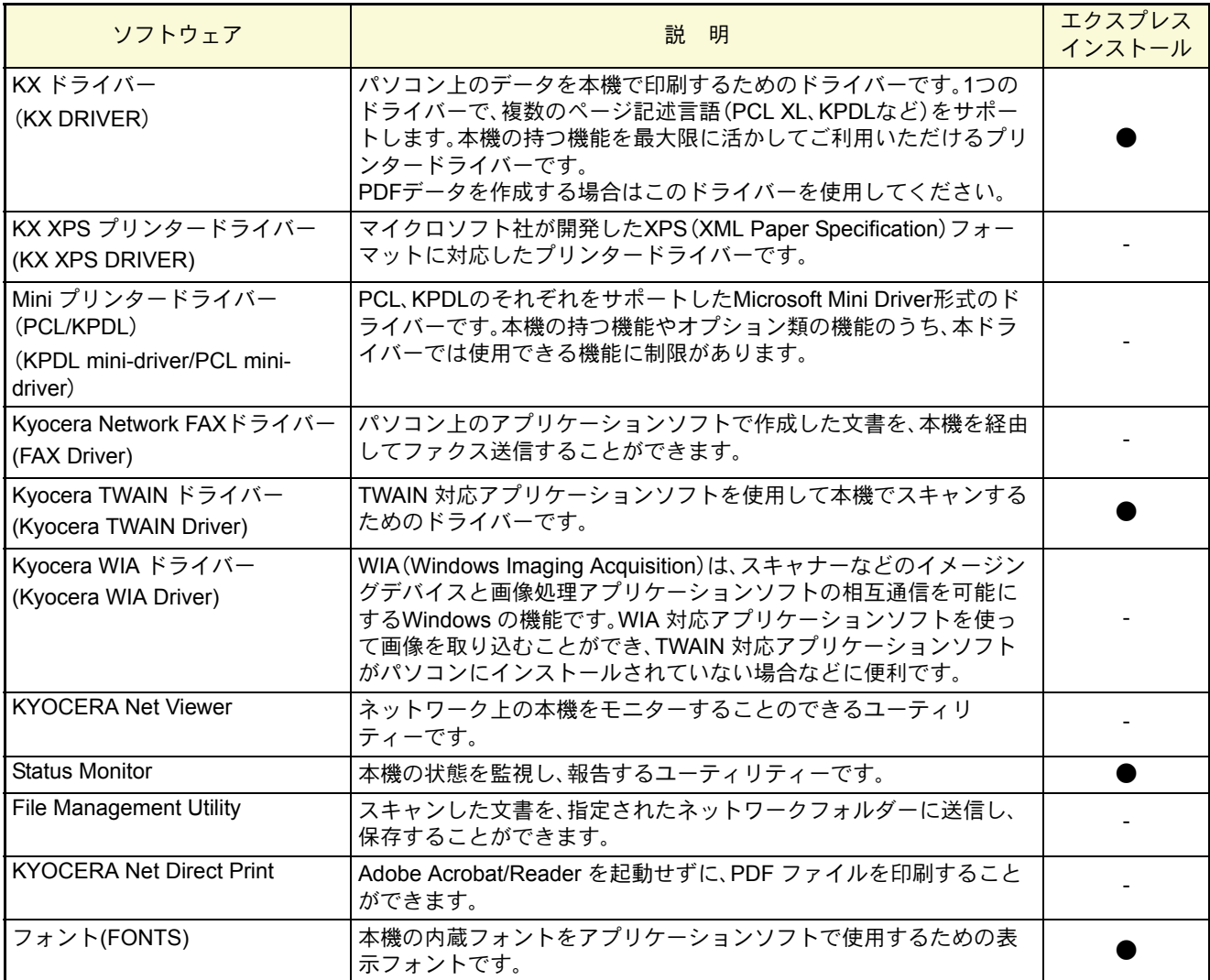

**Q** ワンポイント

弊社のホームページから、各種ソフトウェアをダウンロードすることができます。 (http://www.kyoceradocumentsolutions.co.jp/download/)

<span id="page-9-1"></span>ソフトウェアのインストール

# <span id="page-9-0"></span>Windowsにプリンタードライバーをインストールする

ソフトウェアのインストール手順を説明します。(画面はWindows 7です。)

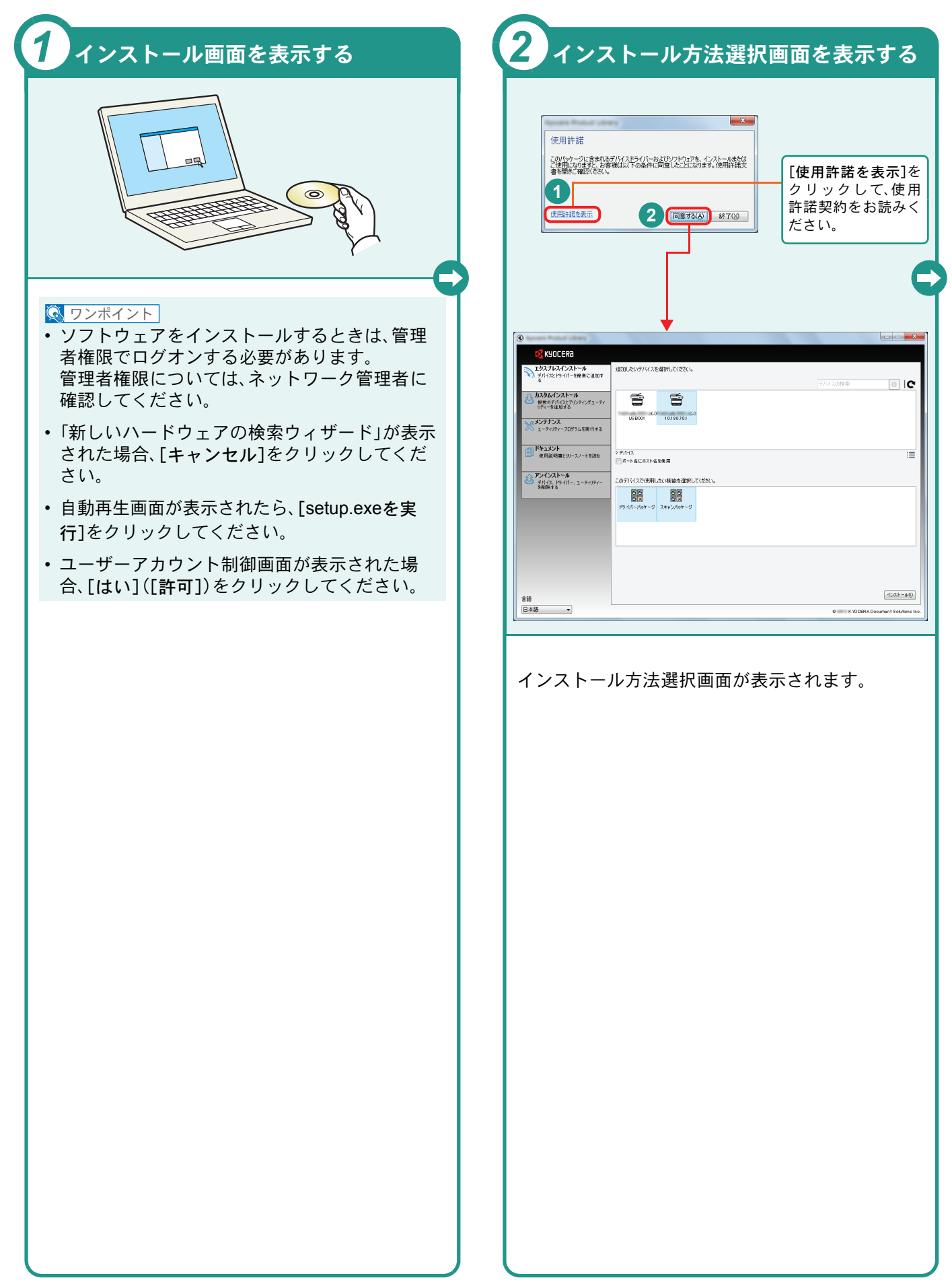

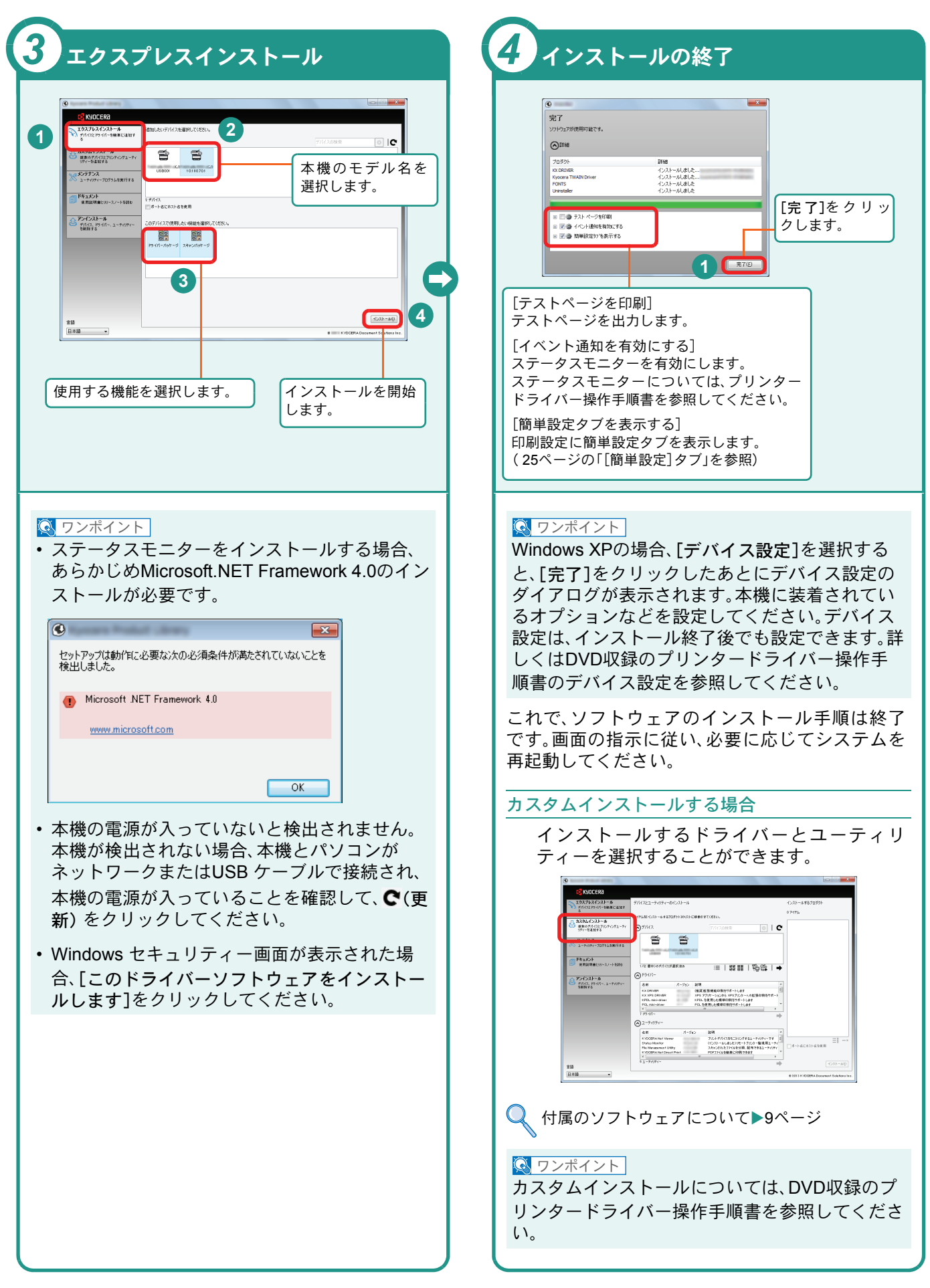

# <span id="page-11-0"></span>Network FAXドライバーをインストールする

Network FAXドライバーをカスタムインストールでインストールする手順を説明します。(画面はWindows 7です。) Network FAXドライバーは、本機をネットワークに接続している場合に使用できます。

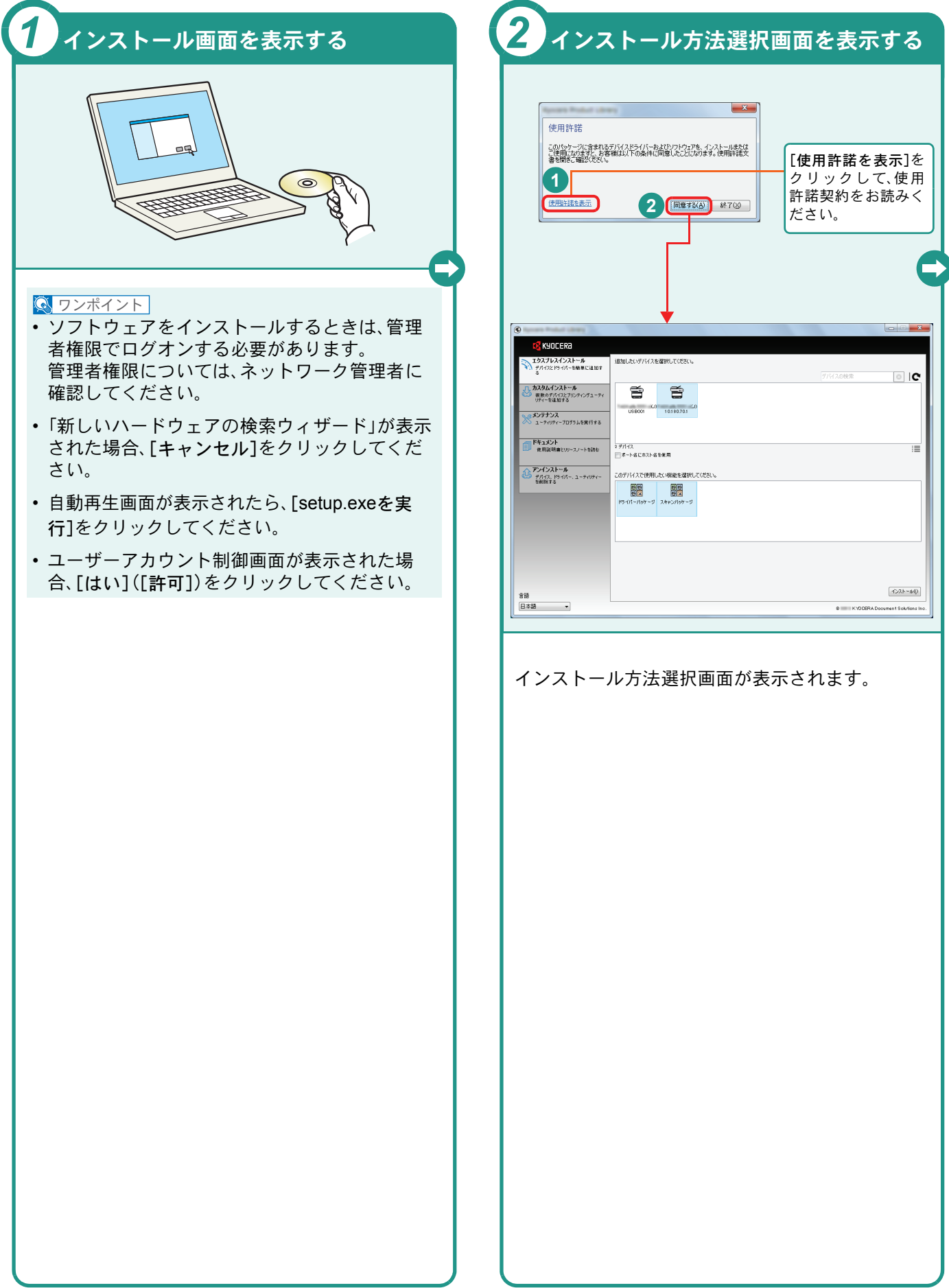

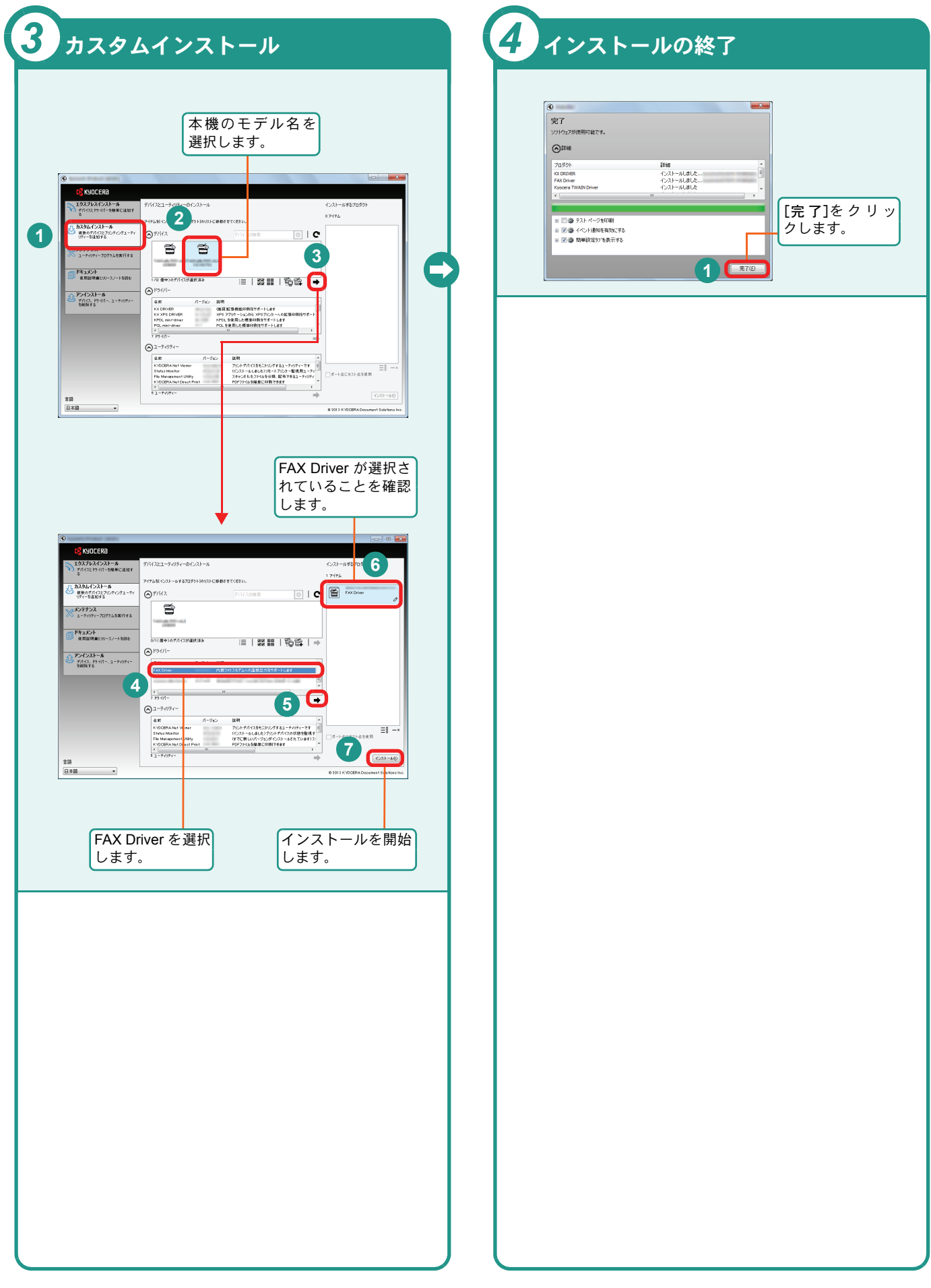

### <span id="page-13-0"></span>Macintoshにプリンタードライバーをインストールする Macintoshでは、本機のプリンター機能が使用できます。次の手順でプリンタードライバーをインストールしてプリ

ンターを追加してください。(Mac OS X 10.8を例に説明します。)

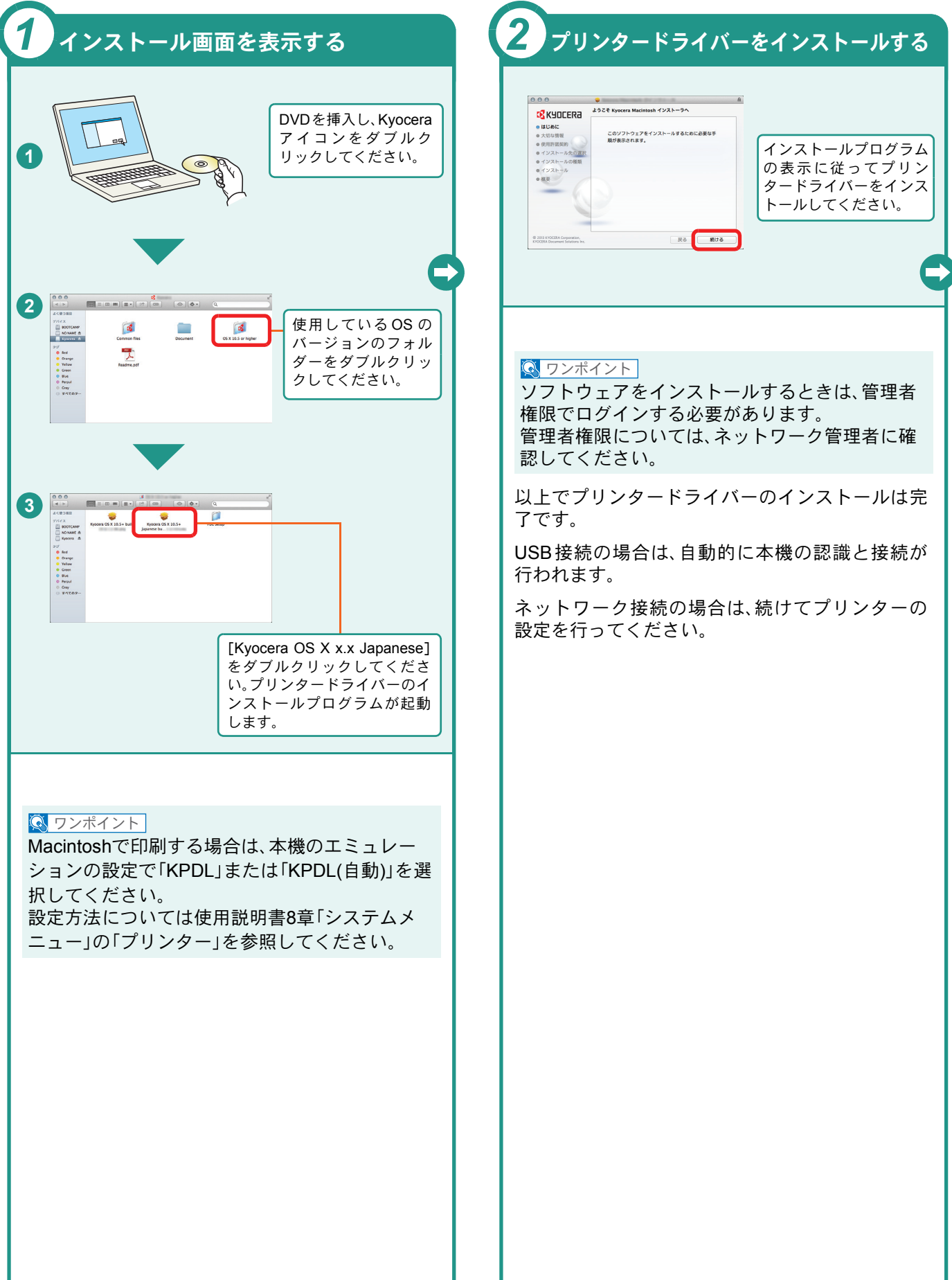

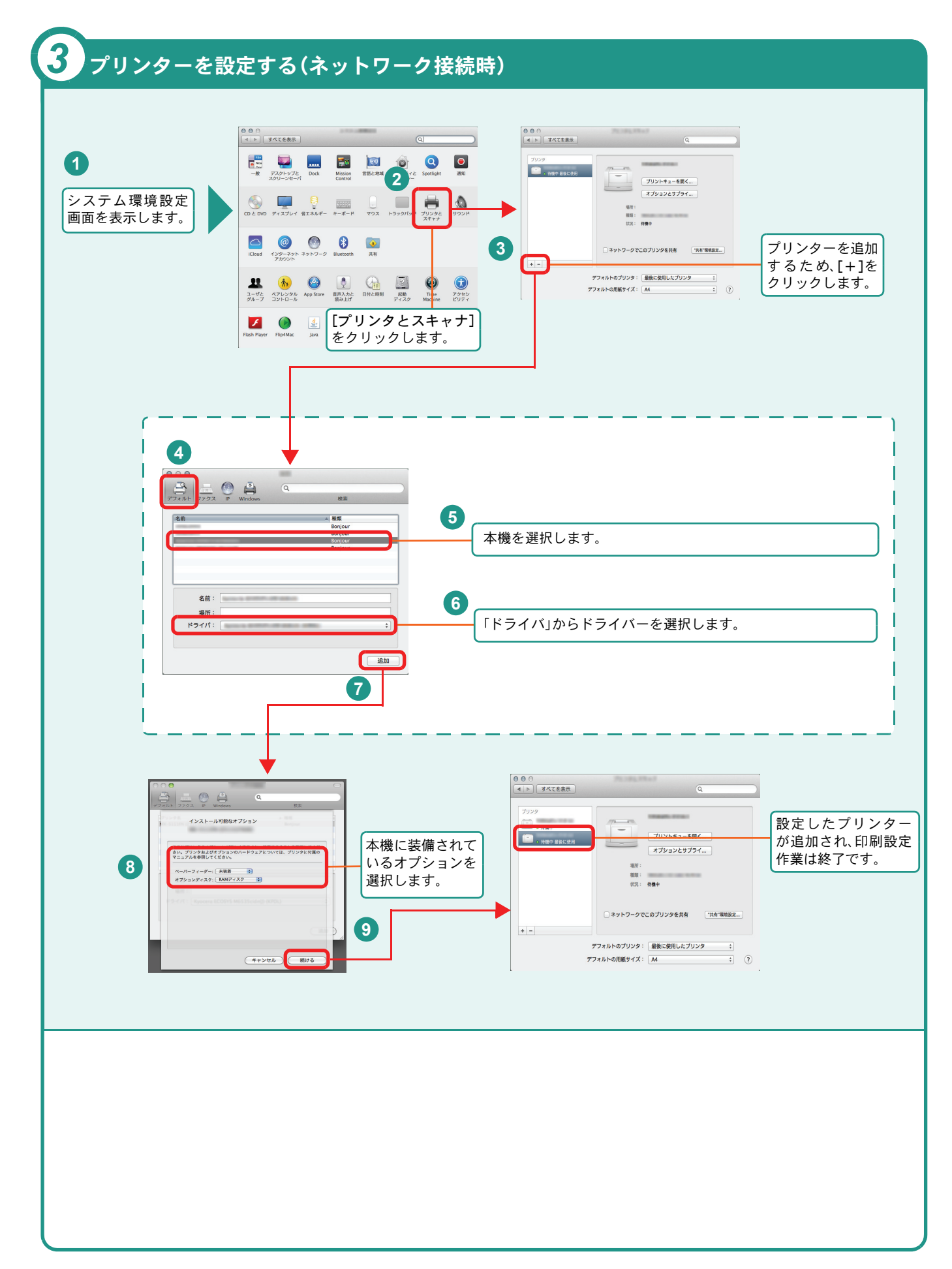

# <span id="page-15-0"></span>ソフトウェアのアンインストール方法

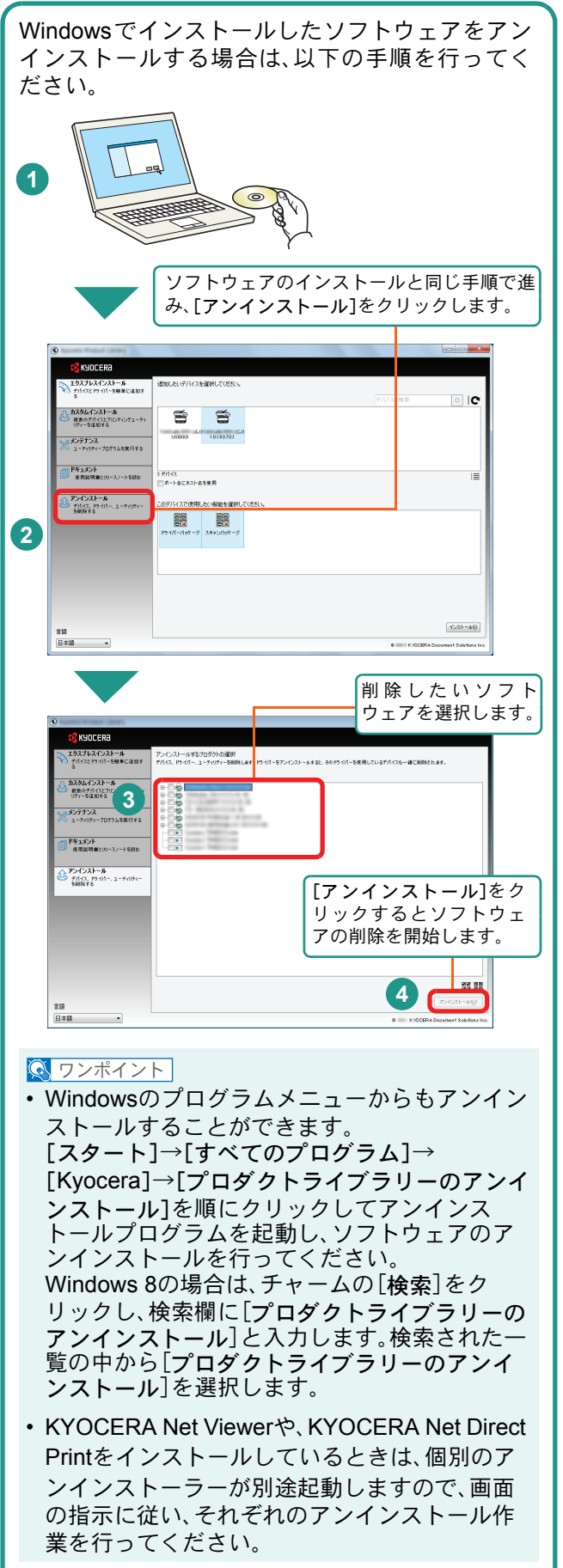

# <span id="page-16-2"></span><span id="page-16-1"></span><span id="page-16-0"></span>Command Center RXを使ってパソコンから設定する

Command Center RXは、プリントシステムの設定や管理を行うツールです。本機の状態や設定内容の確認、ネット ワークやセキュリティーの設定変更などができます。Command Center RXは、本機をネットワークに接続してご使 用の場合に、同一ネットワークに接続されたパソコンからアクセスできます。

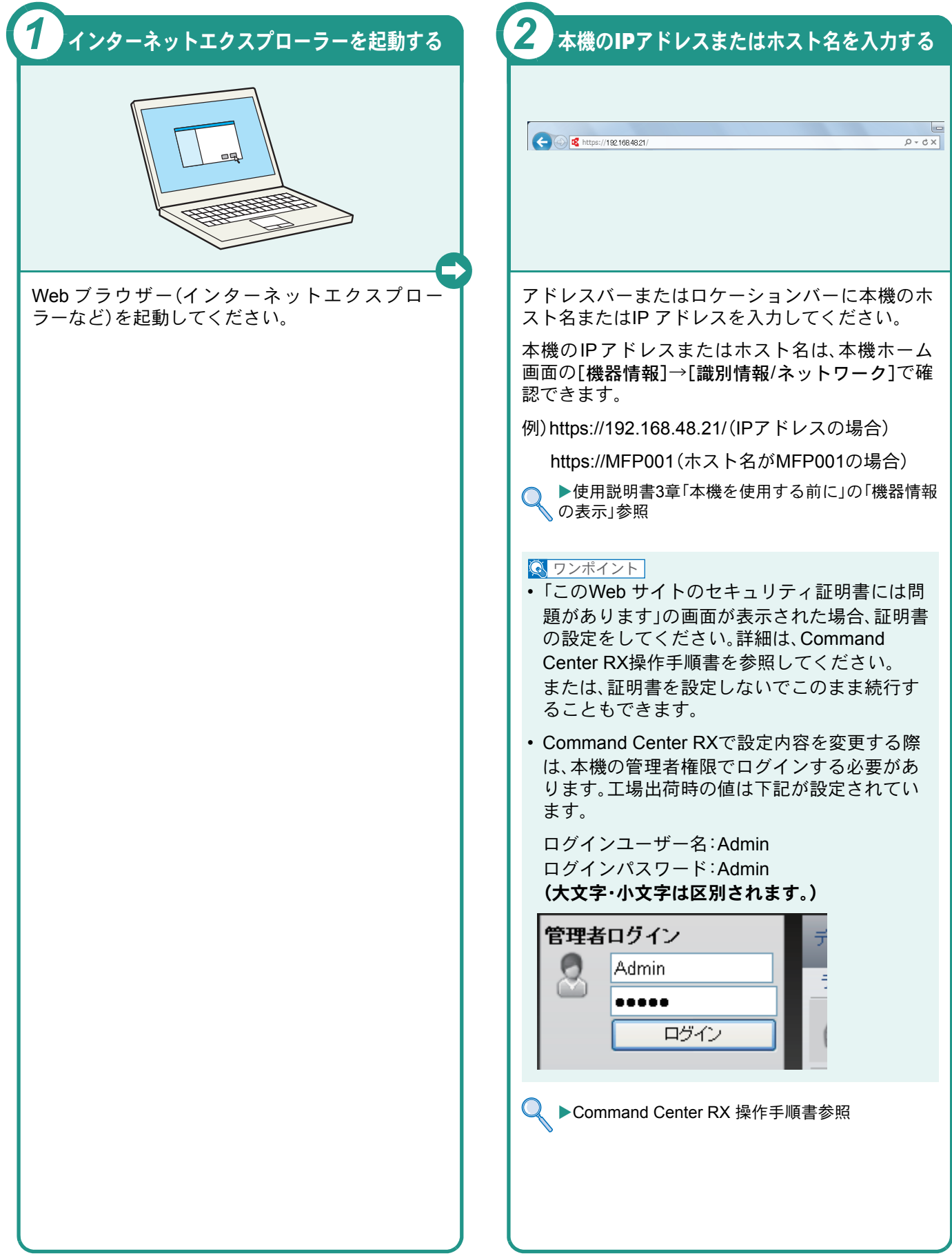

## <span id="page-17-1"></span><span id="page-17-0"></span>電源の入れかた/切りかた

電源の入/切は、正しい手順で行ってください。

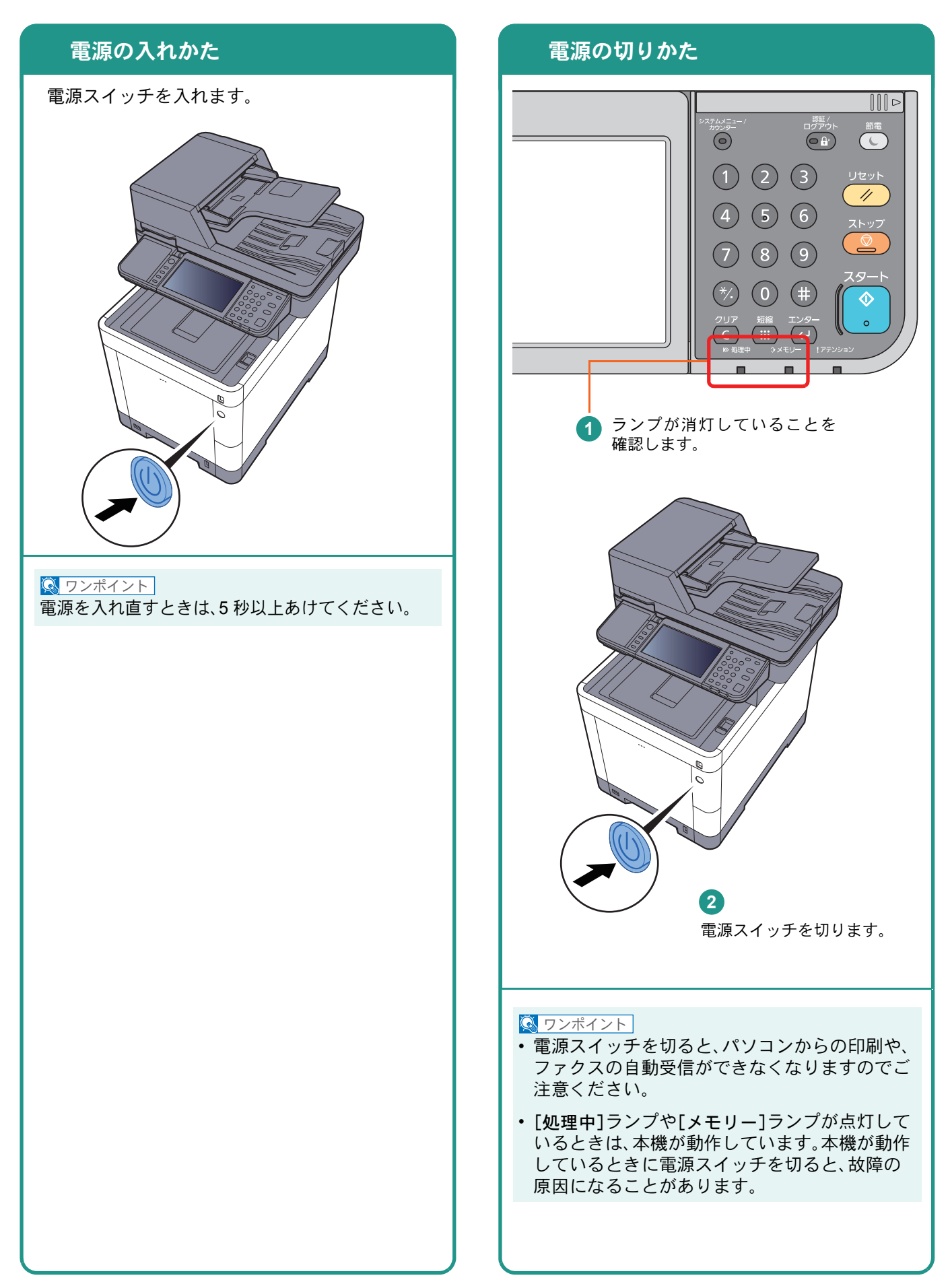

# <span id="page-18-0"></span>省エネ機能の設定

省エネ機能は、ウィザード形式(対話選択形式)で簡単に 設定することができます。

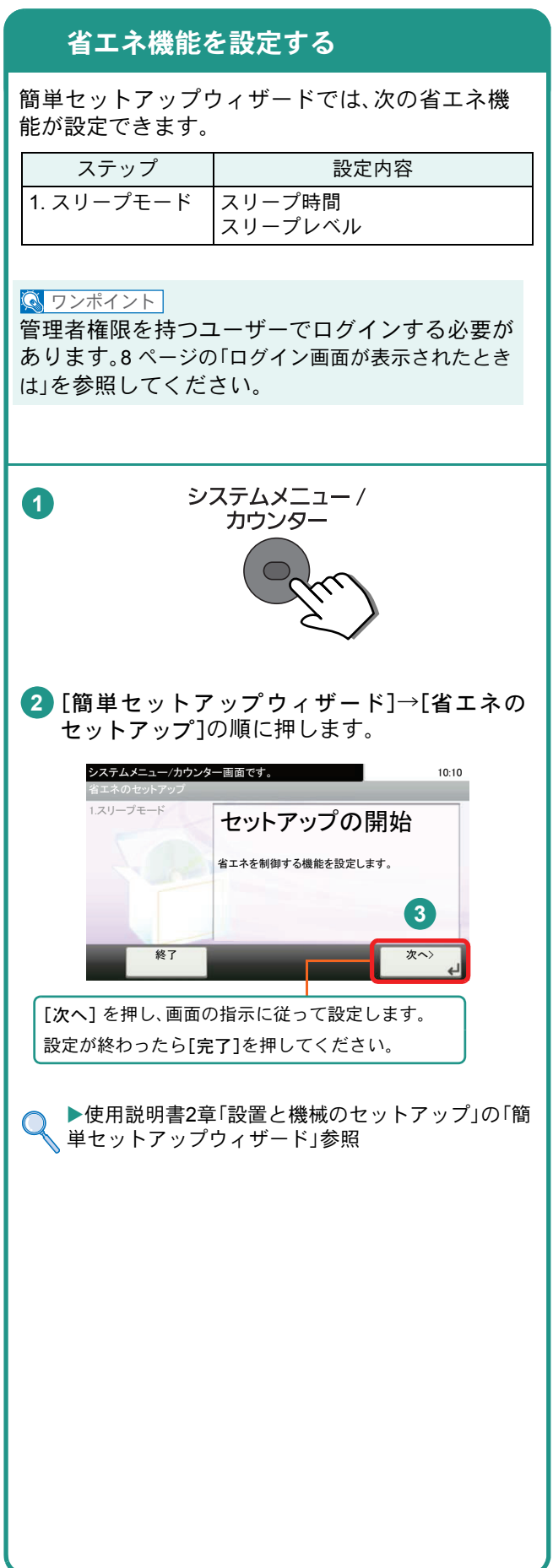

# <span id="page-19-0"></span>用紙のセット

<span id="page-19-1"></span>カセットに用紙をセットする

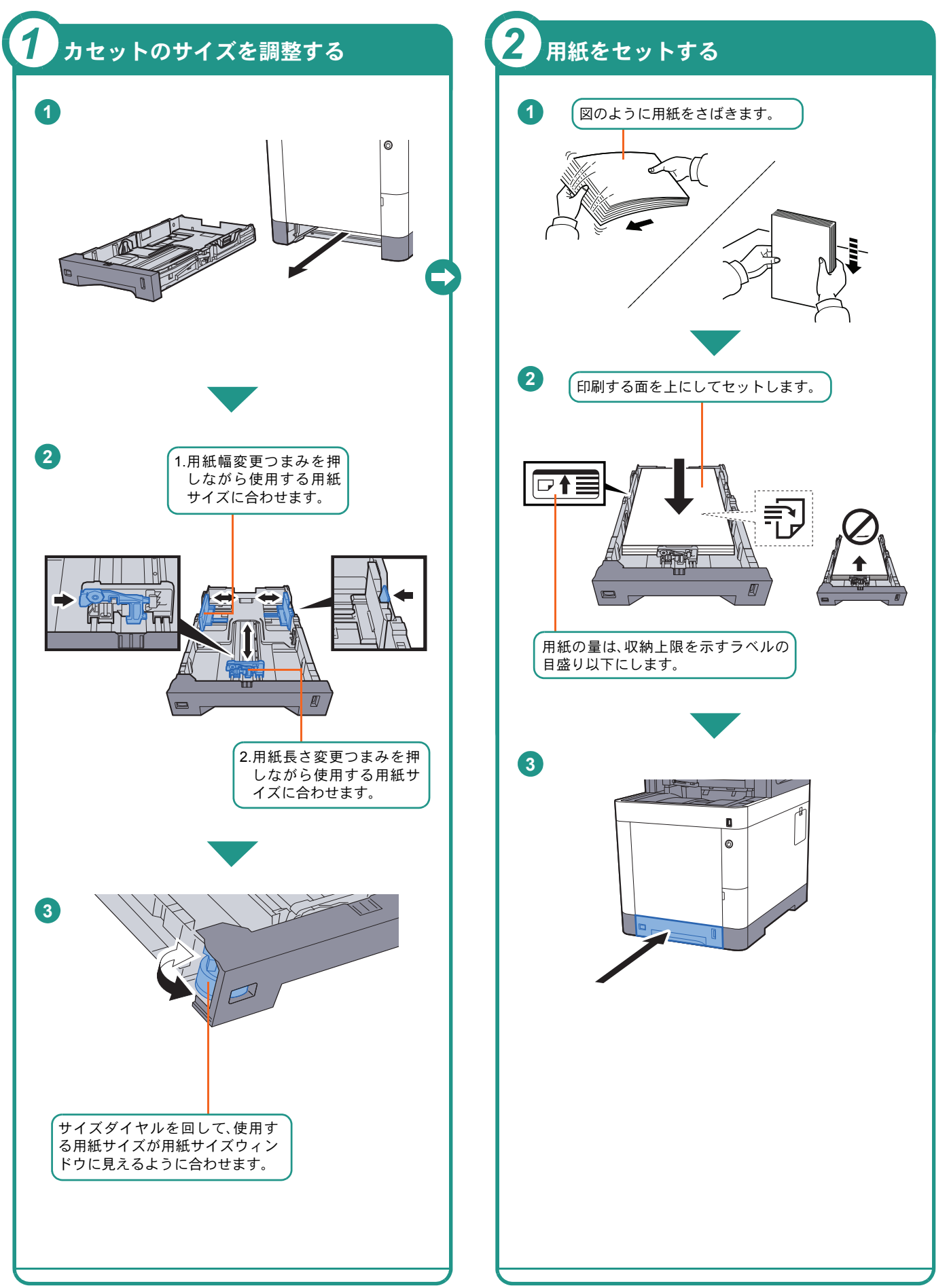

<span id="page-20-2"></span><span id="page-20-0"></span>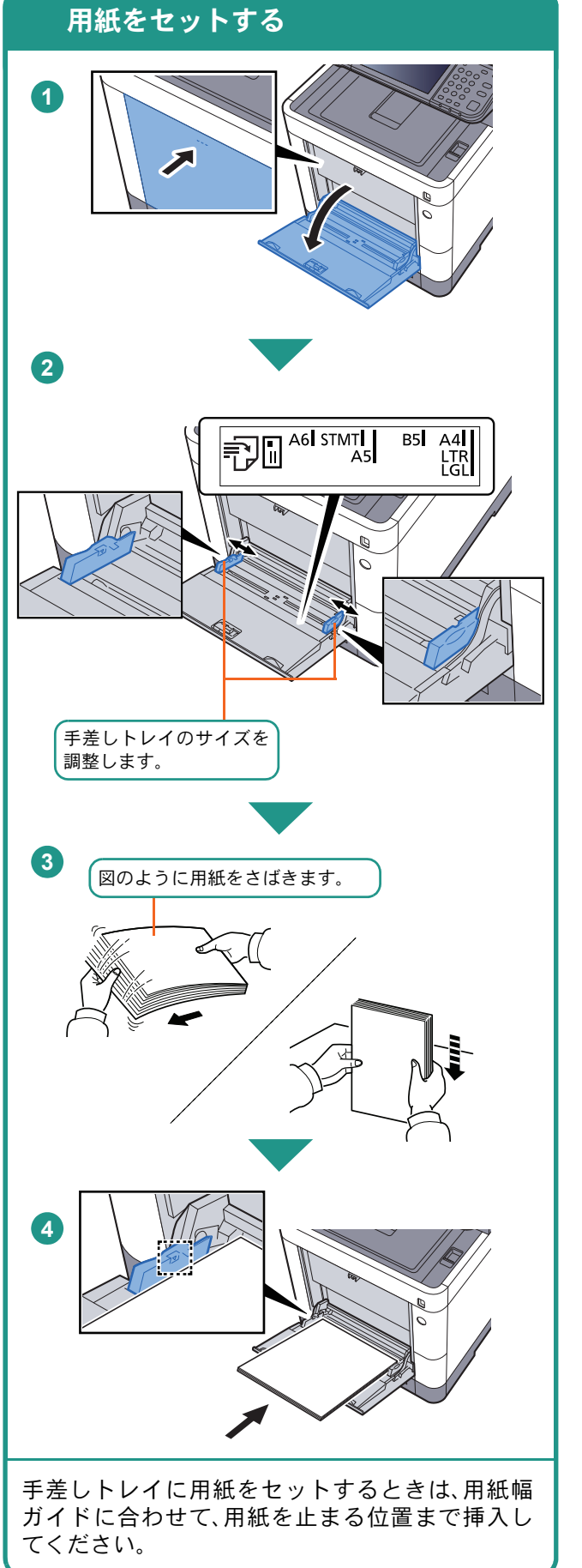

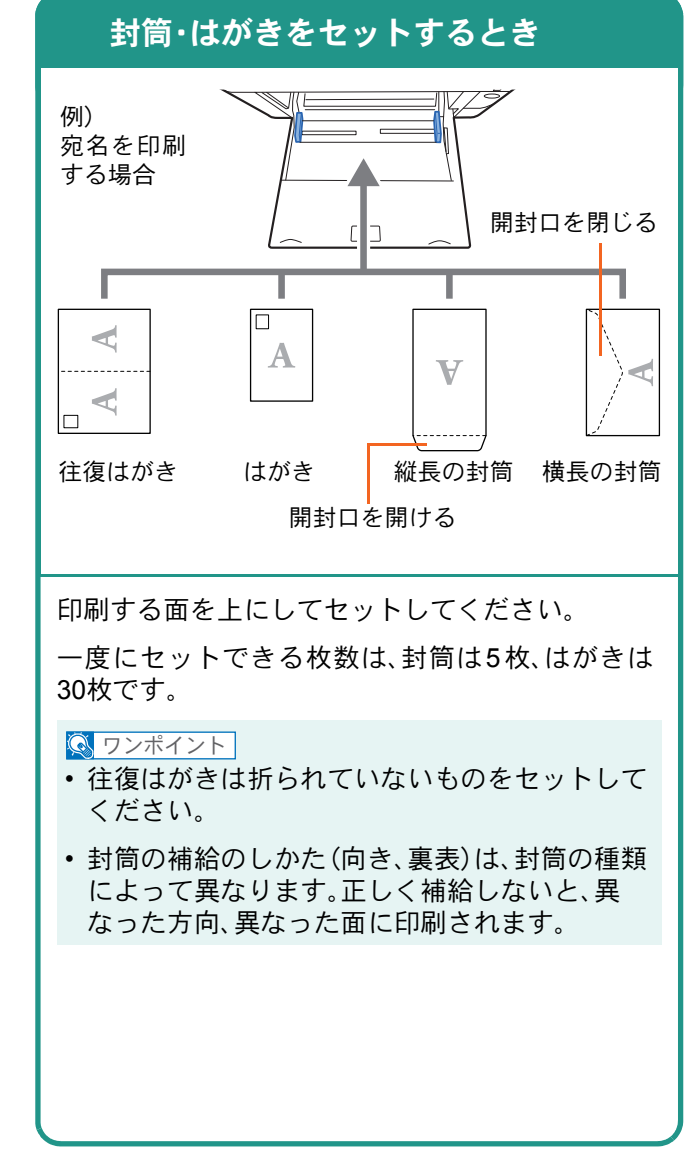

### <span id="page-20-1"></span>用紙の取り扱い上の注意

- 用紙に折れやカールなどがある場合は、まっすぐにの ばしてください。折れやカールがあると、紙づまりの 原因となります。
- 包装紙から出した用紙を高温高湿環境に放置すると、 湿気でトラブルの原因となります。カセットに入れた 残りの用紙は、用紙保管袋に入れて密封保管してくだ さい。また、手差しトレイに残った用紙も、保管袋に入 れて密封保管してください。
- 本機を長期間使用しない場合は、用紙を湿気から守る ため、カセットから用紙を取り出し、保管袋に入れて 密封保管してください。
- 再利用紙(一度印刷された用紙)を使用する場合は、必 ずステープル針やクリップなどを外してください。ス テープル針やクリップが残ったままだと、画像不良や 故障の原因となります。
- カセットや手差しトレイの詳細な使用方法について ▶使用説明書3章「本機を使用する前に」の「用紙の補 給」参照

### <span id="page-21-2"></span><span id="page-21-1"></span><span id="page-21-0"></span>コピーする

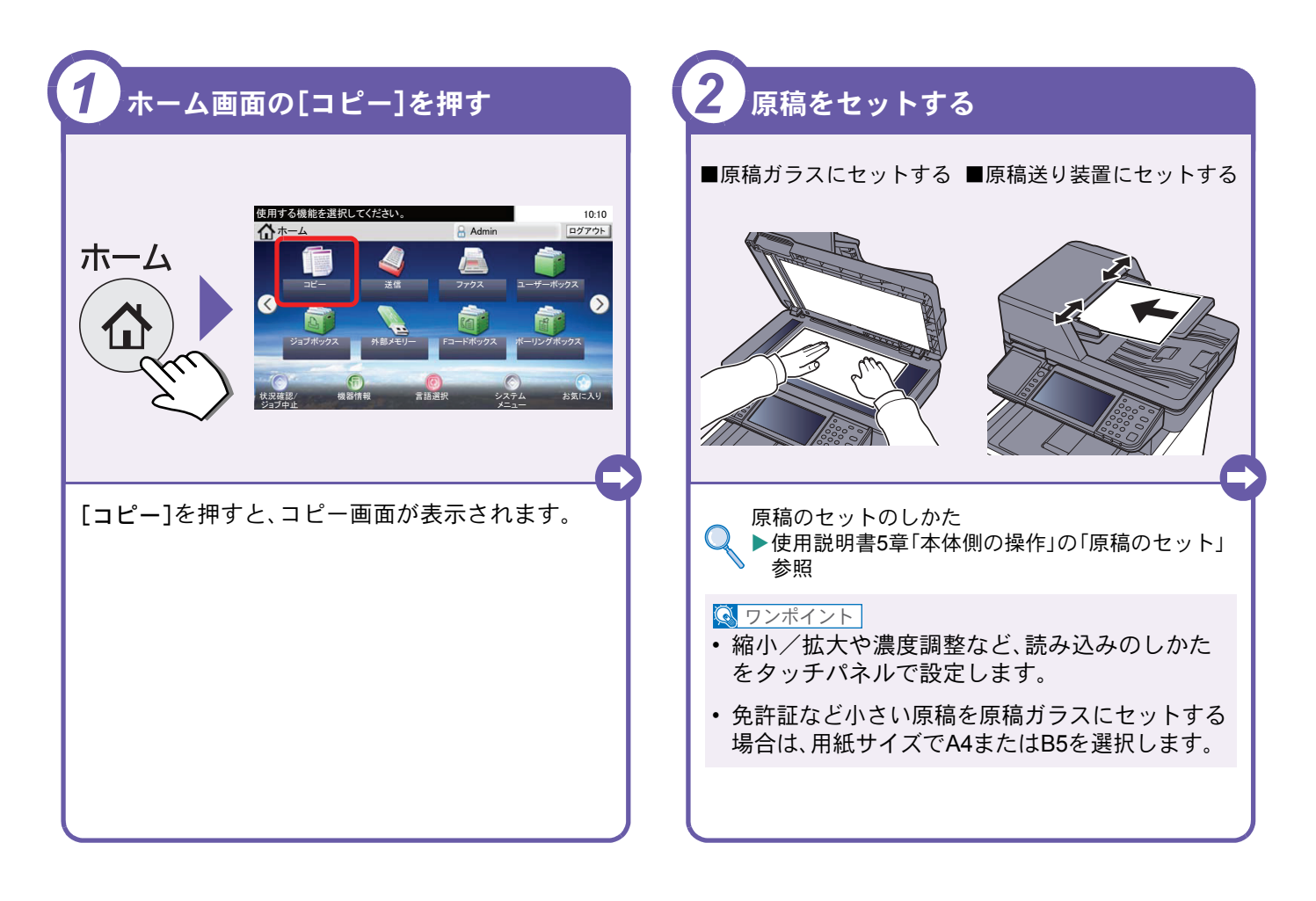

<span id="page-21-3"></span>コピーでよく使う機能を紹介します。各機能については、使用 説明書に詳しい説明があります。

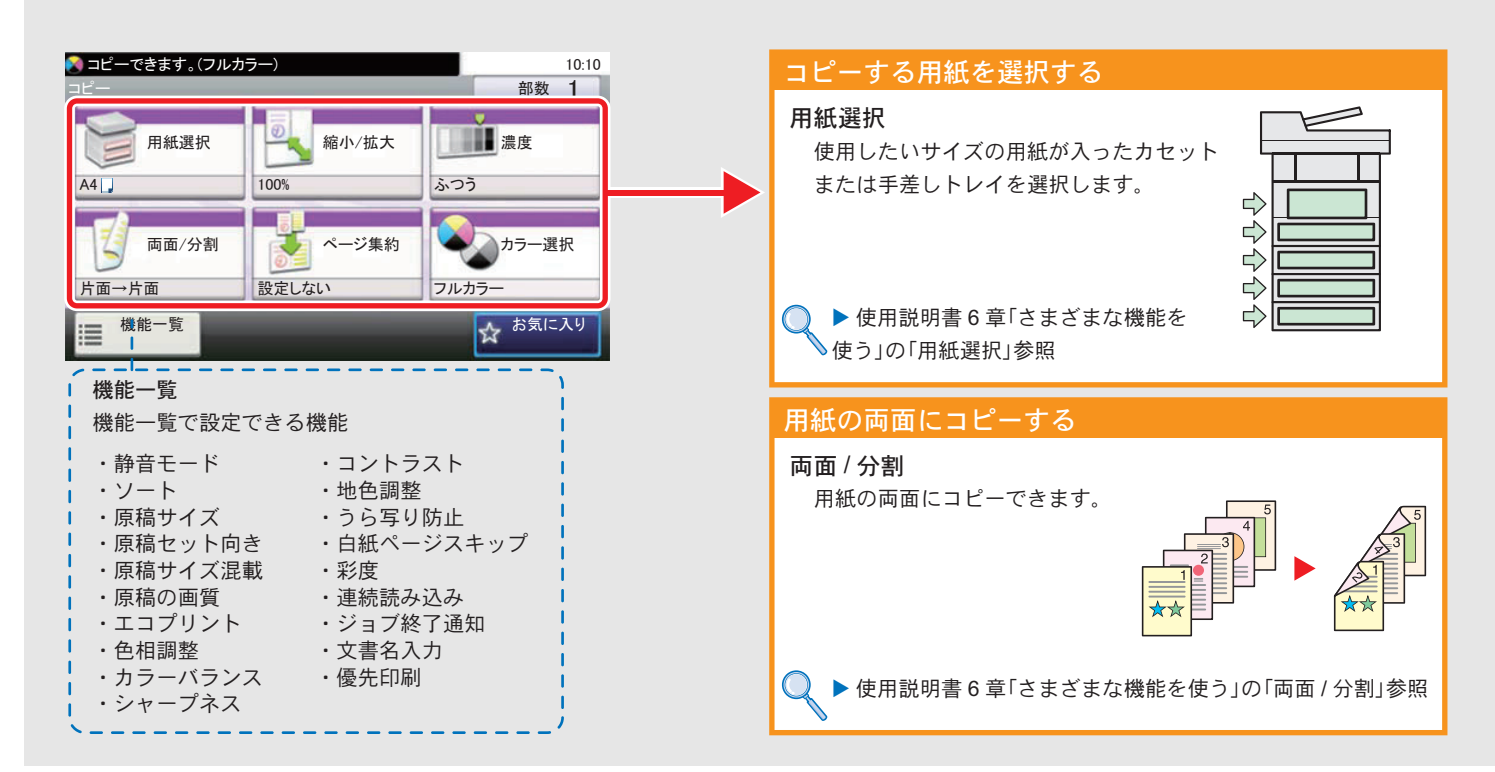

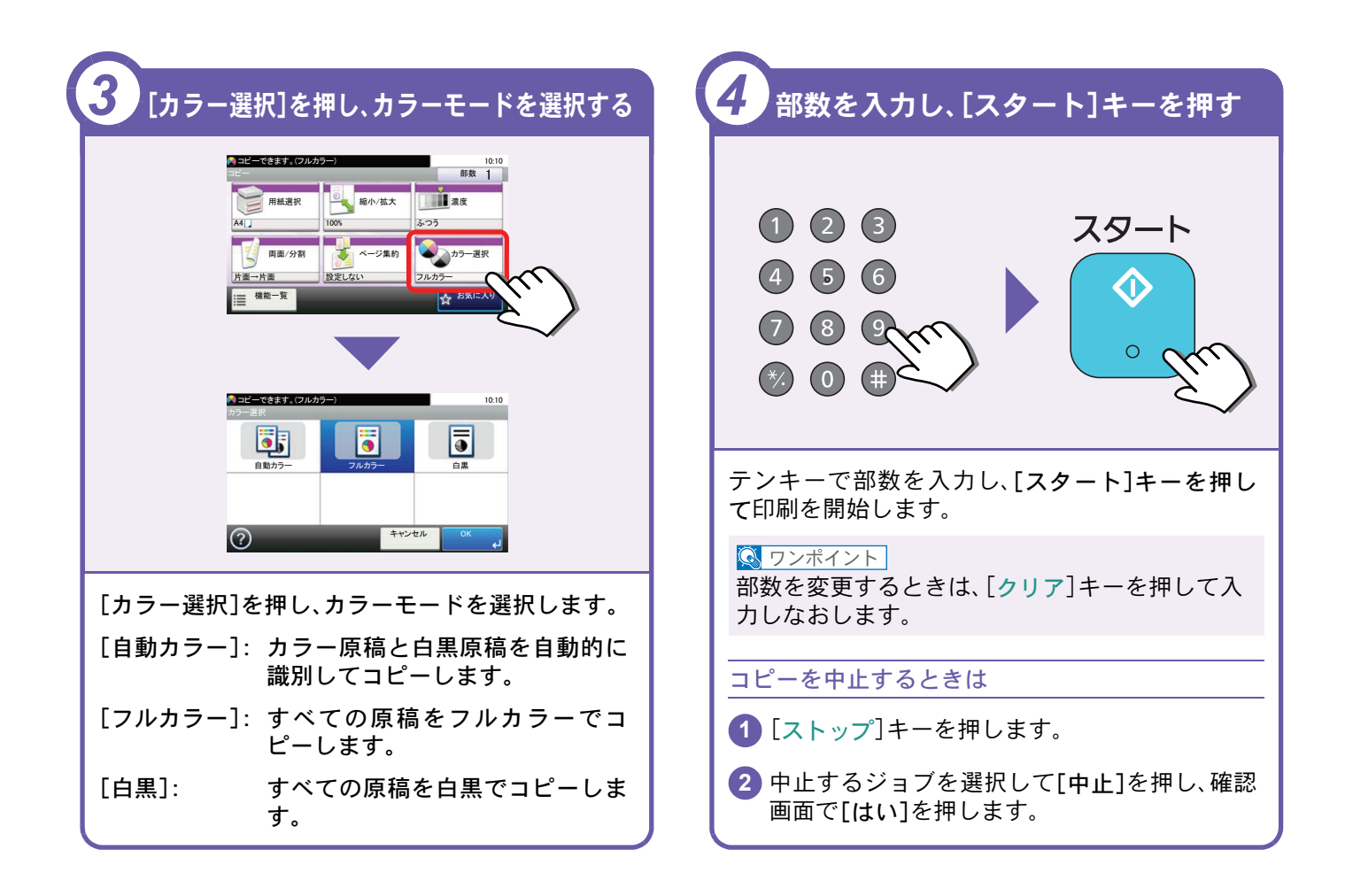

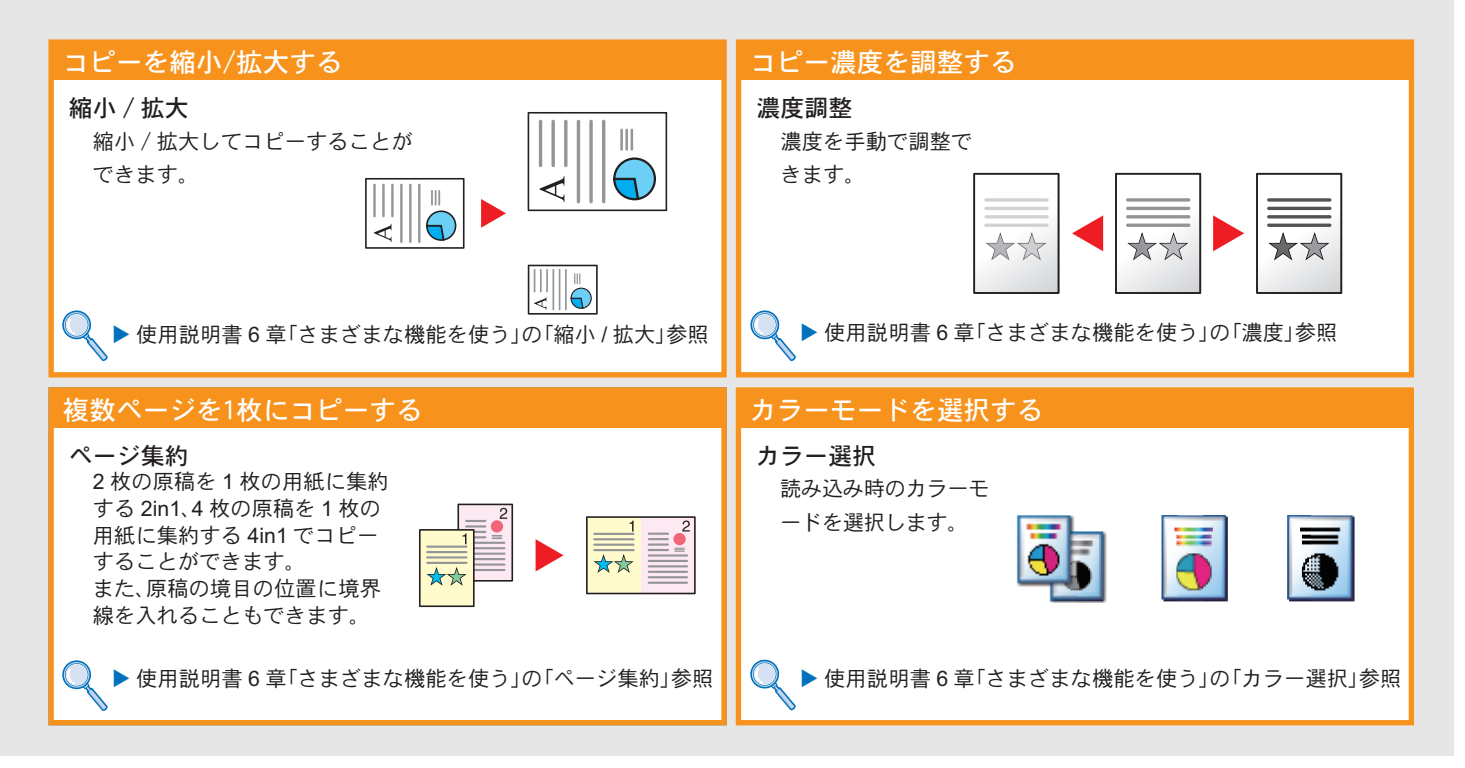

# <span id="page-23-2"></span><span id="page-23-1"></span><span id="page-23-0"></span>印刷のしかた

ここでは基本的な印刷のしかたを説明しています。操作方法はWindows 7 で説明しています。

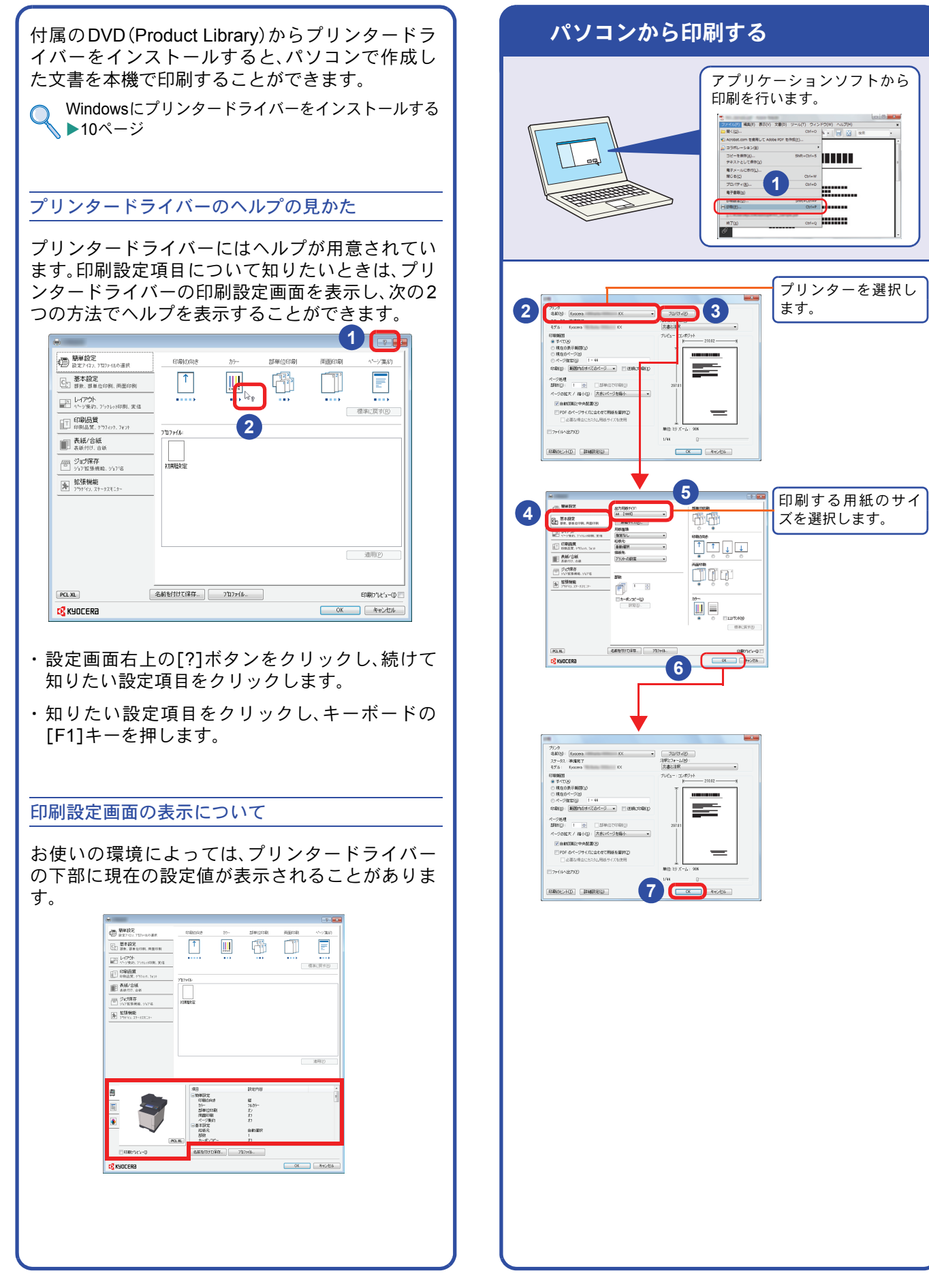

### <span id="page-24-1"></span><span id="page-24-0"></span>プリンタードライバーの印刷設定について

プリンタードライバーの印刷設定画面でそれぞれのタブをクリックして、必要な設定をしてください。 詳しくは、プリンタードライバー操作手順書を参照してください。

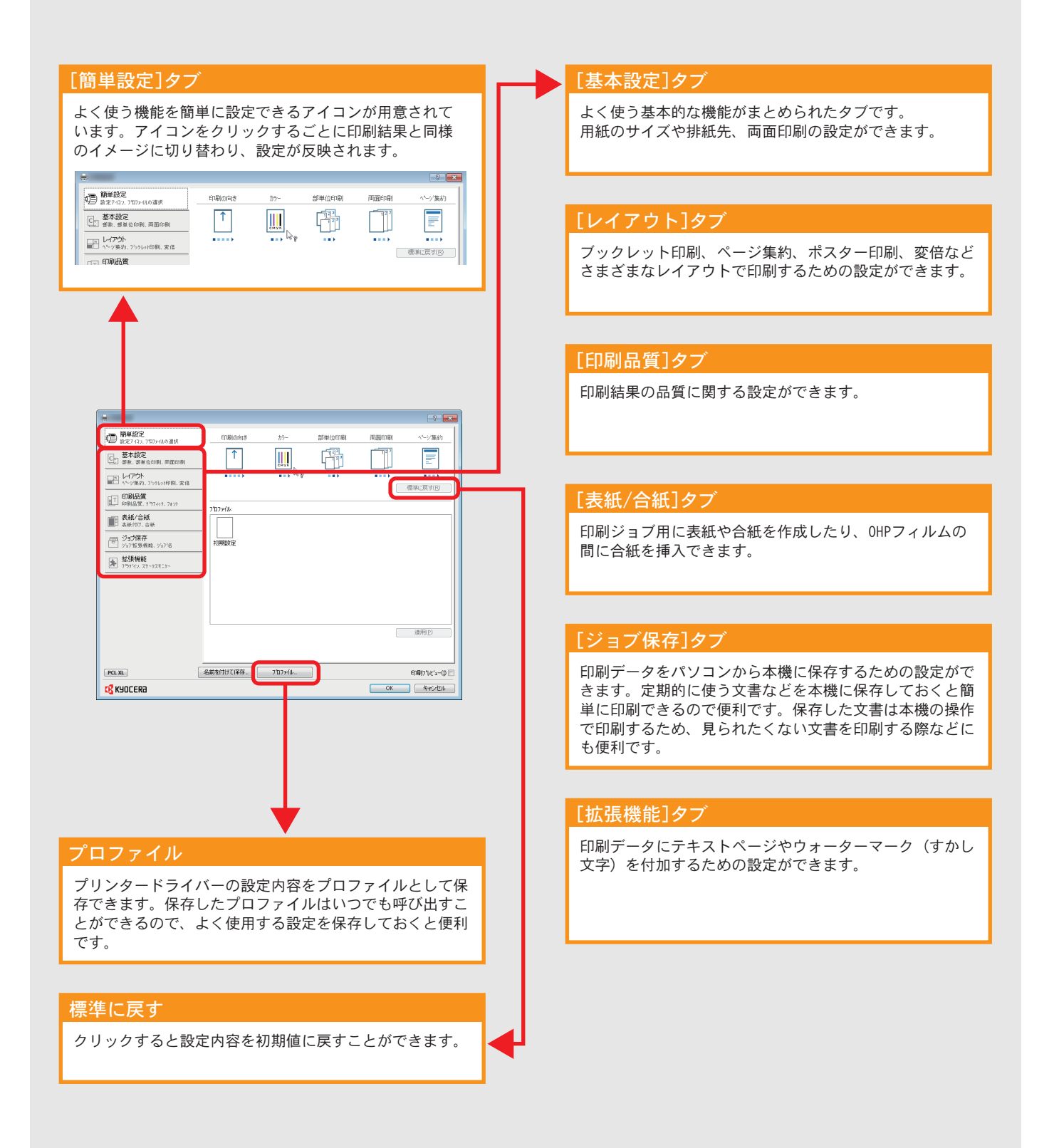

プリンター機能を使う

# <span id="page-25-0"></span>はがきや封筒に印刷する

はがきや封筒に印刷するときは、手差しトレイを使って印刷します。

<span id="page-25-1"></span>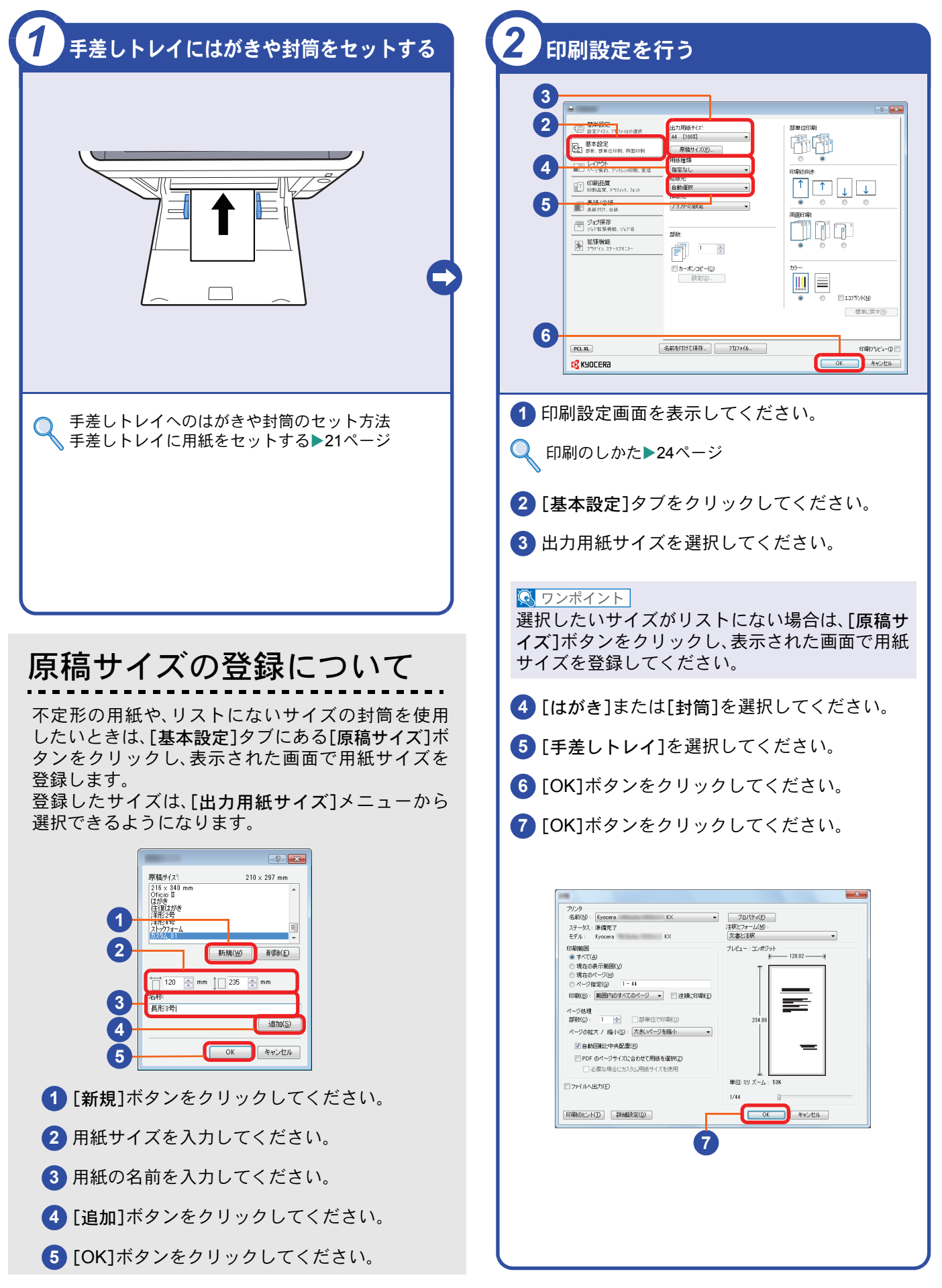

# <span id="page-26-0"></span>印刷を中止するときは

印刷の中止方法を説明します。

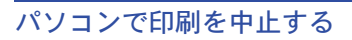

プリンタードライバーで印刷を実行した後、本機 で印刷が始まる前に中止したいときは、次の操作 を行ってください。

- **1** Windows 画面右下のタスクバーに表示される プリンターアイコン( | | )をダブルクリック してダイアログボックスを表示してください。
- **2** 印刷を中止したいファイルをクリックし、 [ドキュメント]メニューから[キャンセル]を 選択してください。

本機での印刷を中止する

本機で印刷が始まっている場合は、コピー画面ま たは送信画面を表示させた状態で、操作パネルの [ストップ]キーを押して中止操作を行います。

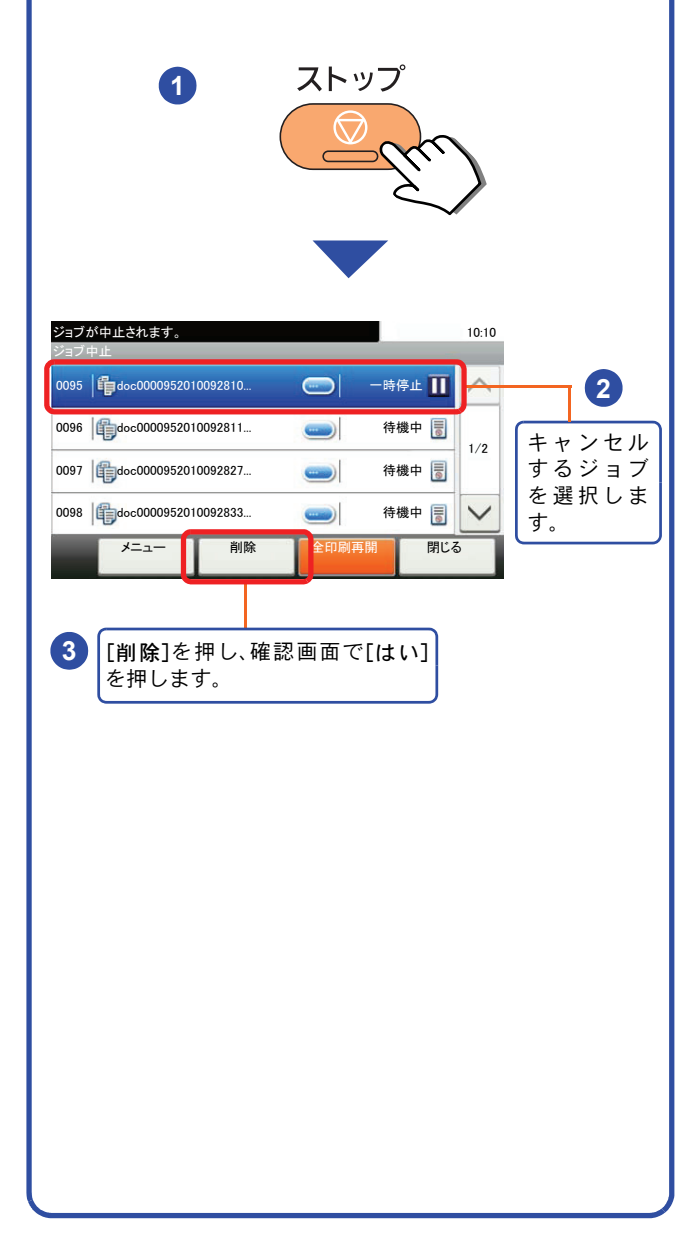

## <span id="page-27-2"></span><span id="page-27-1"></span><span id="page-27-0"></span>送信機能を使用するための準備

パソコンに送信する

送信機能には次の送信手段があります。

#### $Q$  ワンポイント

メール送信やフォルダー送信を使用するためには、あらかじめネットワークに関する設定などが必要です。 ネットワークへの接続および設定については、使用説明書2章「設置と機械のセットアップ」の「ネットワーク の設定(ネットワークケーブルを接続した場合)」を参照してください。

#### メールで送信する(メール送信)

読み込んだ文書をメールに添付して送信します。

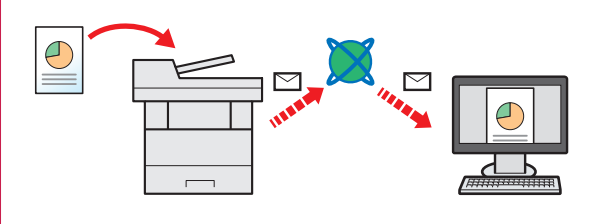

本機がメールサーバーに接続できるネットワーク環境が必 要です。

あらかじめ、Command Center RXへアクセスし、メール送 信に必要な設定を行ってください。

詳しくは使用説明書2 章「設置と機械のセットアップ」の 「メール設定」を参照してください。

#### 共有フォルダーやFTP サーバーに送信する(フォルダー送信)

フォルダー(SMB)送信は、読み取った原稿のイメージを、同一ネットワークのパソコンの共有フォルダーに送 信する方法です。

フォルダー(FTP)送信は、読み取った原稿のイメージを、FTP サーバーに送信する方法です。

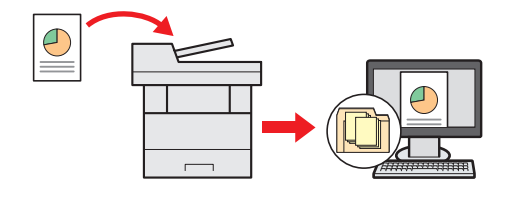

SMB 送信を行うには、あらかじめパソコン上に共有フォル ダーを作成する必要があります。共有フォルダーの作成方 法については、29 ページの「SMB[送信を行うための準備を](#page-28-0) [する」を](#page-28-0)参照してください。

Command Center RXでSMB クライアント(送信)とFTPク ライアント(送信)が[使用する]になっていることを確認し てください。詳しくは使用説明書8章「システムメニュー」の 「システム/ネットワーク」を参照してください。

#### $Q$  ワンポイント

TWAIN ドライバー、WIA ドライバーを使用したスキャンについて

付属のDVDに収録されているTWAIN ドライバーやWIA ドライバーを使用すると、ご使用のパソコンからの操 作で本機にセットした原稿を読み込むことができます。 詳しくは、使用説明書2章「設置と機械のセットアップ」の「ソフトウェアのインストール」を参照してくださ い。

USBメモリーに文書を保存する(Scan to USB)

本機に接続したUSBメモリーに読み込んだ画像データを保存することができます。PDF、TIFF、JPEG、XPS、 高圧縮PDFいずれかのファイル形式で保存できます。

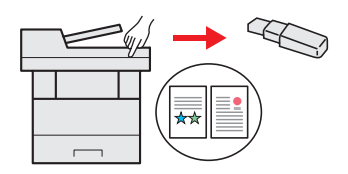

### <span id="page-28-0"></span>SMB送信を行うための準備をする

スキャンした文書を、コンピューターの共有フォルダーに転送するための準備について説明します。Windowsには管 理者権限でログオンします。

<span id="page-28-2"></span><span id="page-28-1"></span>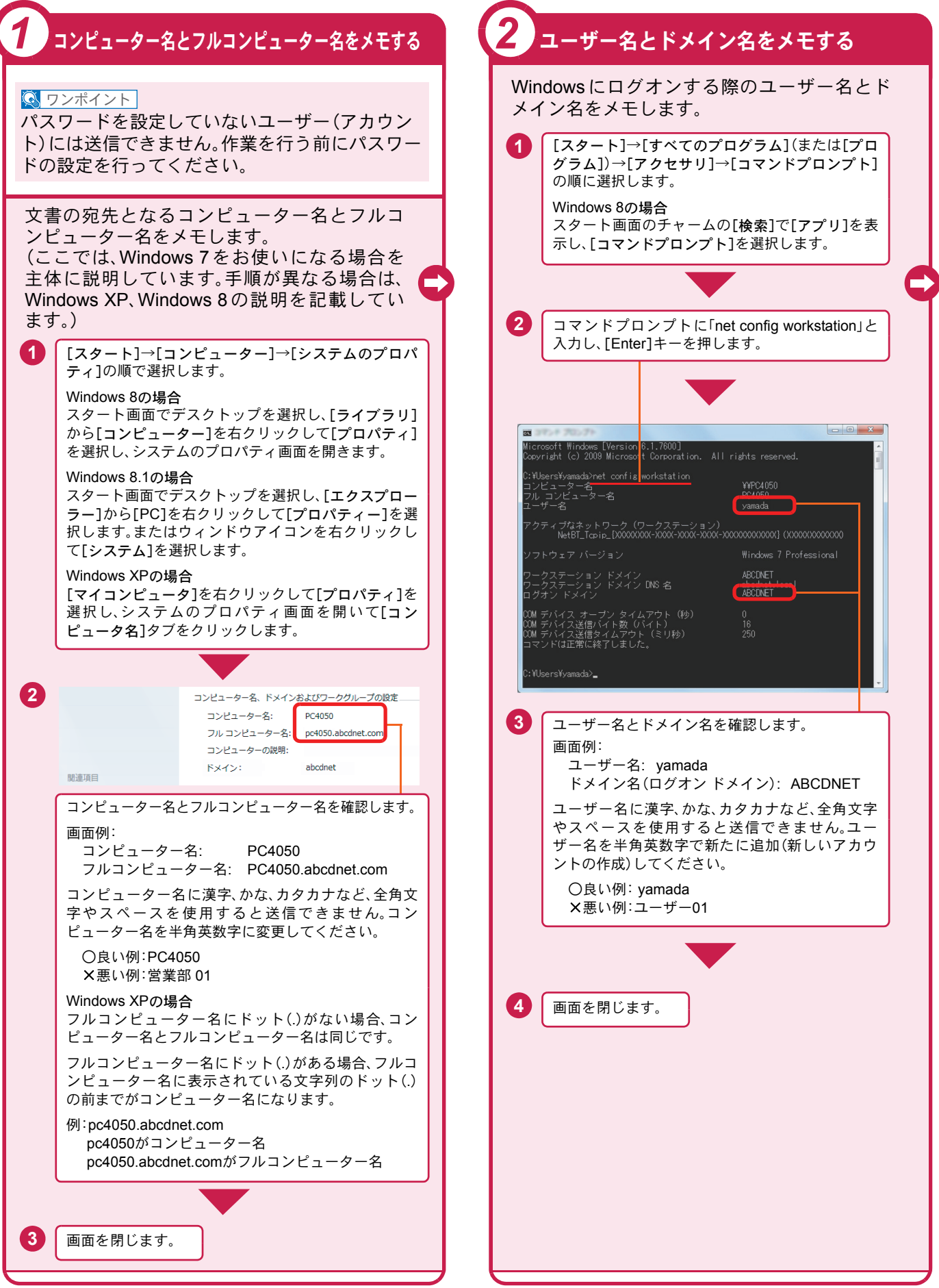

<span id="page-29-2"></span><span id="page-29-1"></span><span id="page-29-0"></span>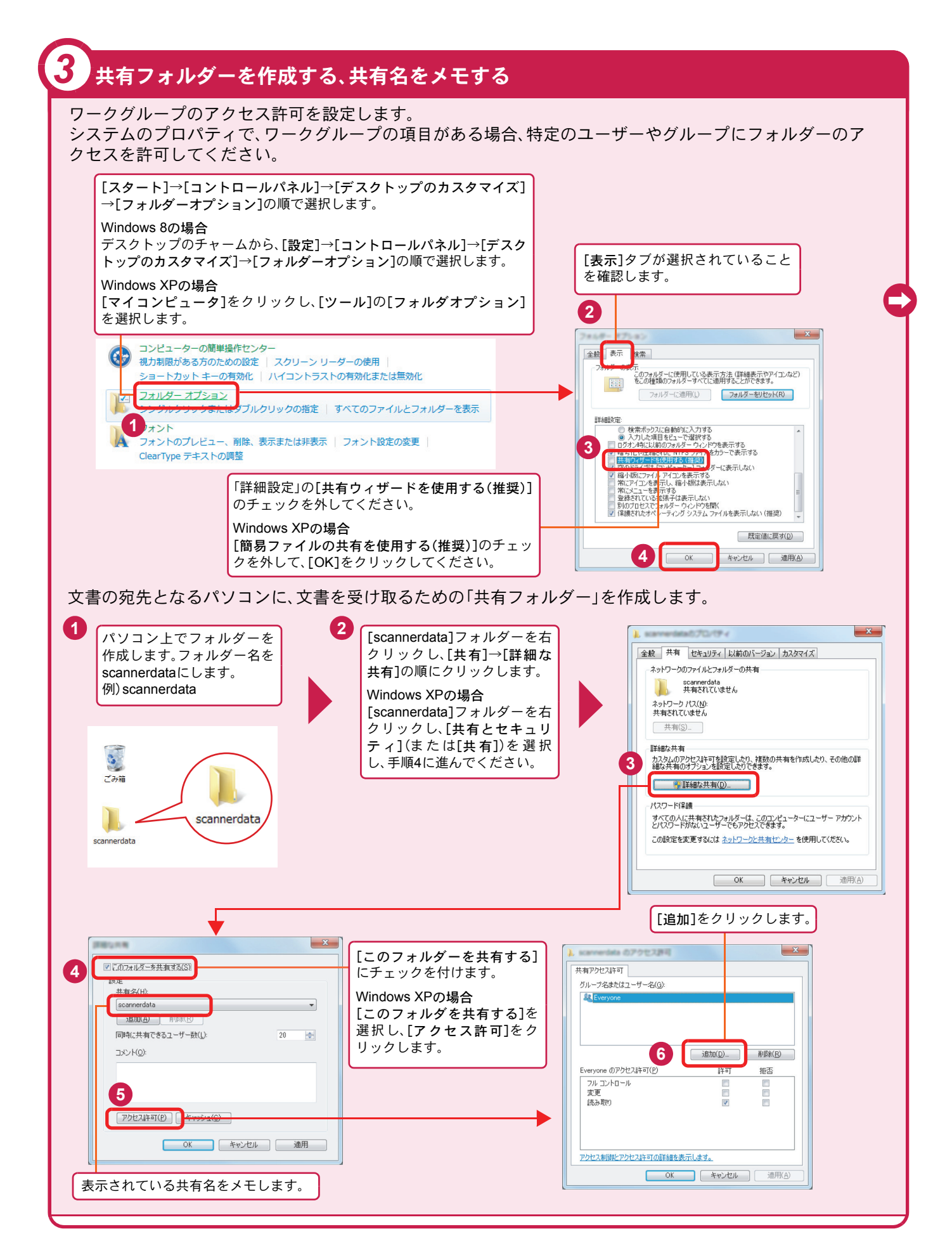

### 共有フォルダーを作成する、共有名をメモする(つづき)

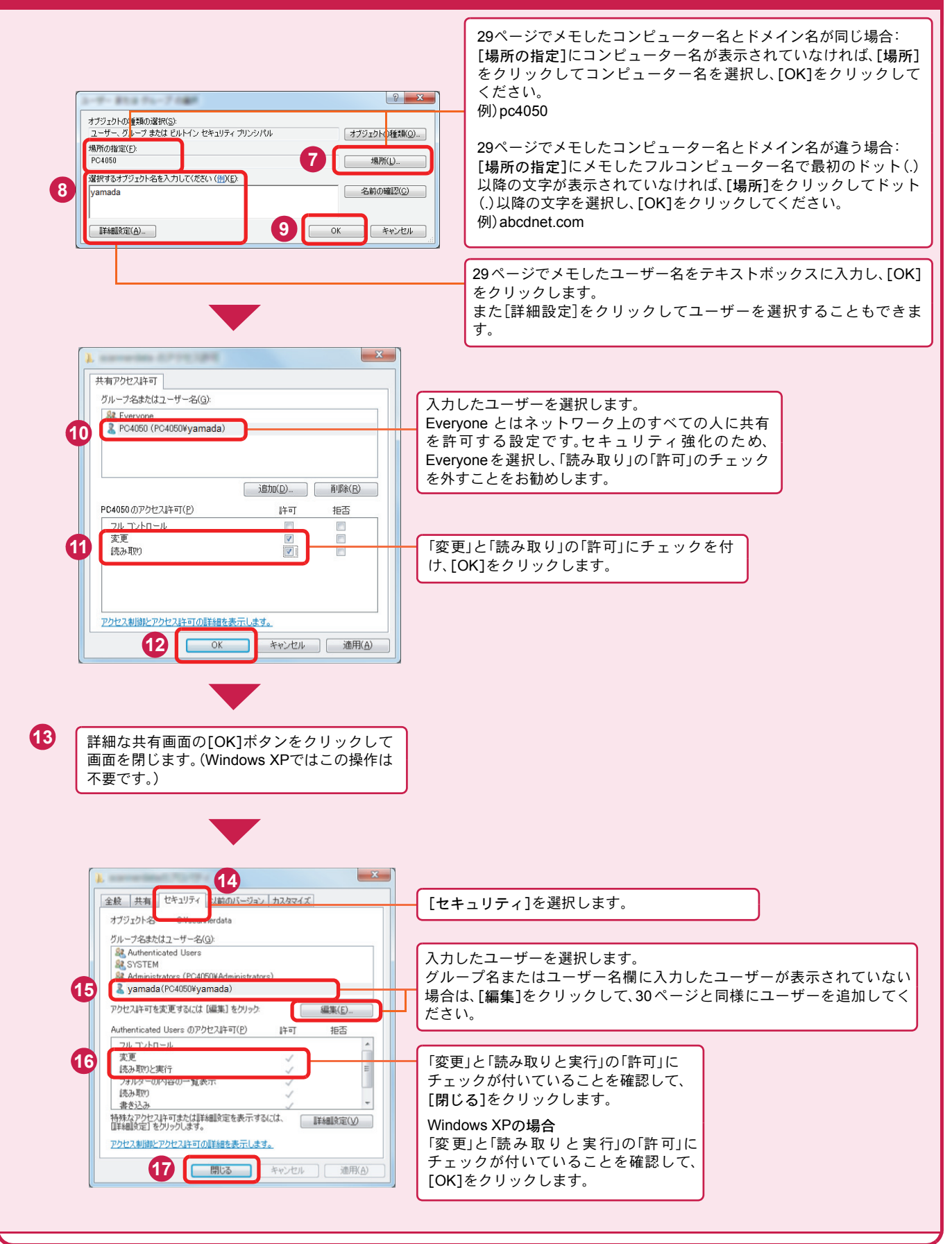

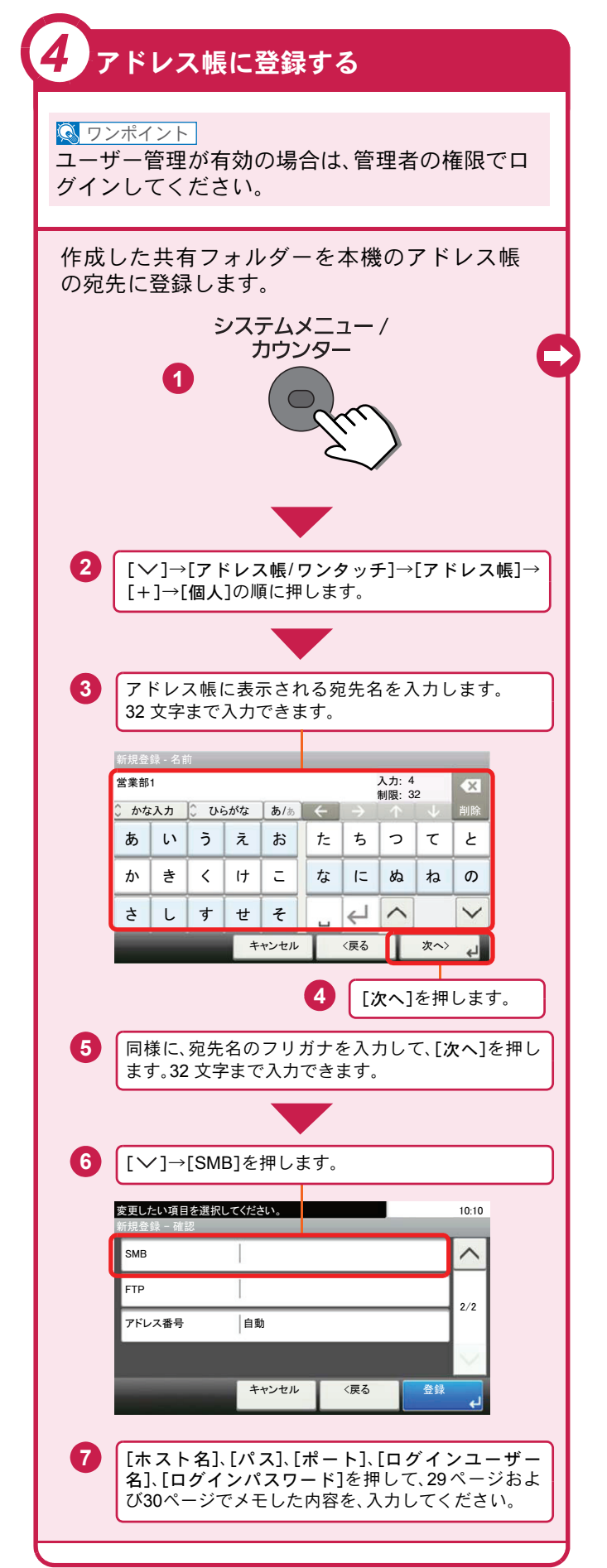

#### 入力項目は次のとおりです。 | 項目 | キュー・エコ | 詳細 ホスト名 メモしたコンピューター名 パス メモした共有名 **例**) scannerdata 共有フォルダー内のフォルダーに保存す る場合 共有名\*共有フォルダー内のフォルダー名 ポート ポート番号(通常は445です。) メモしたコンピューター名とドメイン名 ログイン ユーザー名 が同じ場合 メモしたユーザー名 例)yamada メモしたコンピューター名とドメイン名 が違う場合 メモしたドメイン名\メモしたユーザー名 例) abcdnet\vamada ログイン Windowsにログオンする際のパスワード パスワード (大文字小文字は区別されます。)  $Q$  ワンポイント • 目的の共有フォルダーを接続しているネット ワーク内から検索するときは、[ネットワークか らフォルダーを検索する]または[ホスト名で フォルダーを検索する]を押してください。 •[メニュー]→[接続確認]の順に押すと、設定し たパソコンへの接続が確認できます。 • 文字入力のしかたは、使用説明書11章「付録」の 「文字の入力方法」を参照してください。 変更したい項目を選択してください。 10:10 新規登録 − 確認 SMR  $\lambda$ FTP  $2/2$ 8 7ドレス番号 |自動 キャンセル <戻る ⊓㍳ **9** [アドレス番号]を押します。[+]、[-] [登 録]を押す またはテンキーで任意のアドレス番号 と、宛先が登録 (001~250)を入力し、[OK]を押します。されます。  $\bigcirc$  ワンポイント アドレス番号は、宛先1件ごとの識別番号です。個 人登録200件、グループ登録50件の合計250件の中 から、空いている番号を選択できます。 「000」が表示されている場合は、自動的に空いて いる番号を割り当てます。 宛先登録の詳細  $\mathsf{Q}$ ▶使用説明書3章「本機を使用する前に」の「アドレス 帳の登録」参照

### <span id="page-32-0"></span>文書を送信する

本機で読み込んだ文書をメールで送信したり、ネットワーク上のパソコンに送信したりできます。 ここでは、基本的な送信方法について説明しています。

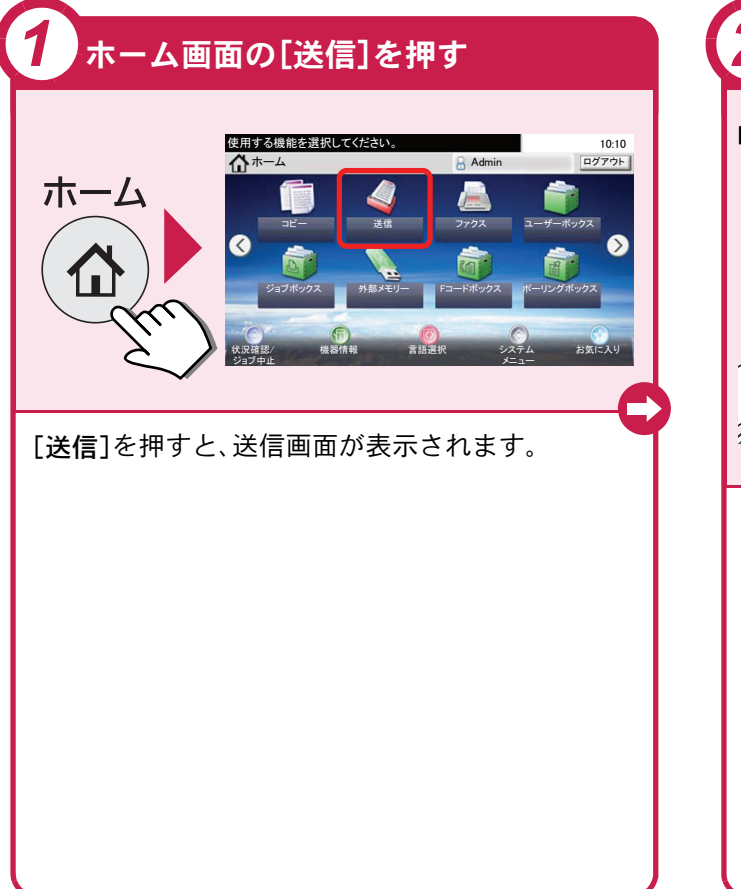

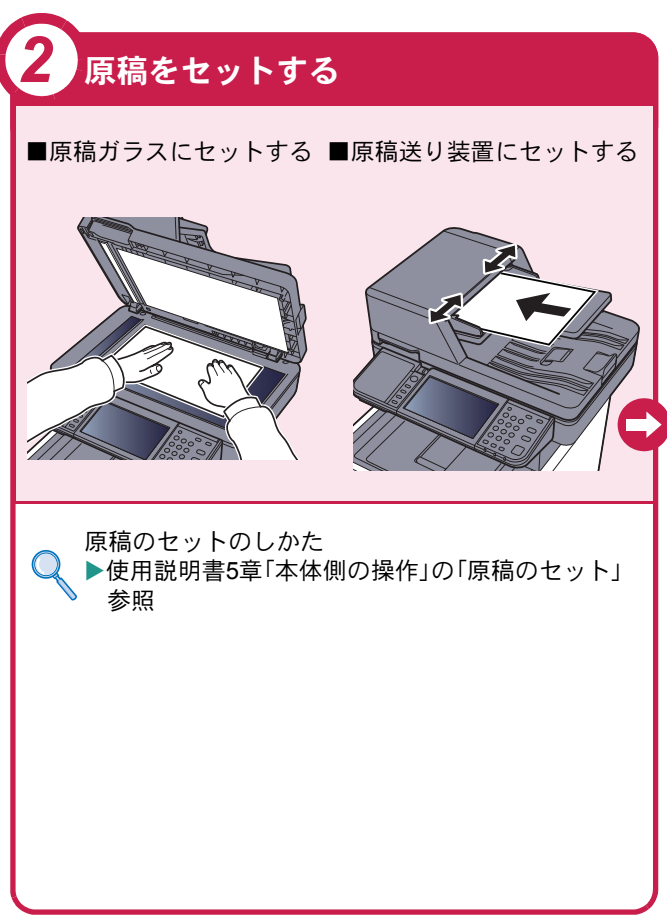

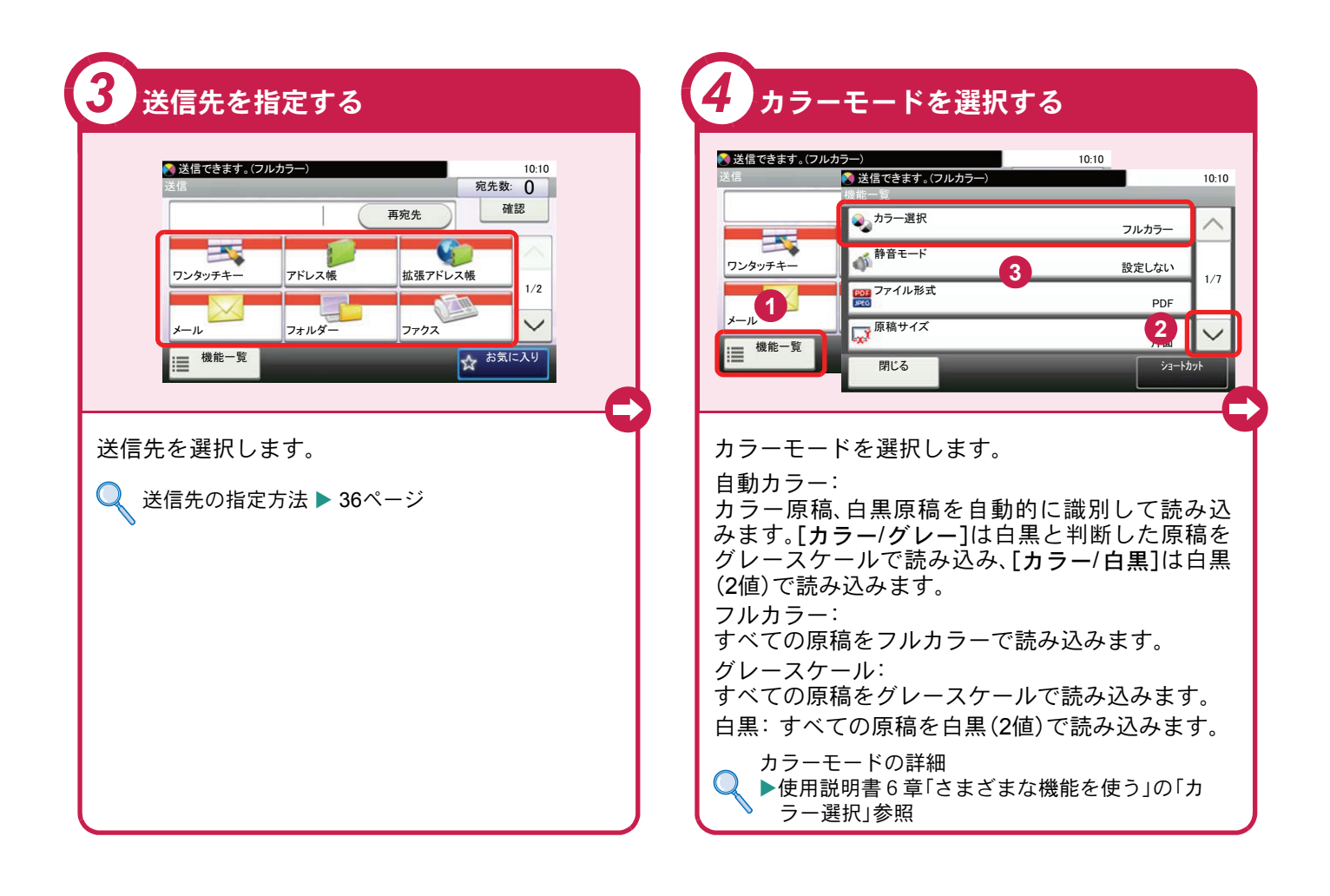

<span id="page-33-0"></span>送信でよく使う機能 送信でよく使う機能を紹介します。各機能については、使用説 明書に詳しい説明があります。

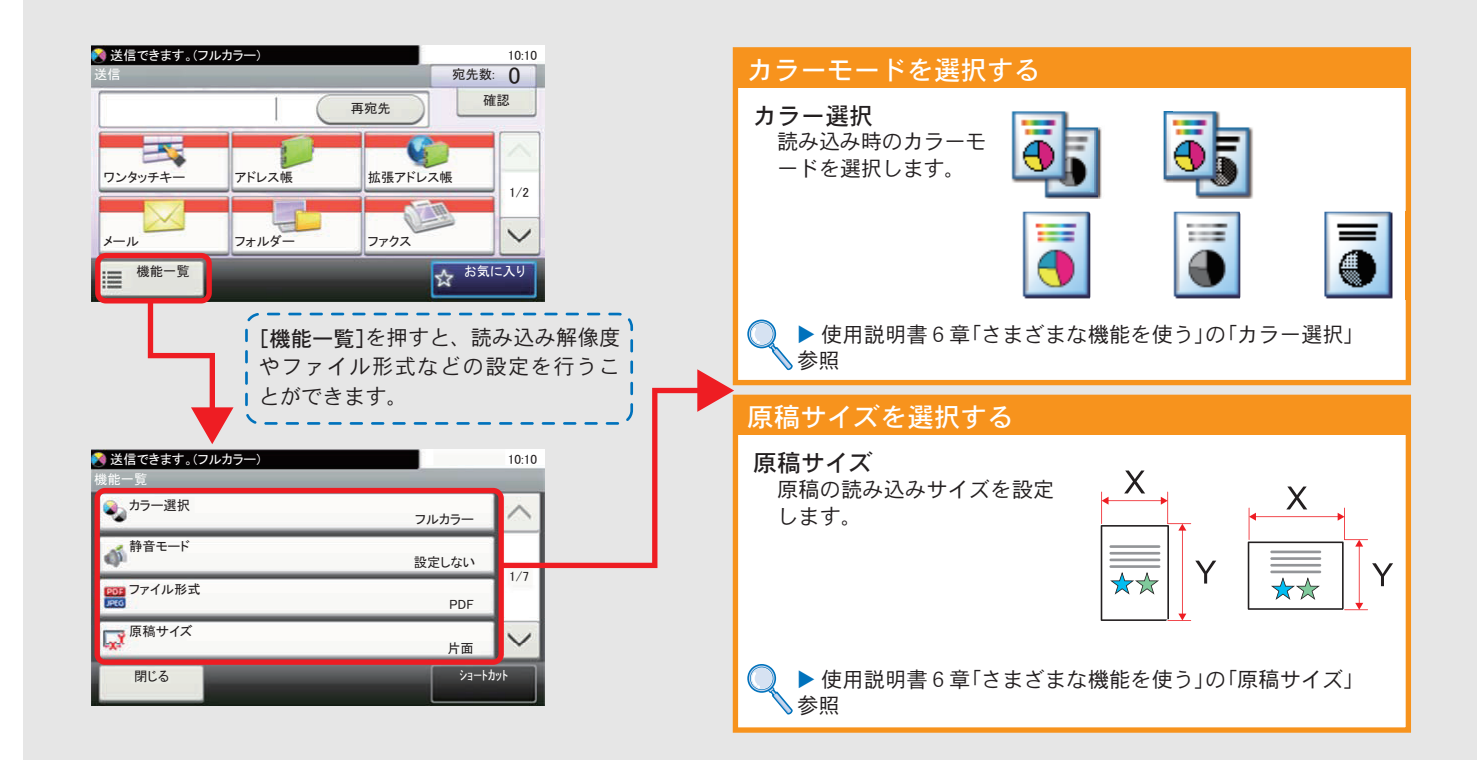

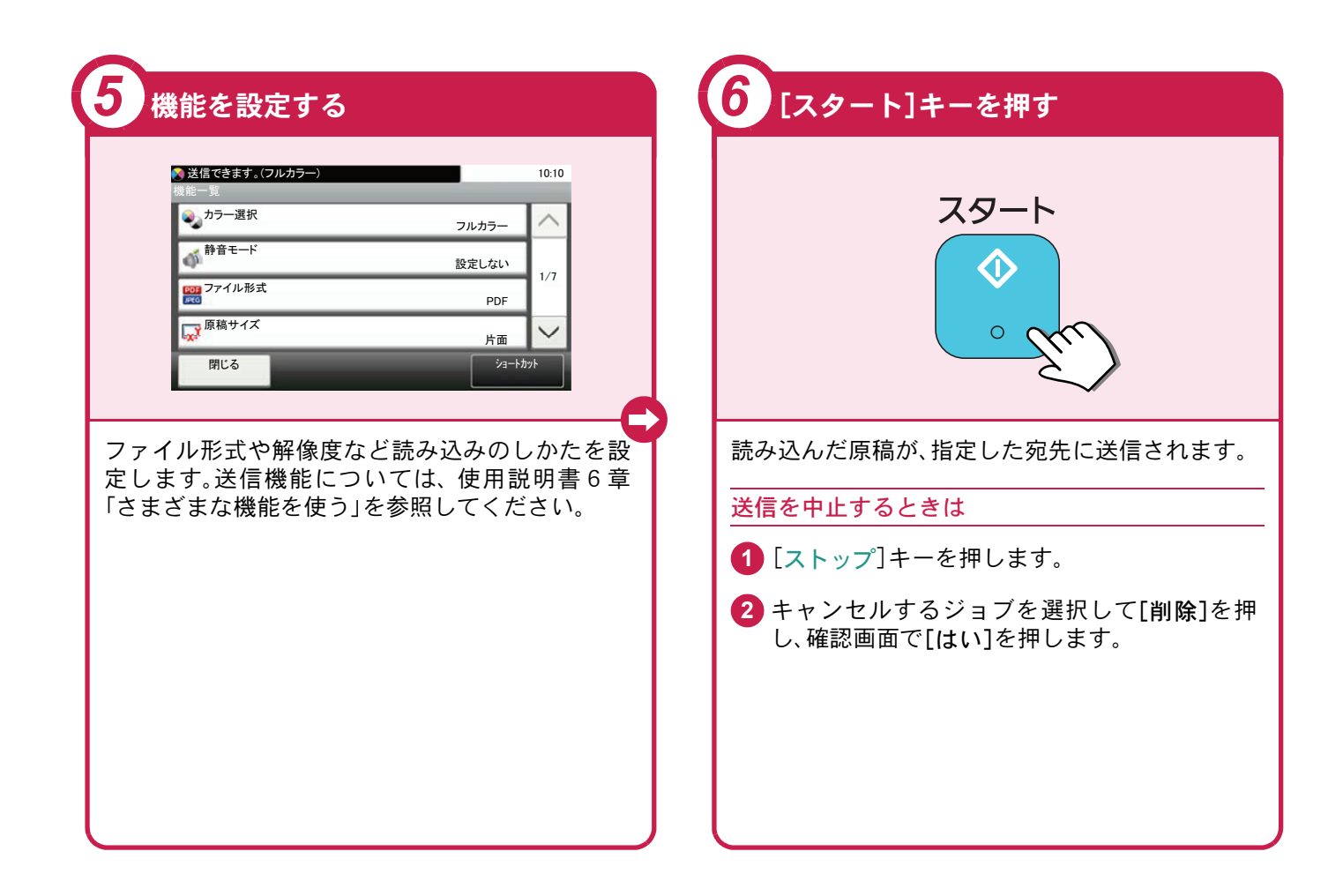

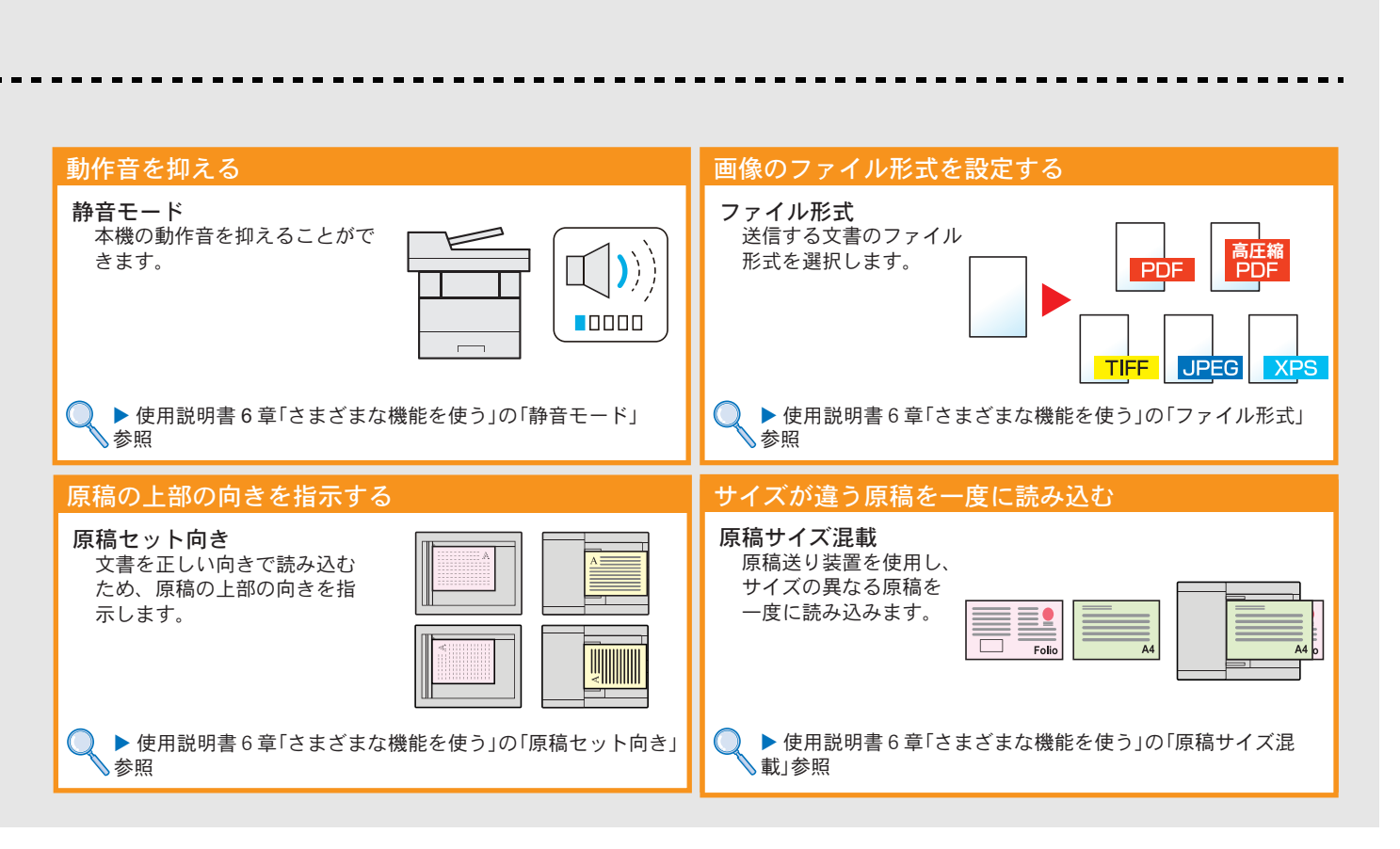

## <span id="page-35-0"></span>宛先の指定方法

アドレス帳、ワンタッチキー(短縮番号)を使って宛先を指定する方法、メールアドレスを入力する方法、ネットワー ク上の共有フォルダーを検索して指定する方法を説明します。宛先の登録方法は、使用説明書3章「本機を使用する 前に」の「アドレス帳の登録」を参照してください。

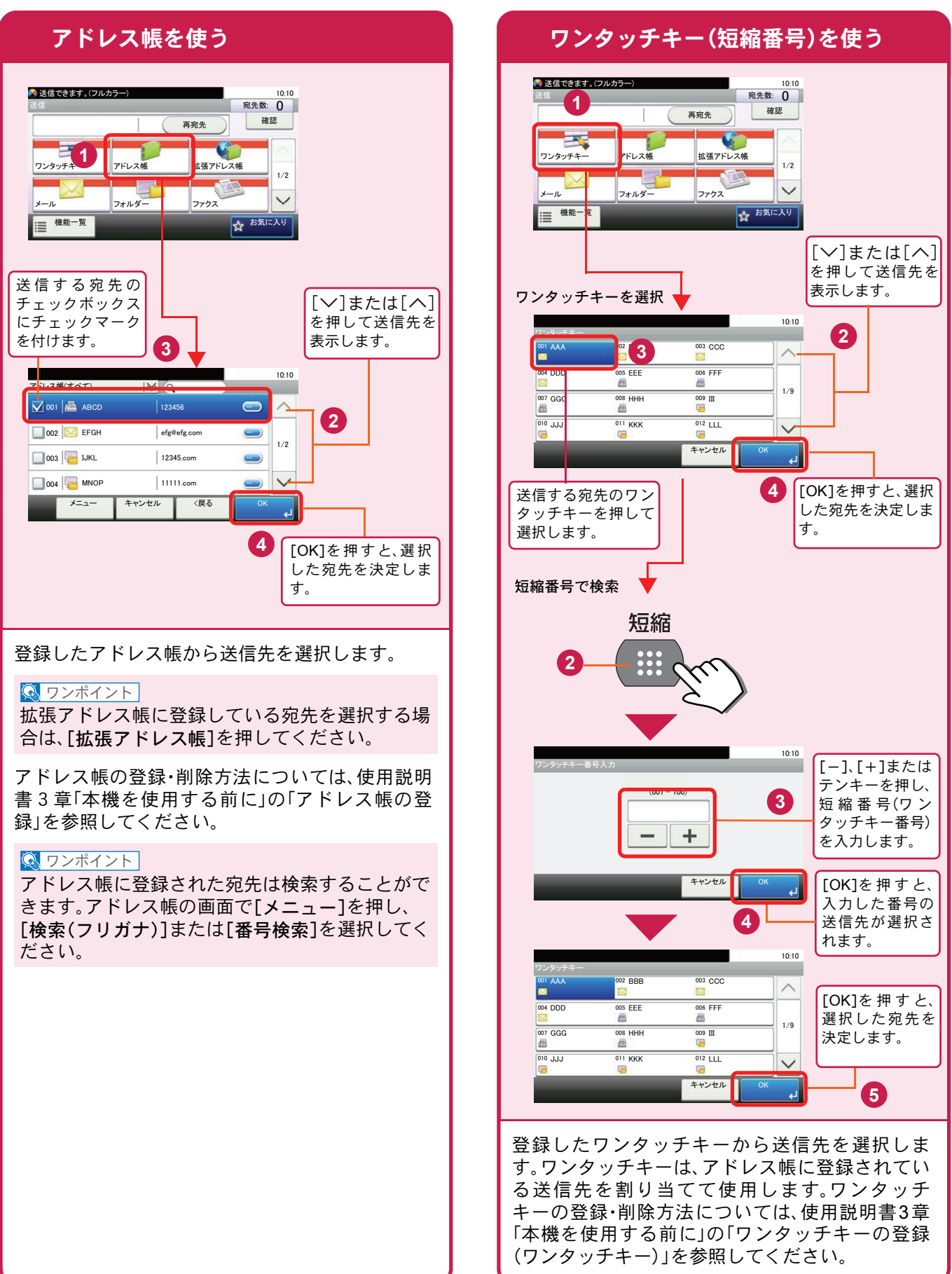

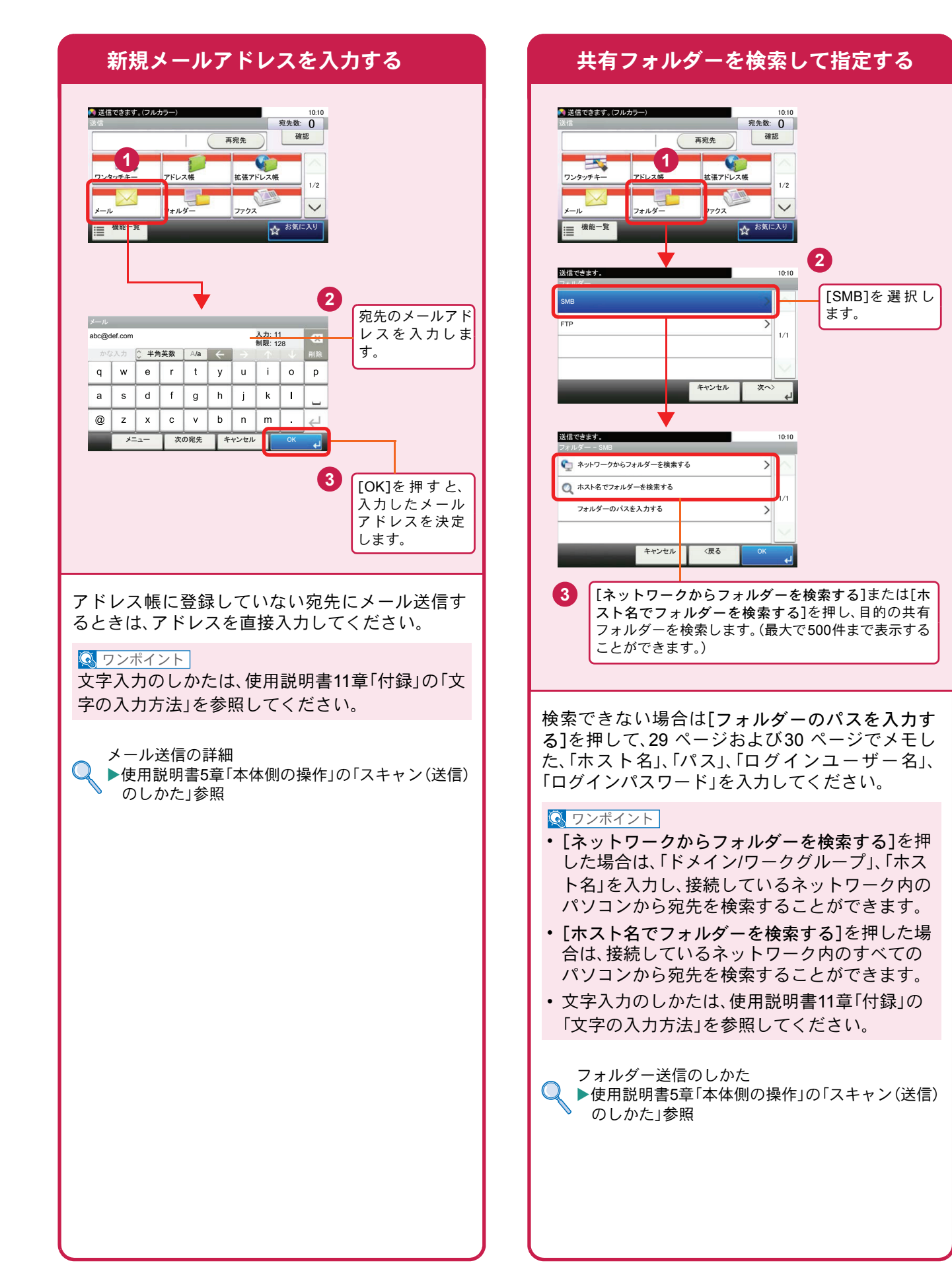

# <span id="page-37-2"></span><span id="page-37-1"></span><span id="page-37-0"></span>ファクス機能を使用するための接続

本機のファクス機能を使用する場合は、ご使用の回線種類を確かめ、次の手順でモジュラーコードを接続してくだ さい。

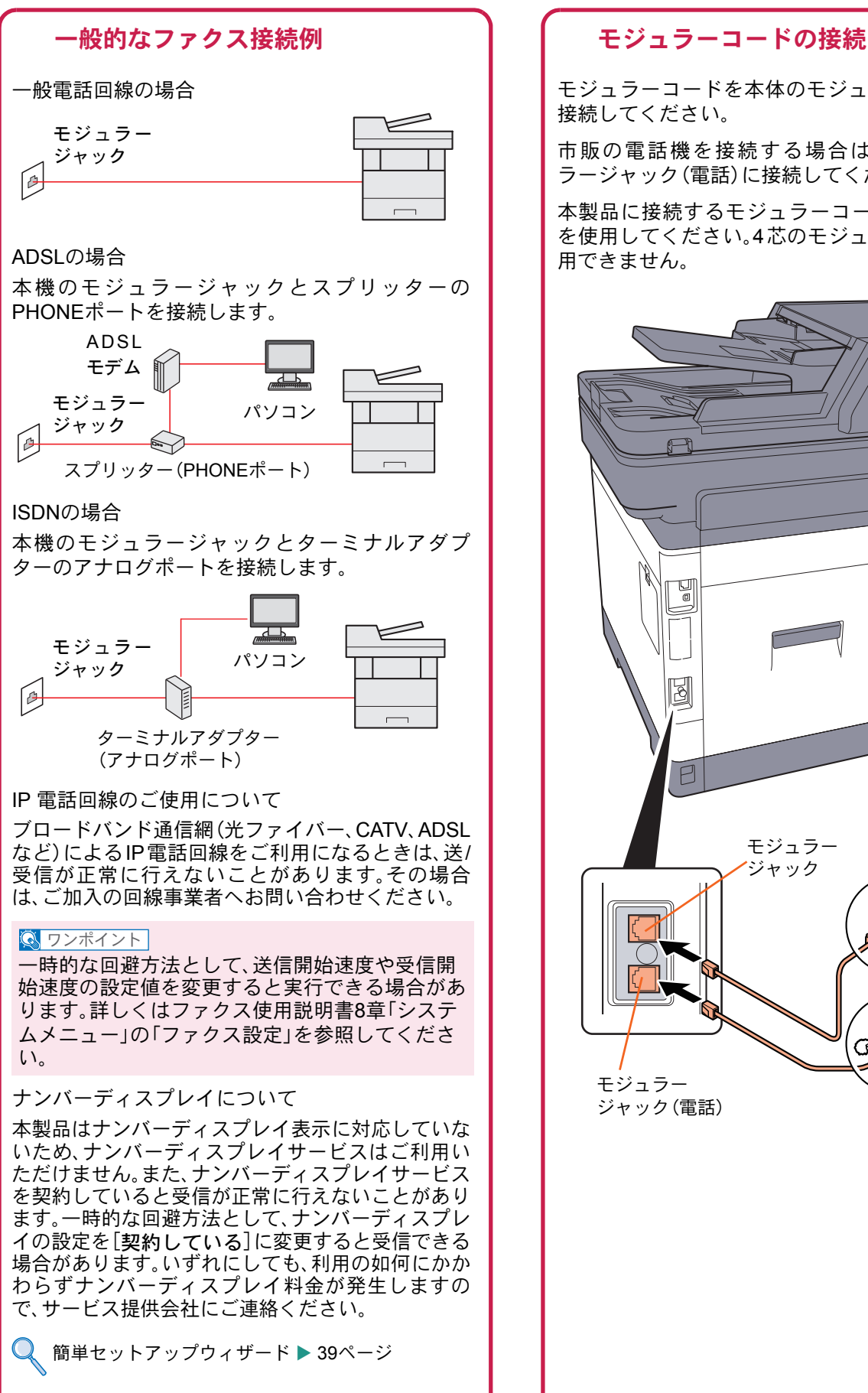

モジュラーコードを本体のモジュラージャックに 接続してください。

市販の電話機を接続する場合は、本体のモジュ ラージャック(電話)に接続してください。

本製品に接続するモジュラーコードは2芯のもの を使用してください。4芯のモジュラーコードは使 用できません。

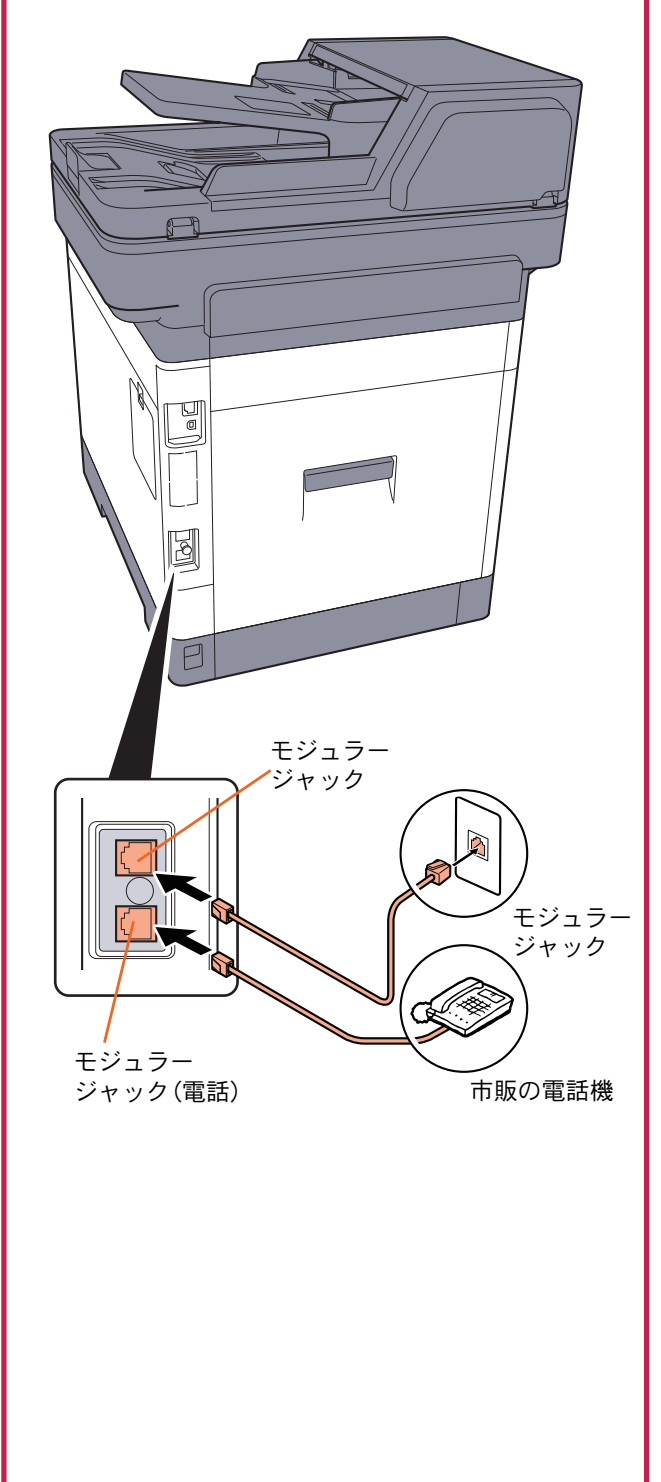

### <span id="page-38-0"></span>簡単セットアップウィザード

ファクス機能の基本的な設定をウィザード形式(対話選 択形式)で簡単に設定することができます。

簡単セットアップウィザードでは、次の項目が設 定できます。

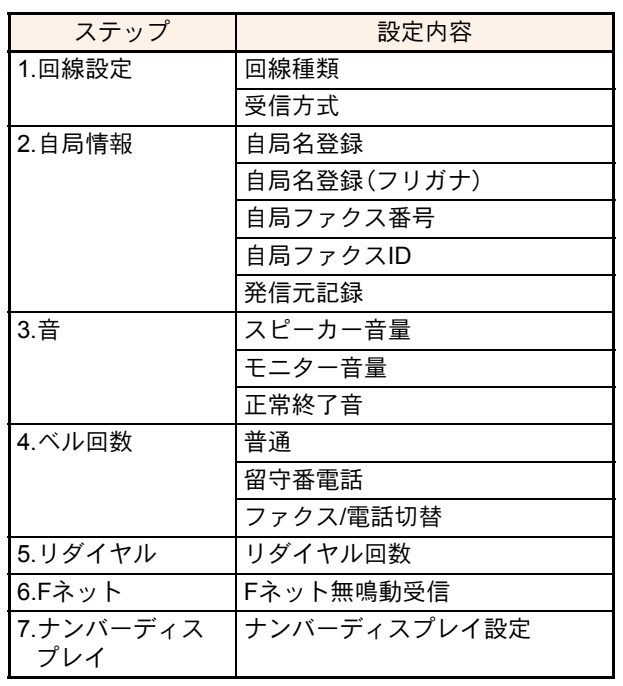

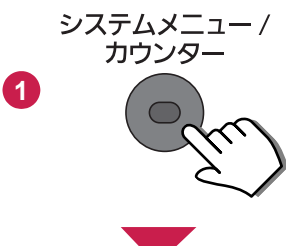

**2** [簡単セットアップウィザード]→「ファクスの セットアップ」の順に押します。

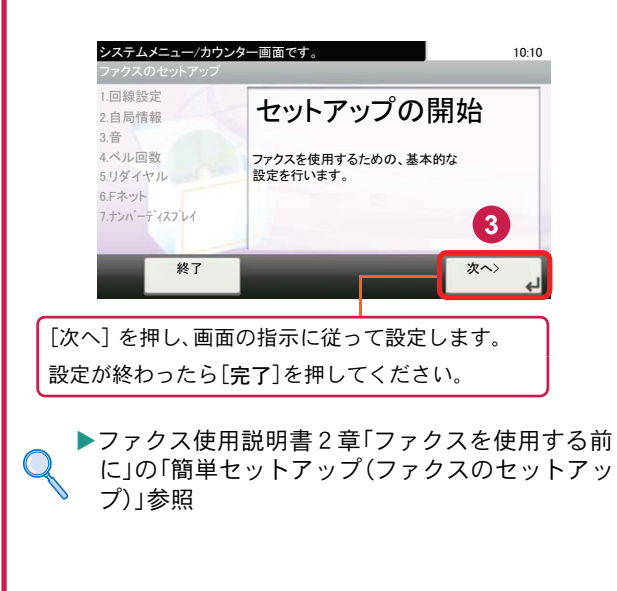

# <span id="page-39-0"></span>アドレス帳(個人またはグループ宛先)とワンタッチキーの登録

アドレス帳とワンタッチキーに宛先を登録する手順を説明します。詳しくは、ファクス使用説明書2章「ファクスを 使用する前に」の「アドレス帳の登録」を参照してください。

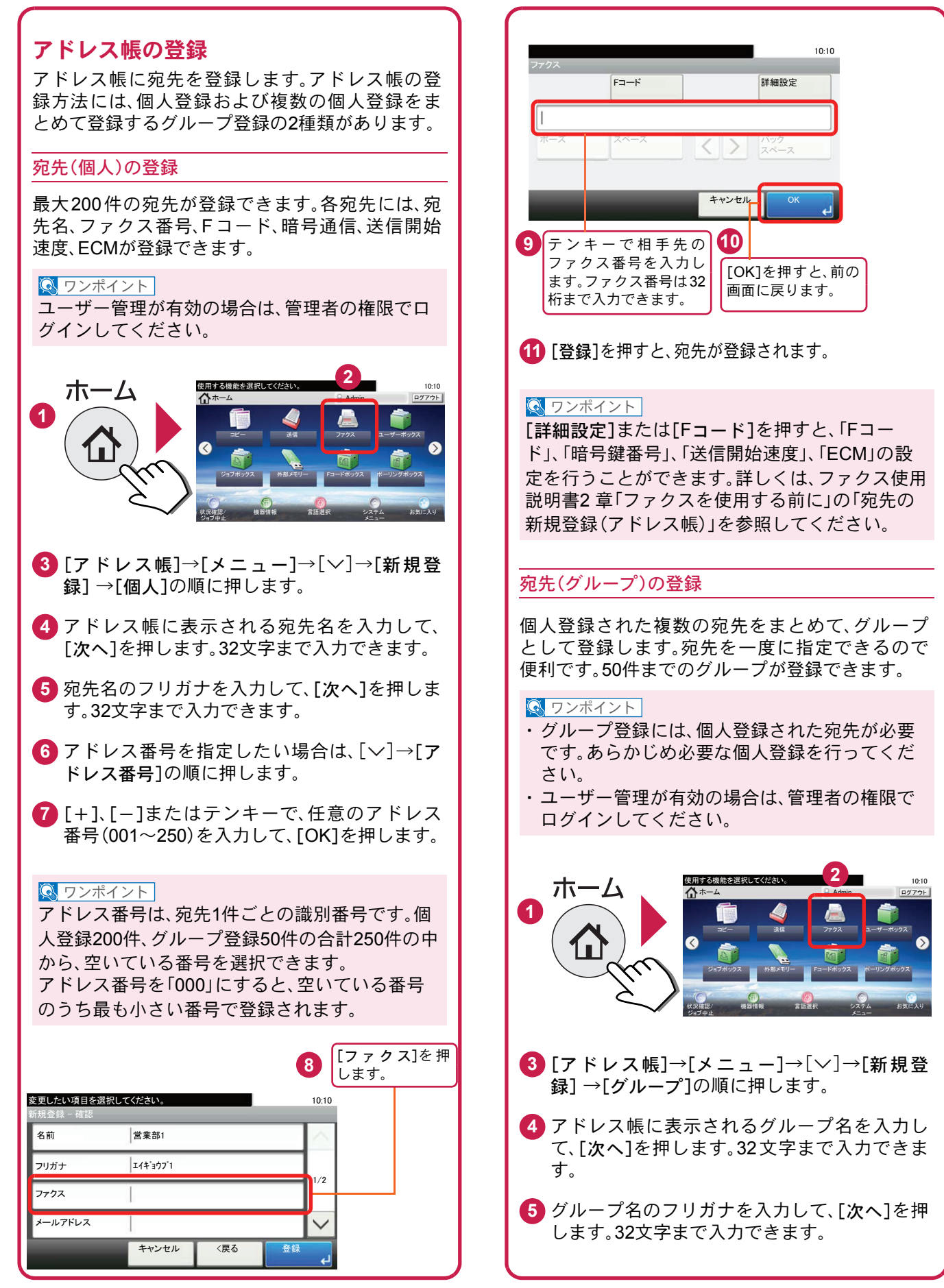

<span id="page-40-0"></span>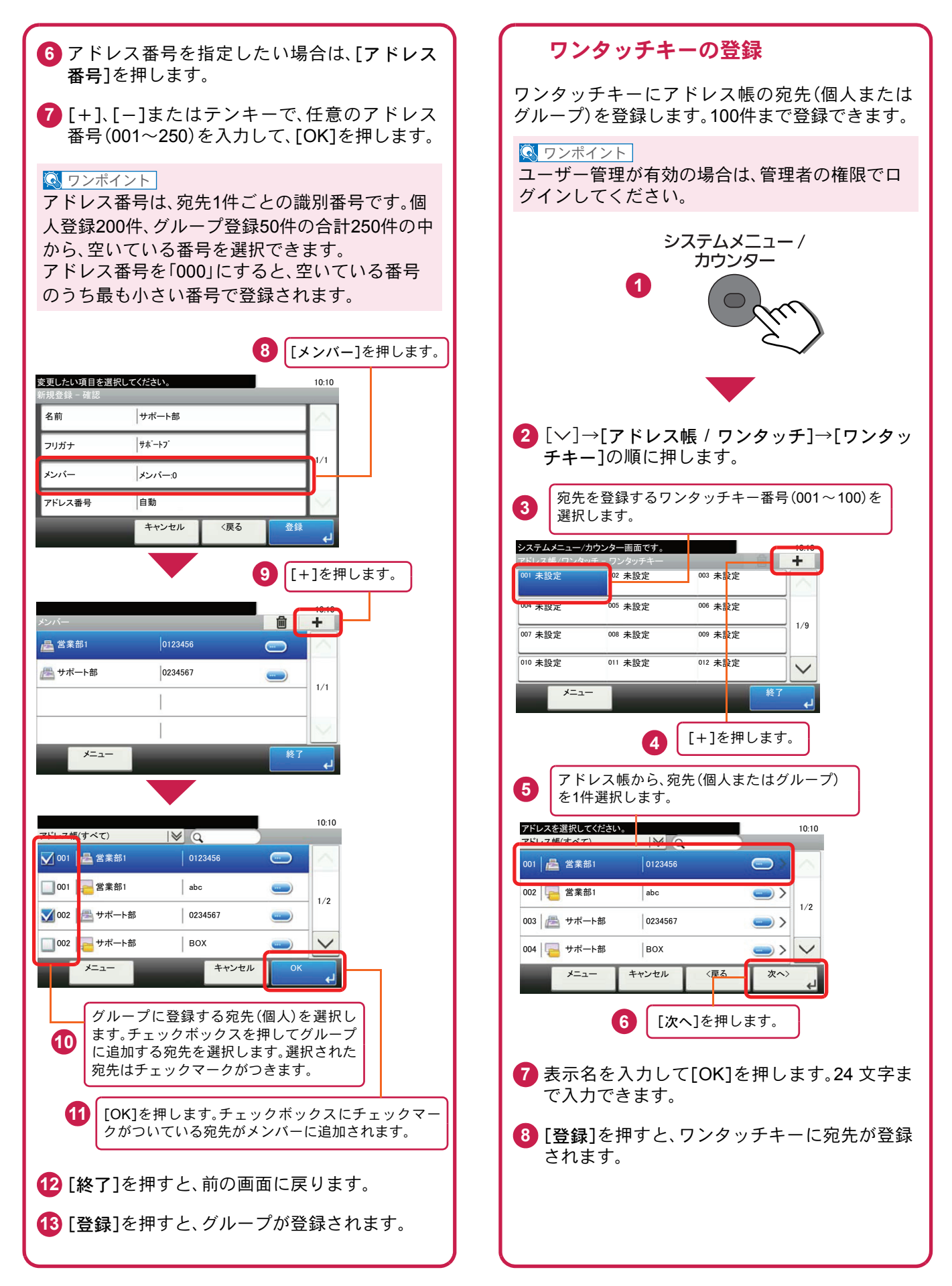

# <span id="page-41-0"></span>ファクスする

基本的なファクスの送信方法を説明します。ファクスの送信には、「メモリー送信」と「ダイレクト送信」の2つの方法 があります。ここでは一般的なメモリー送信で送信する手順を説明しています。詳しくは、ファクス使用説明書3章 「ファクスを送信する」の「基本的な送信のしかた」を参照してください。

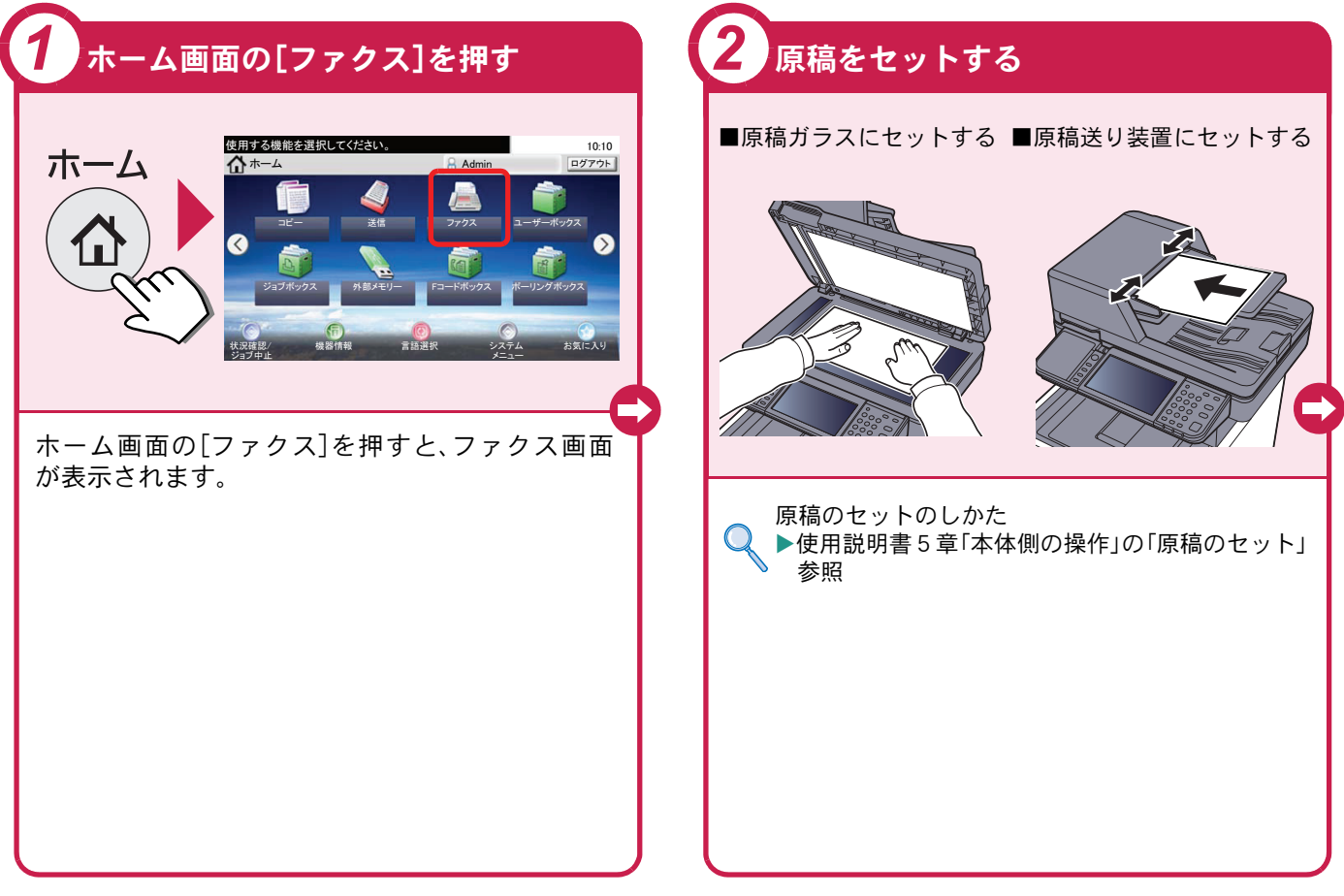

### <span id="page-41-1"></span>ファクスでよく使う機能 ファクスでよく使う機能を紹介します。 各機能については、ファクス使用説明書に詳しい説明があります。

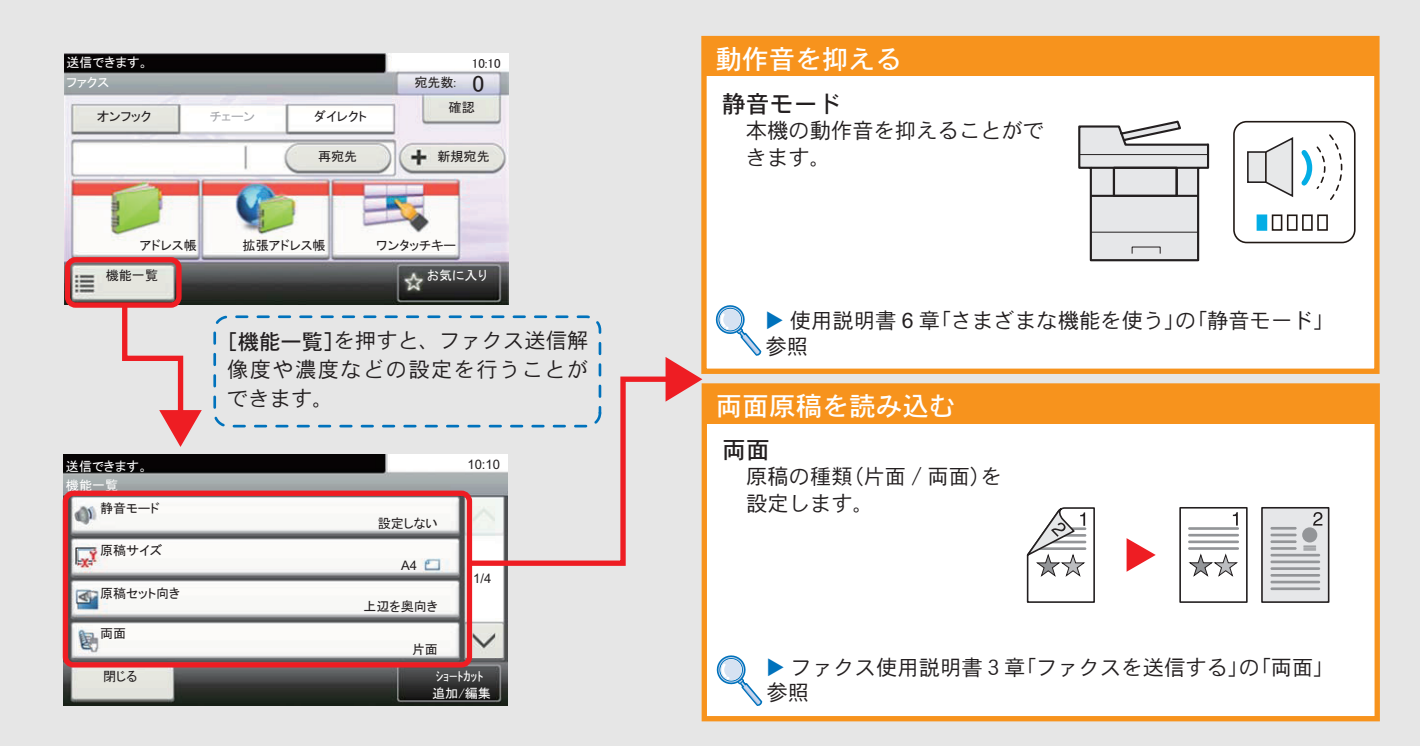

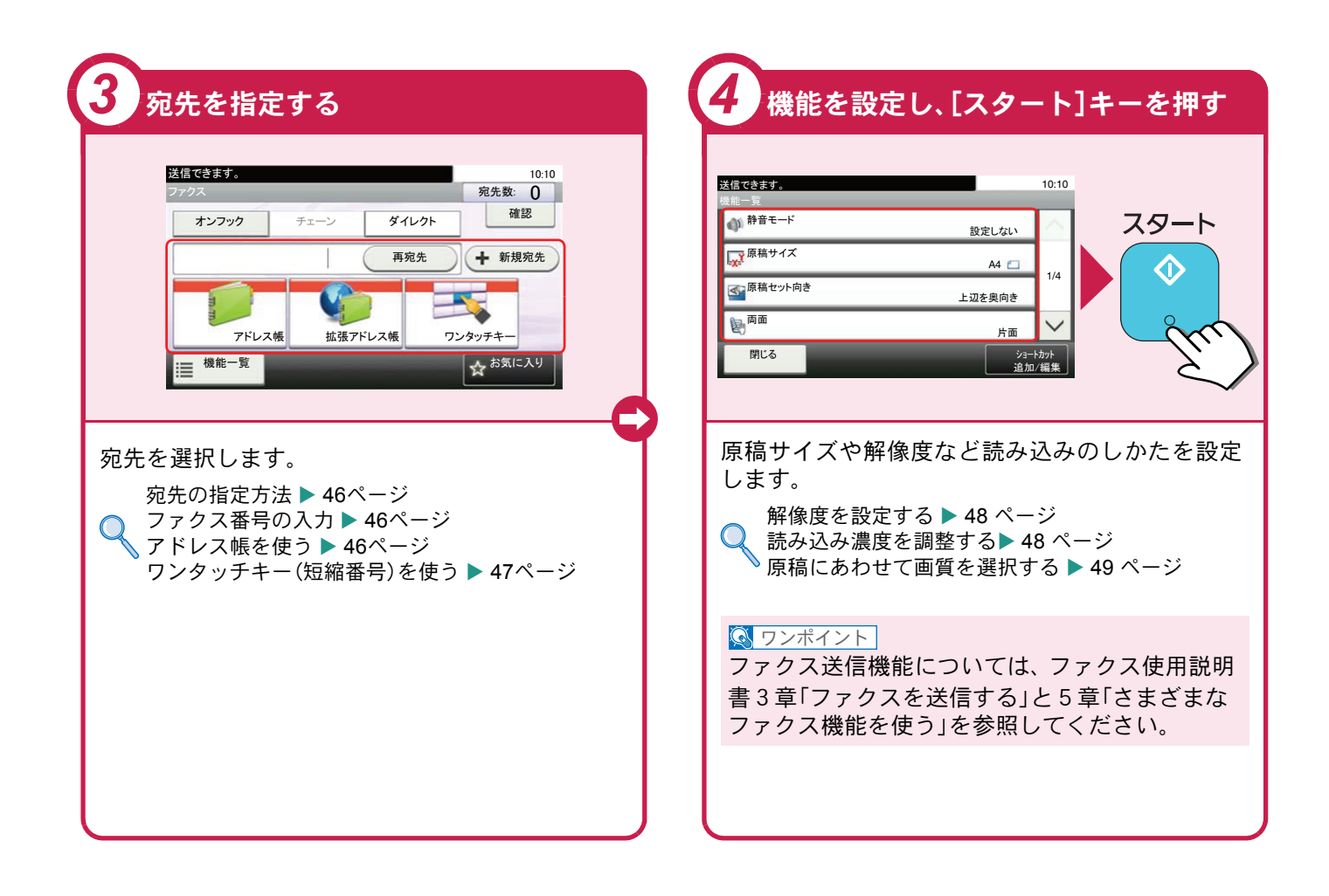

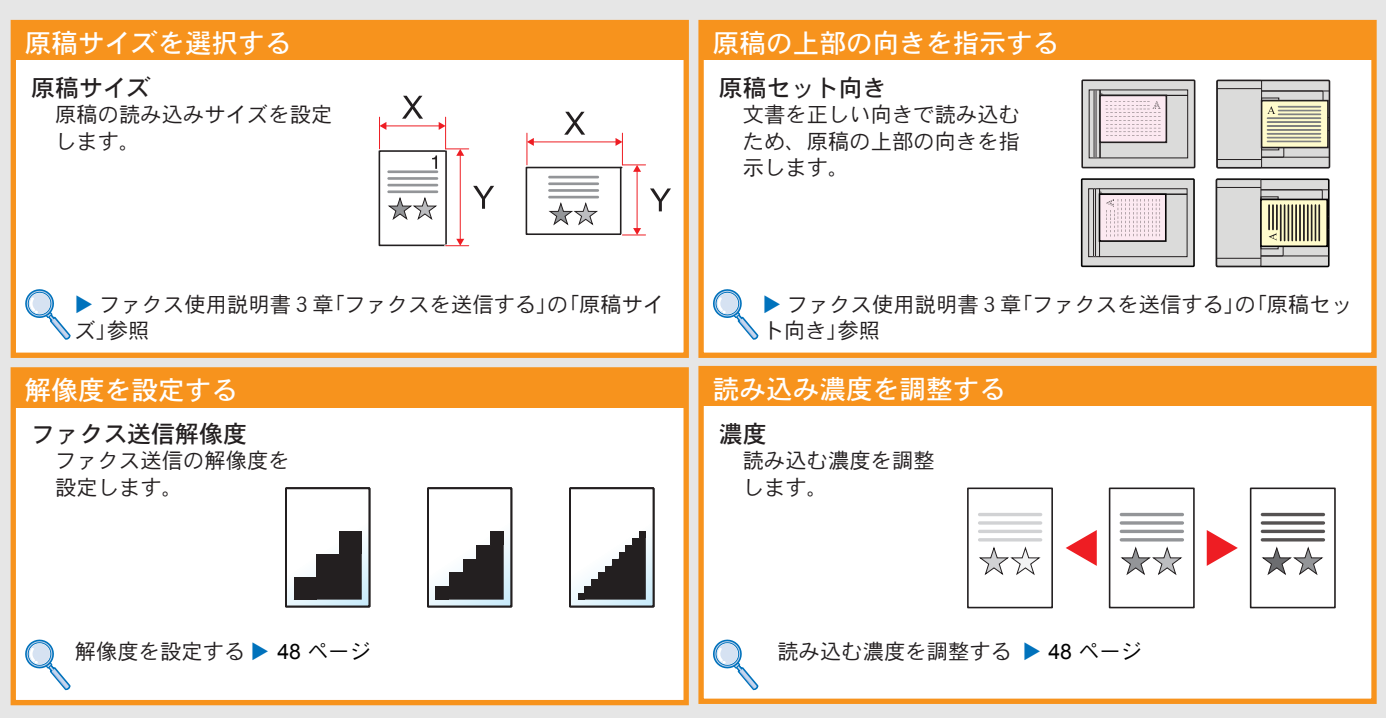

ファクス機能を使う

# <span id="page-43-0"></span>送信を中止するときは

送信の中止方法を説明します。

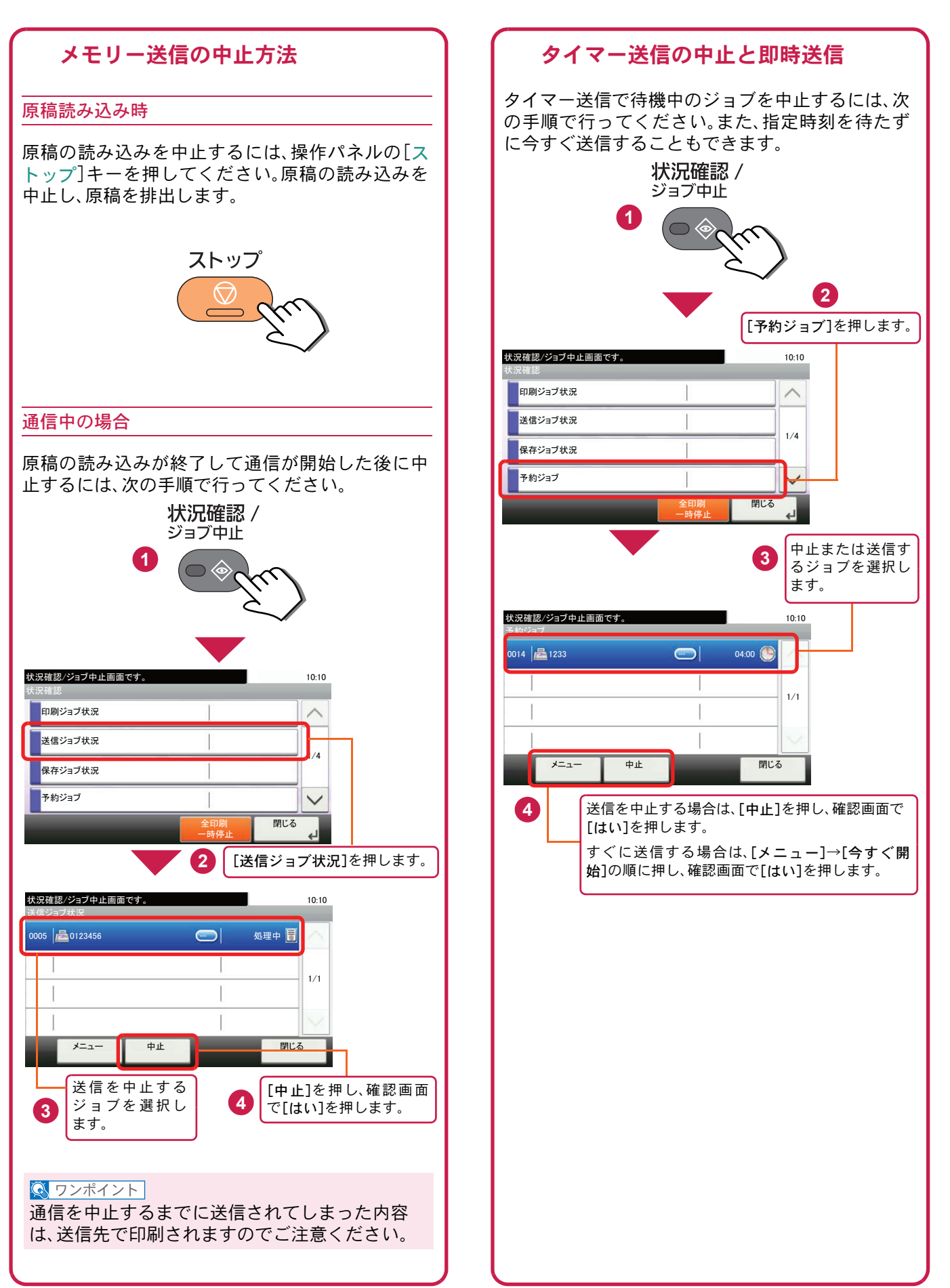

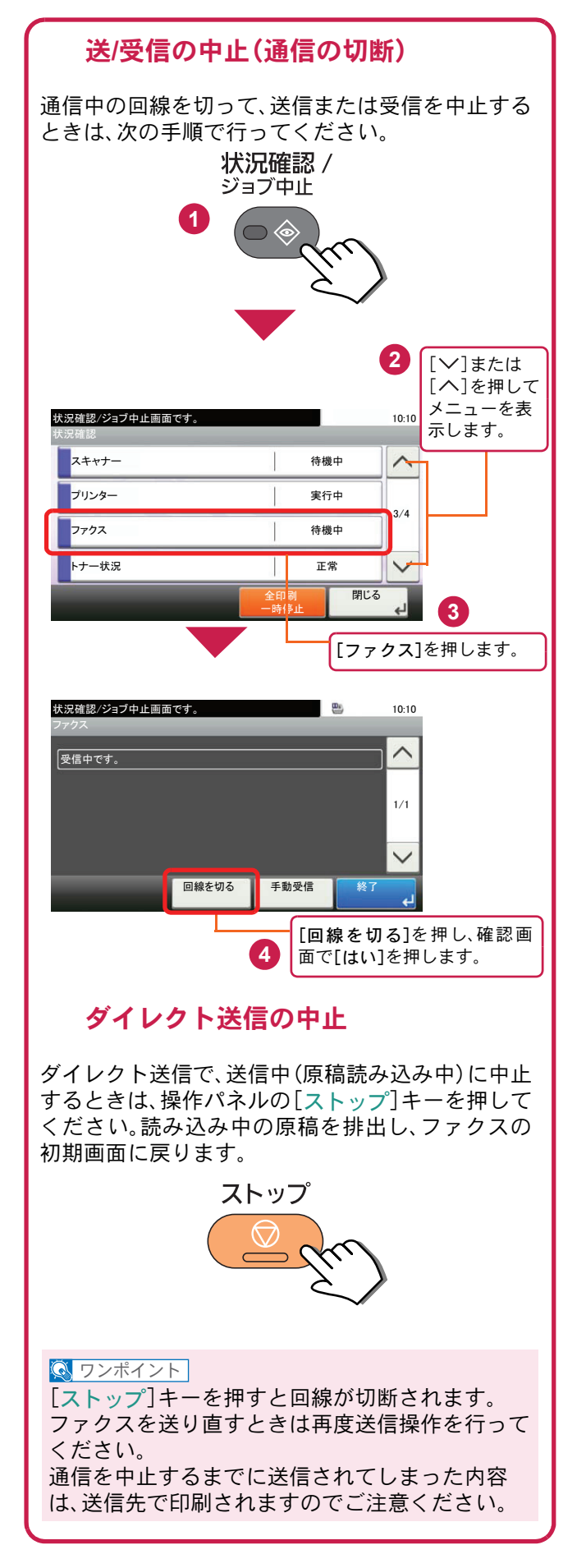

### <span id="page-45-0"></span>宛先の指定方法

番号を入力する方法とアドレス帳、ワンタッチキー(短縮番号)を使って宛先を指定する方法を説明します。

<span id="page-45-1"></span>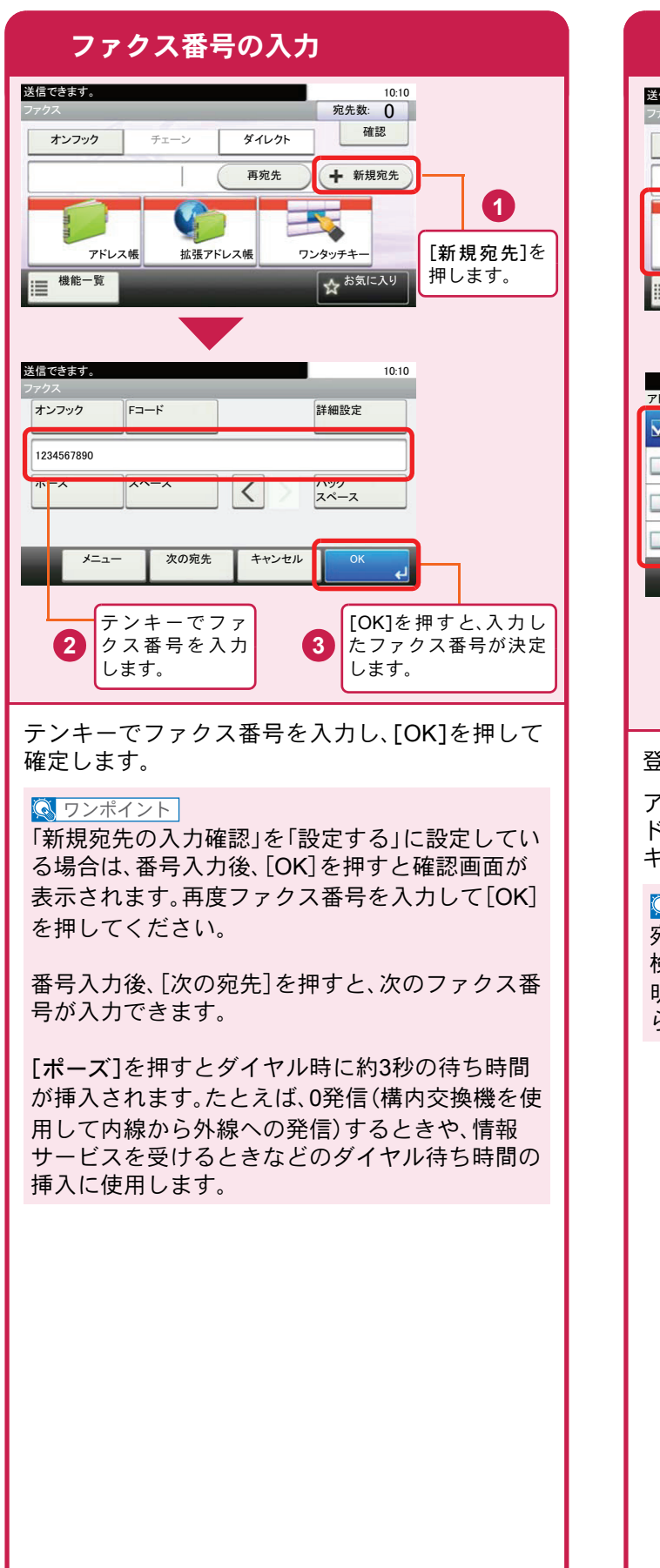

<span id="page-45-2"></span>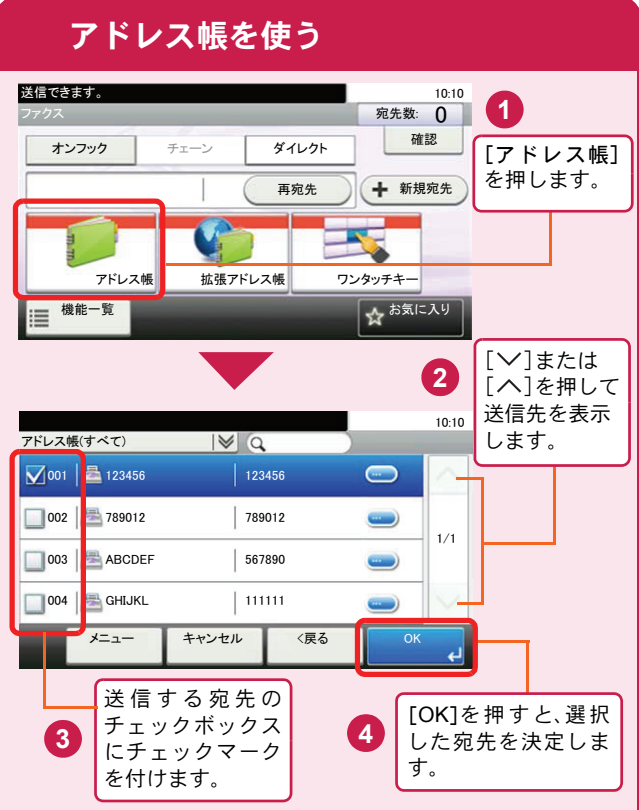

登録したアドレス帳から送信先を選択します。

アドレス帳の登録方法については、40 [ページの「ア](#page-39-0) [ドレス帳\(個人またはグループ宛先\)とワンタッチ](#page-39-0) [キーの登録」](#page-39-0)を参照してください。

#### $Q$  ワンポイント

宛先は、フリガナやアドレス番号で並べ替えたり、 検索したりできます。詳しくは、ファクス使用説 明書3章「ファクスを送信する」の「アドレス帳か ら宛先を選ぶ」を参照してください。

<span id="page-46-0"></span>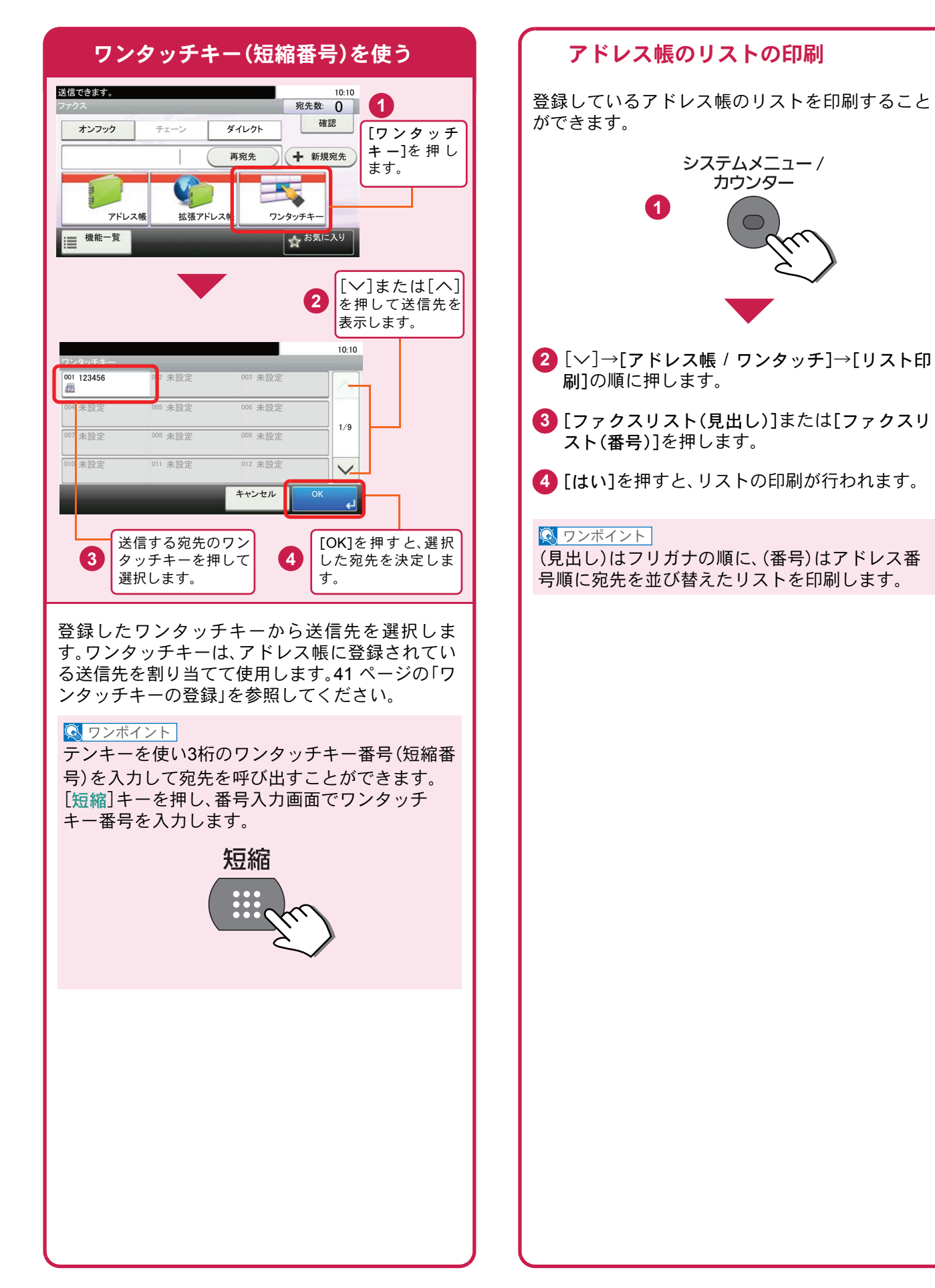

### ファクス送信解像度

送信画像の解像度(細かさ)を設定します。 設定できる解像度は次の通りです。(工場出荷時は [200 × 100dpi ノーマル]に設定されています。)

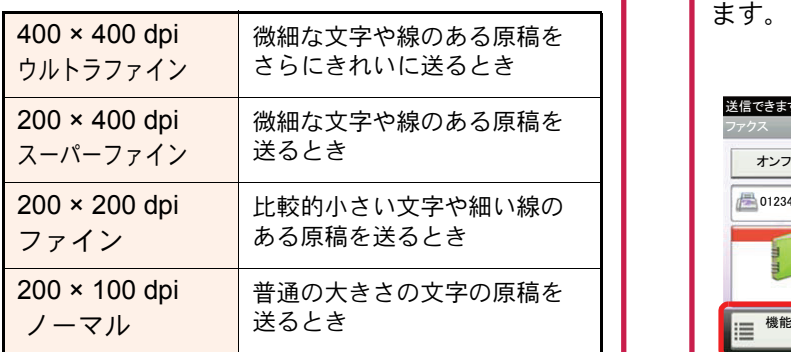

#### $Q$  ワンポイント

細かく読み込むほど(数値が大きいほど)画質は向 上しますが、データ容量が大きくなり、読み込み時 間と送信時間が長くなります。

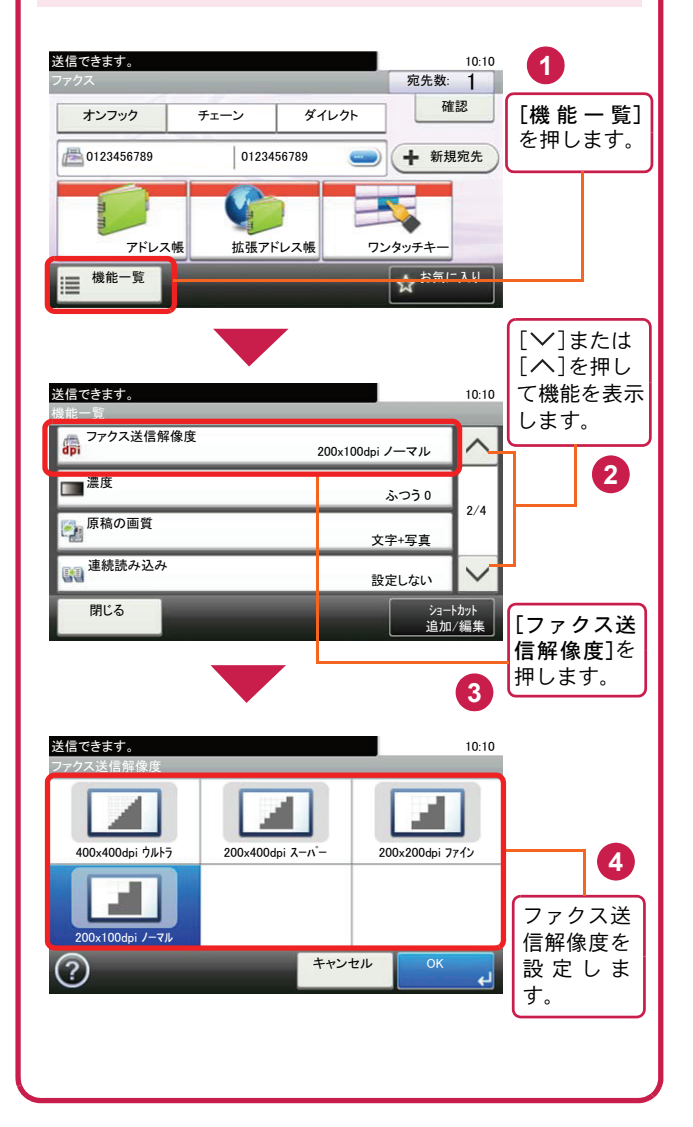

### <span id="page-47-0"></span>解像度を設定する 読み込む濃度を調整する

### <span id="page-47-1"></span>濃度調整

濃度を9段階から調整します。 えんぴつで描かれた薄い原稿や、グラビアなど濃 い色が多い原稿を送信するときに濃度調整を行い

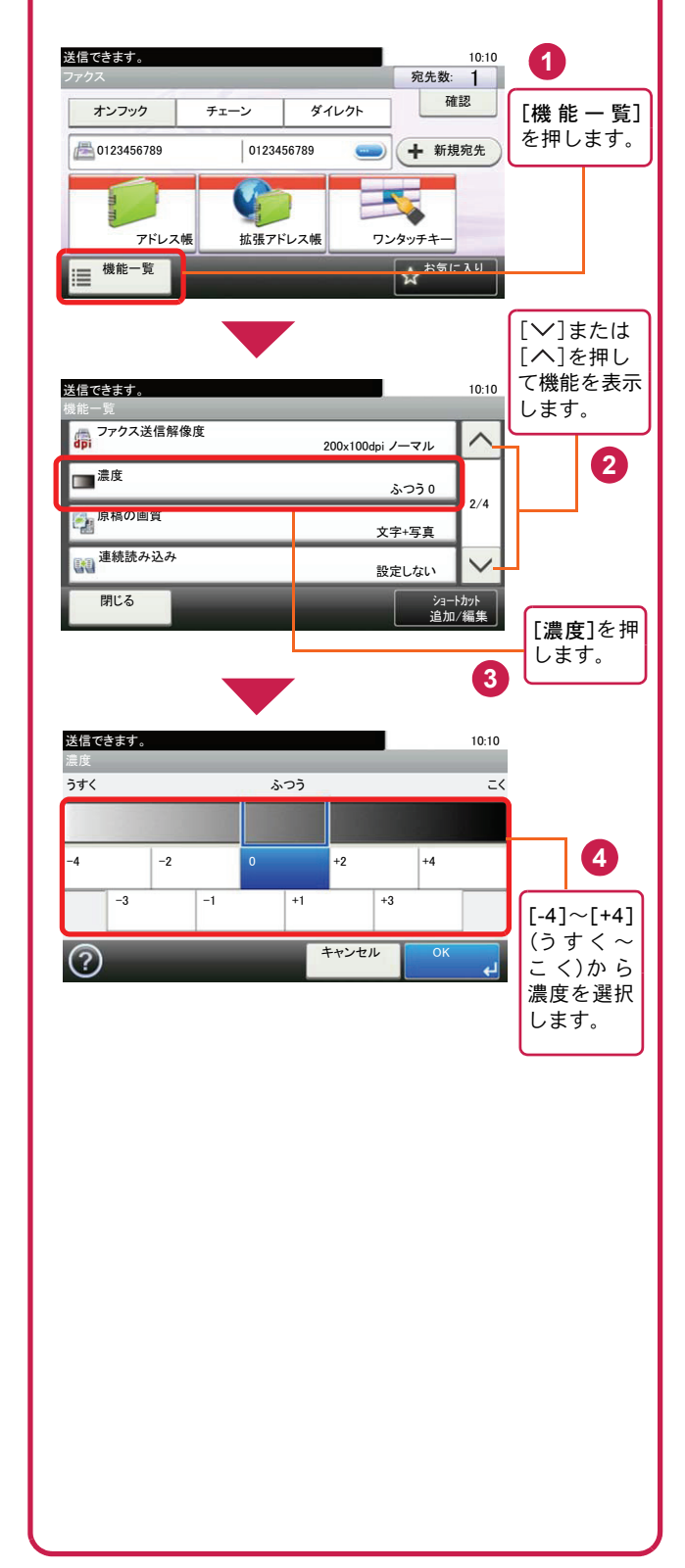

### <span id="page-48-0"></span>原稿に合わせて画質を選択する ファクスの送信/受信履歴

#### 原稿の画質

原稿の種類に合わせて、画質を処理します。(工場 出荷時は[文字+写真]に設定されています。)

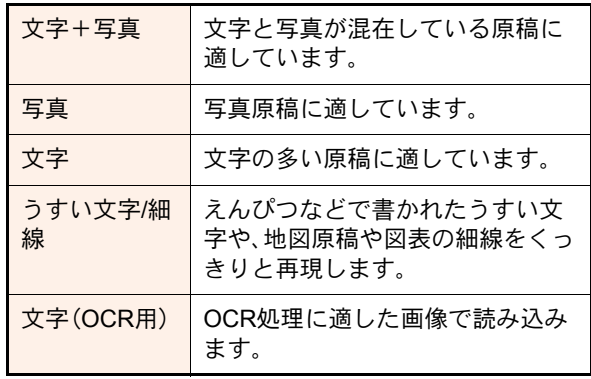

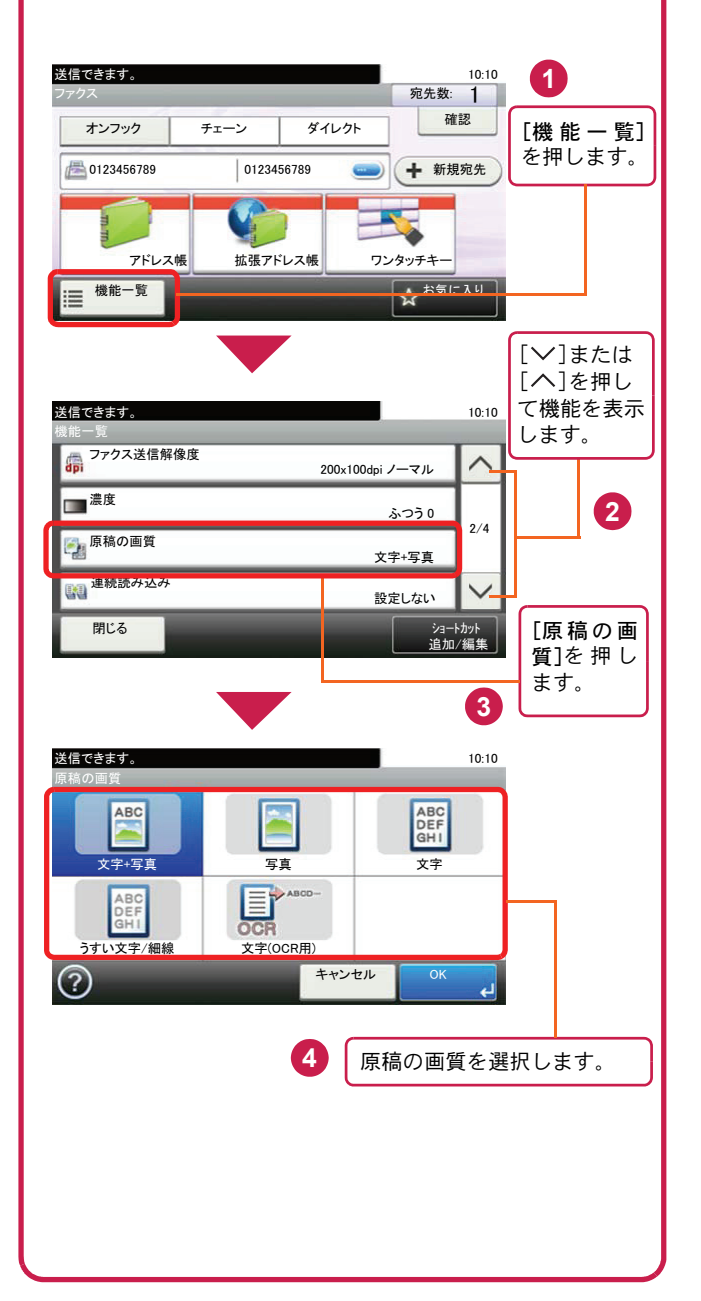

<span id="page-48-1"></span>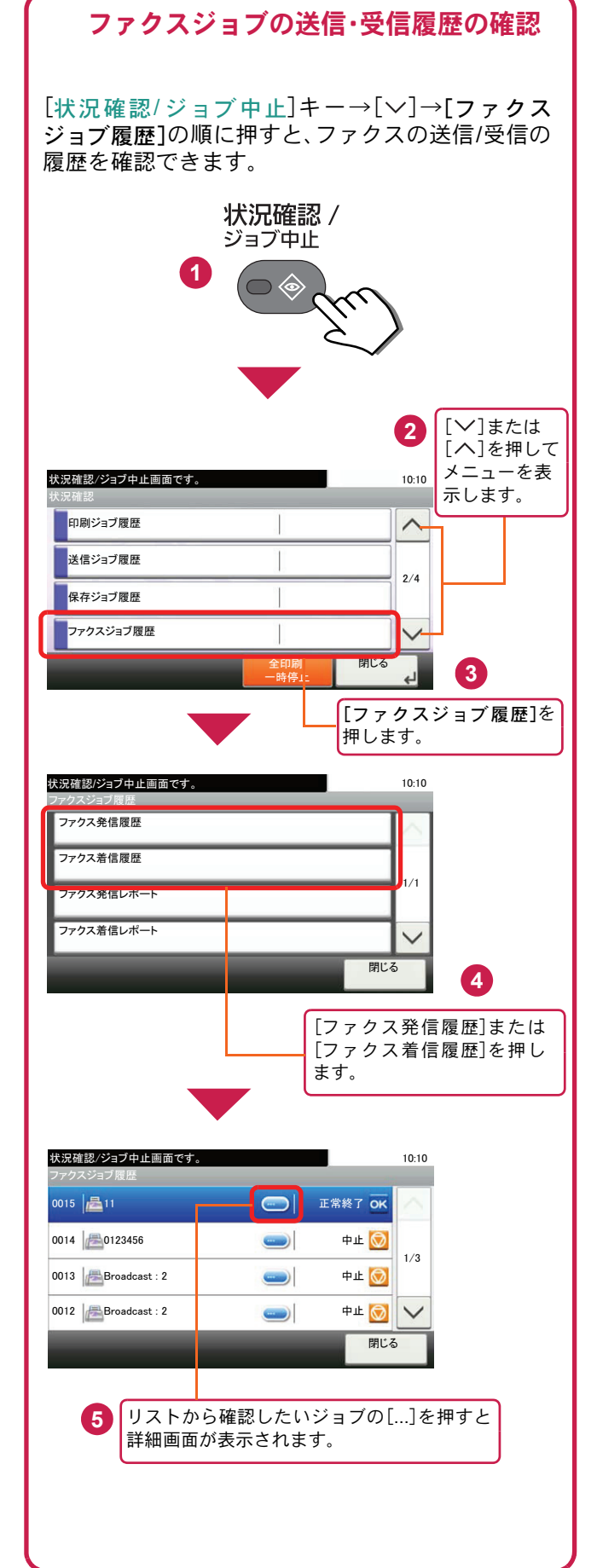

## <span id="page-49-2"></span><span id="page-49-1"></span><span id="page-49-0"></span>べんりな機能

知っておくとべんりな機能をご紹介いたします。

#### <span id="page-49-3"></span>効率よく作業したい

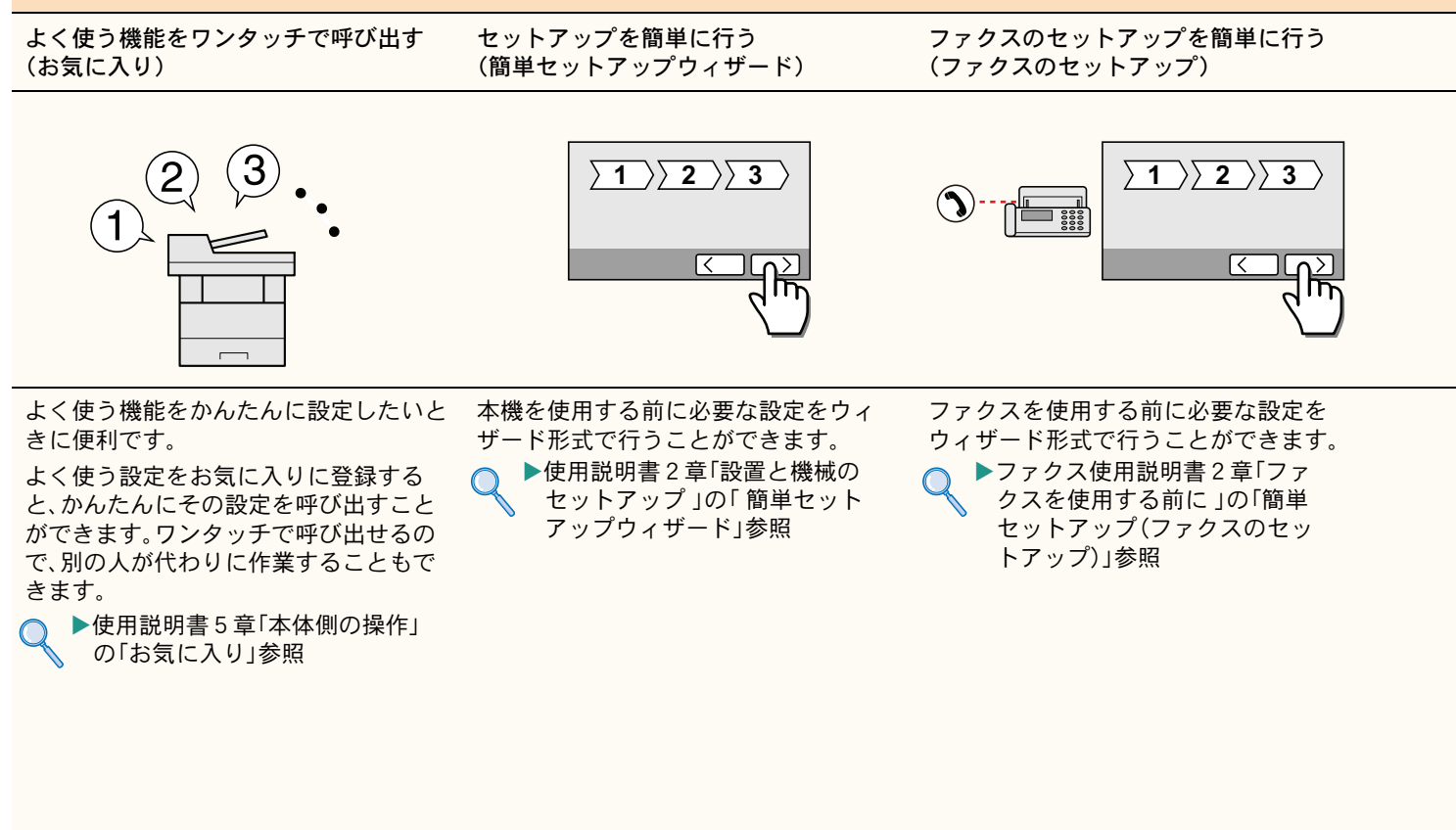

### 効率よく作業したい

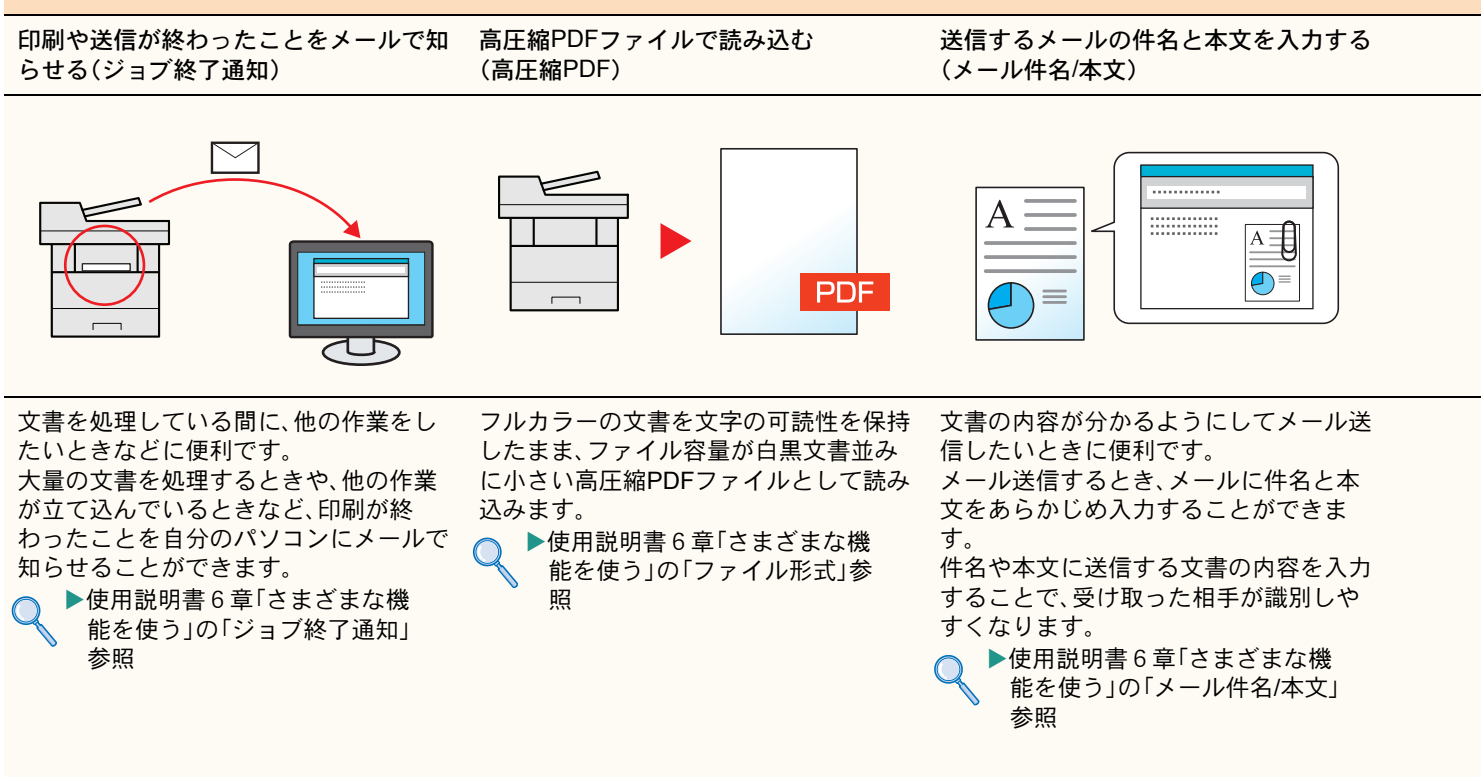

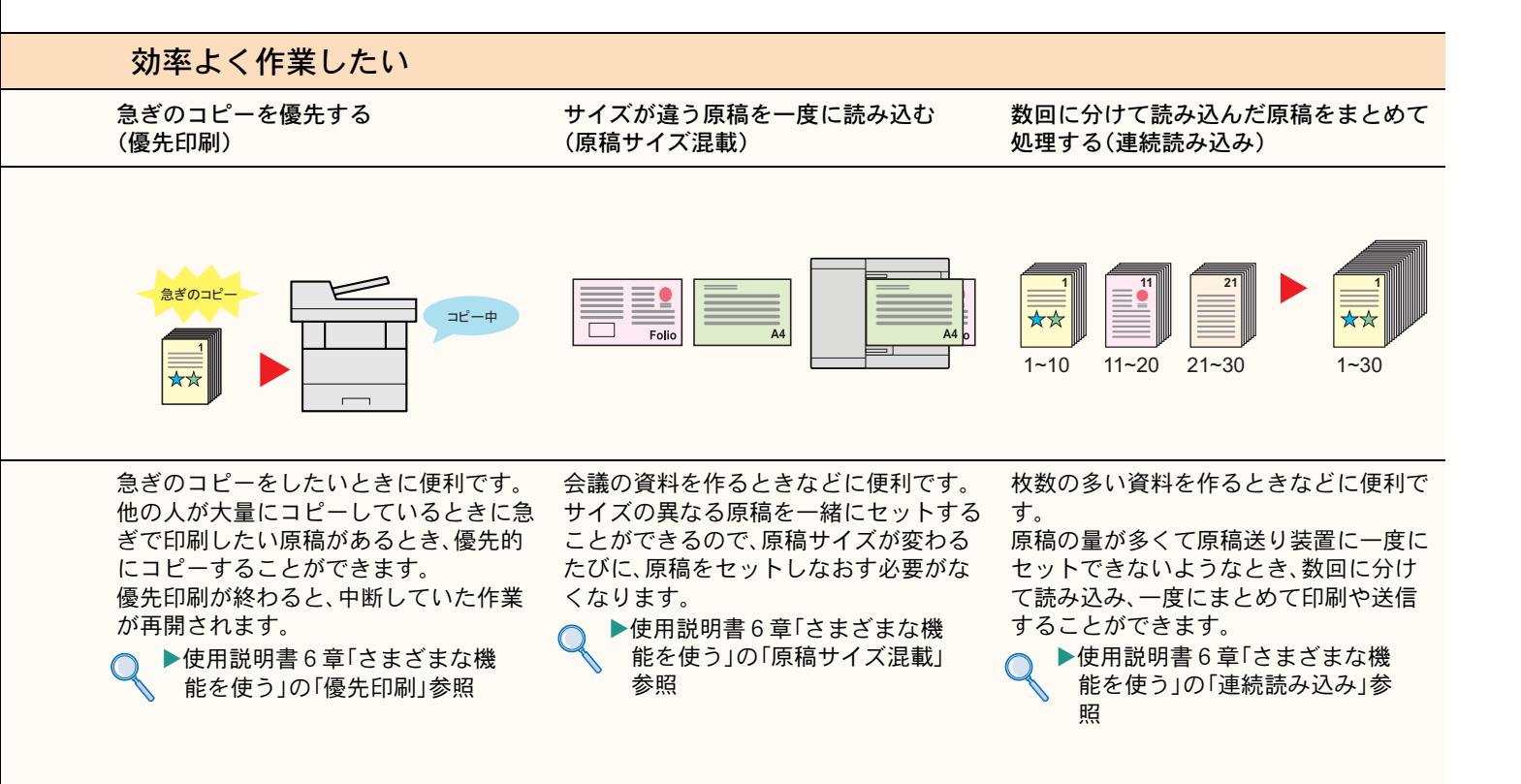

#### 効率よく作業したい

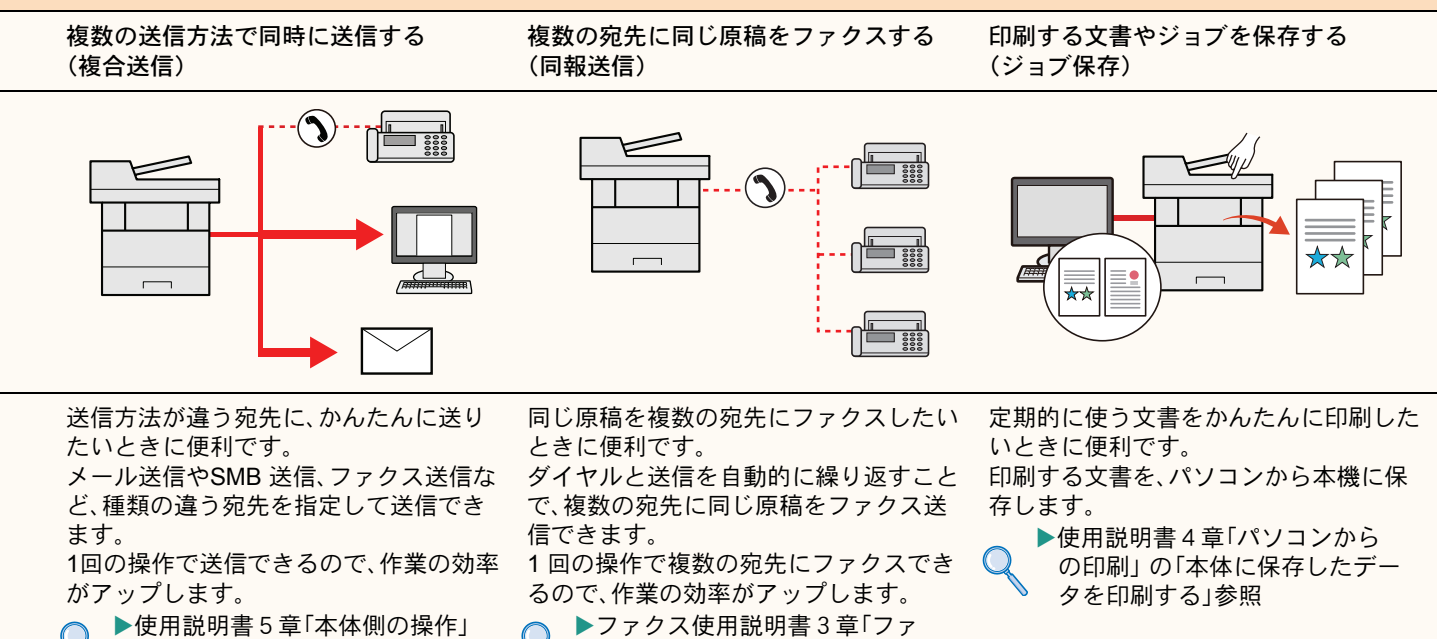

の「種類の異なる相手への送信 (複合送信)」参照

51

クスを送信する」の「同報送信」

参照

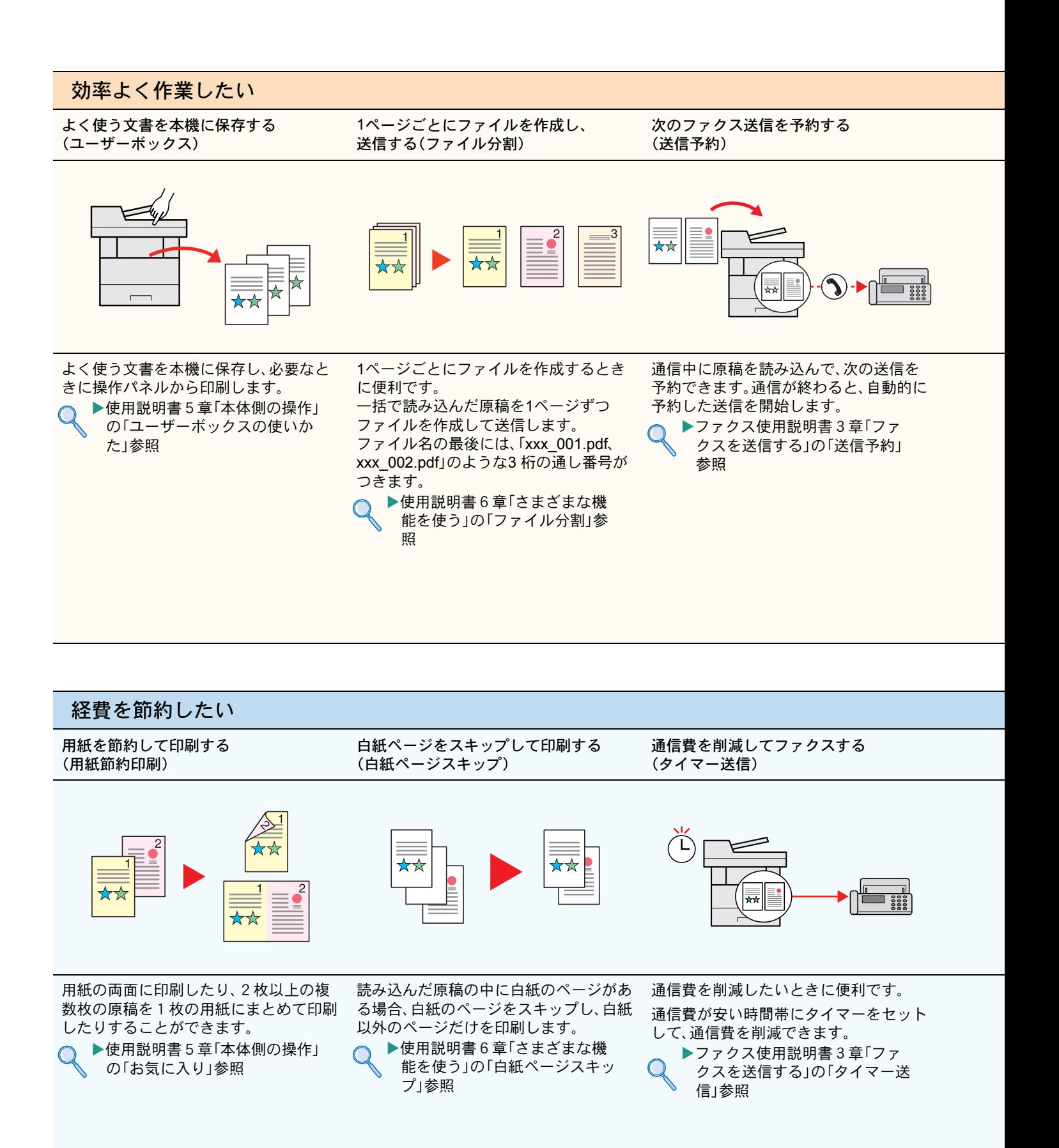

<span id="page-52-0"></span>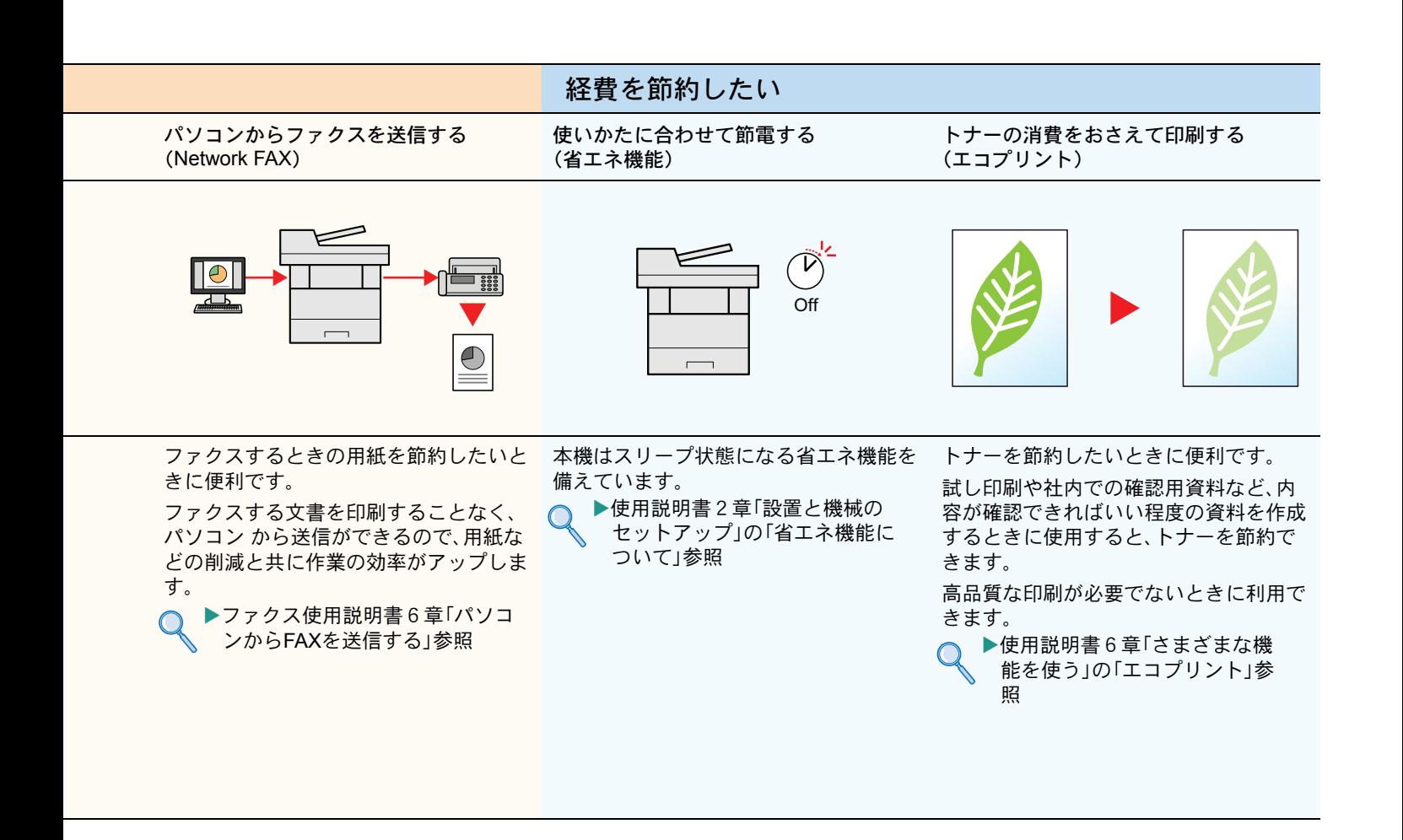

<span id="page-52-1"></span>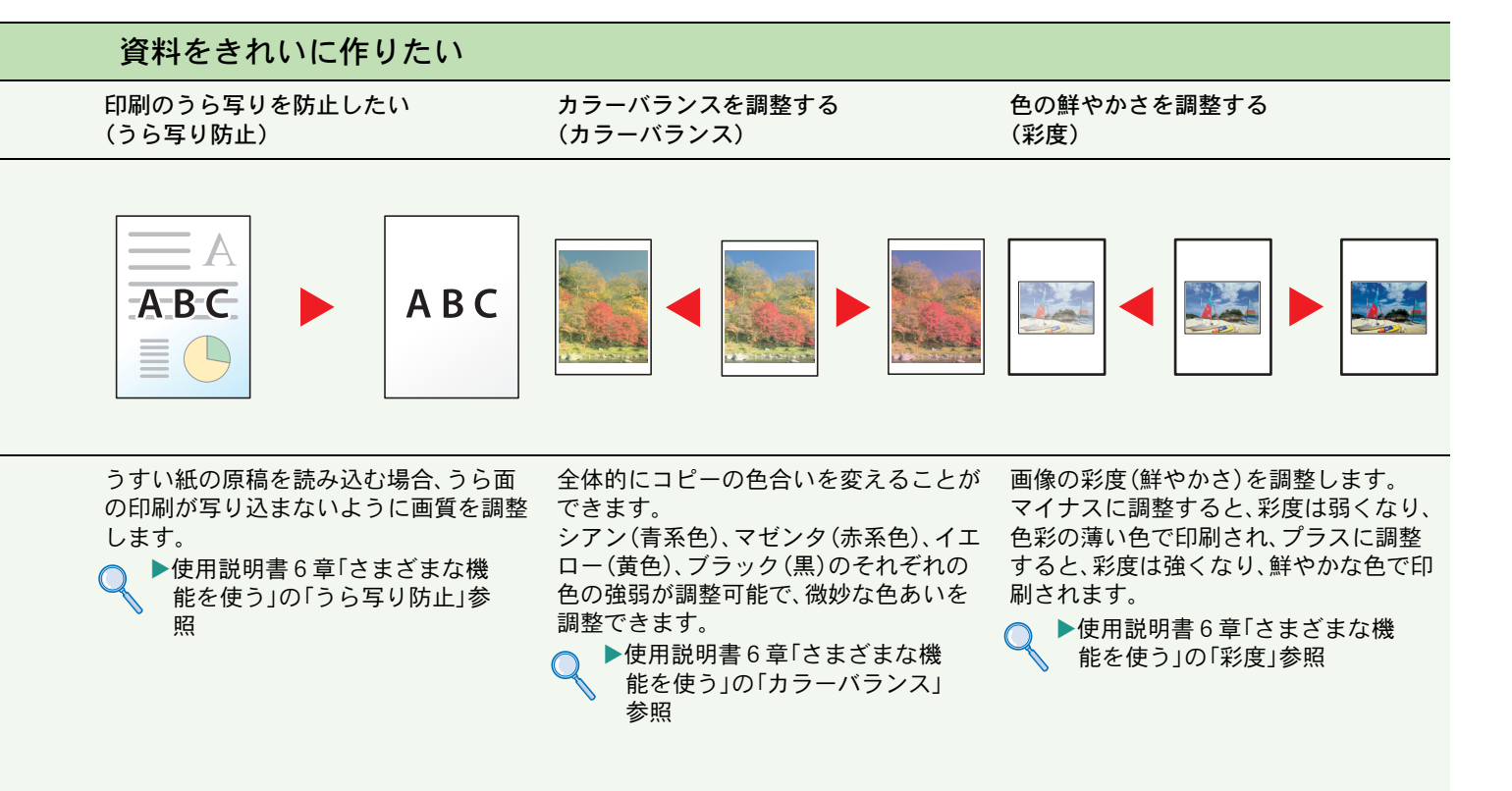

<span id="page-53-0"></span>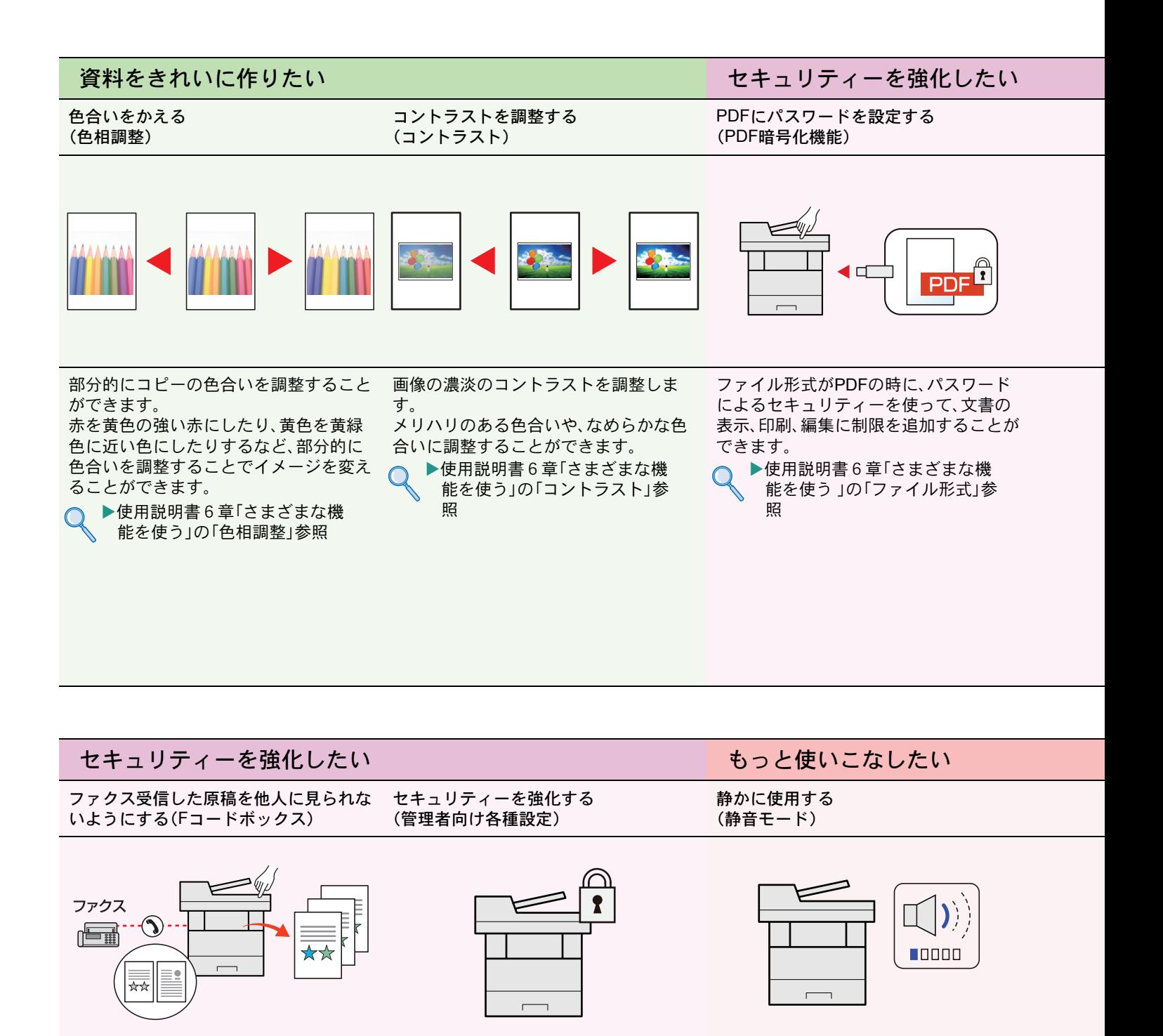

ファクス受信した原稿を印刷せずにF コードボックスに保存します。大切な原 稿を内部トレイに放置することがなくな り、情報の漏洩や原稿の紛失を防ぎます。 ▶ファクス使用説明書5章「さま ざまなファクス機能を使う」の 「Fコードボックス機能」参照

本機では、セキュリティーを強化するた めに、管理者が設定できる機能をいろい ろ用意しています。

▶使用説明書2章「設置と機械の  $\bigcap$ セットアップ 」の「セキュリ ティーを強化するには」参照

<span id="page-53-1"></span>本機の動作音を抑えて静かに使用するこ とができます。ジョブごとに設定をする ことができます。

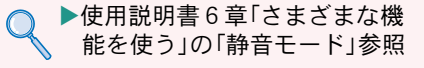

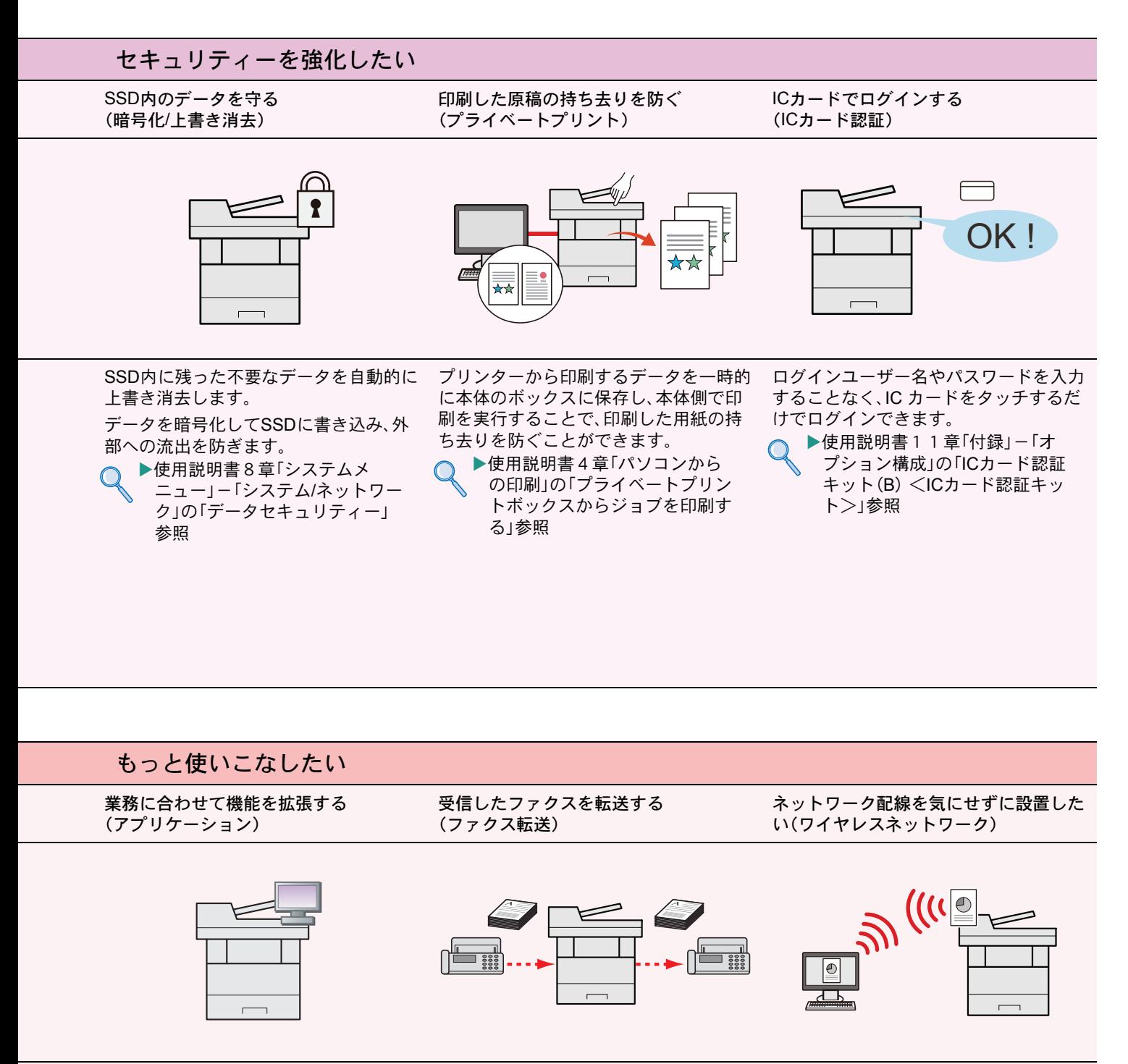

アプリケーションをインストールして機 能を拡張することができます。

お客様の業務内容に合わせたスキャン機 能や認証機能などのアプリケーションを 提供することで、日常の業務をより効率 的に行えるようサポートします。

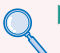

▶使用説明書5章「本体側の操作」 の「アプリケーション」参照

受信したファクスを他のファクスに自動 的に転送します。転送する時間帯を指定 することができます。

▶ファクス使用説明書5章「さま ざまなファクス機能を使う」の 「メモリー転送」参照

無線LAN環境があれば、ネットワーク配 線を気にせずに本機を設置することがで きます。

▶使用説明書2章「設置と機械の  $\bigcap$ セットアップ」-「ネットワーク (ネットワークケーブルを接続 した場合)」の「ワイヤレスネッ トワークの設定」参照

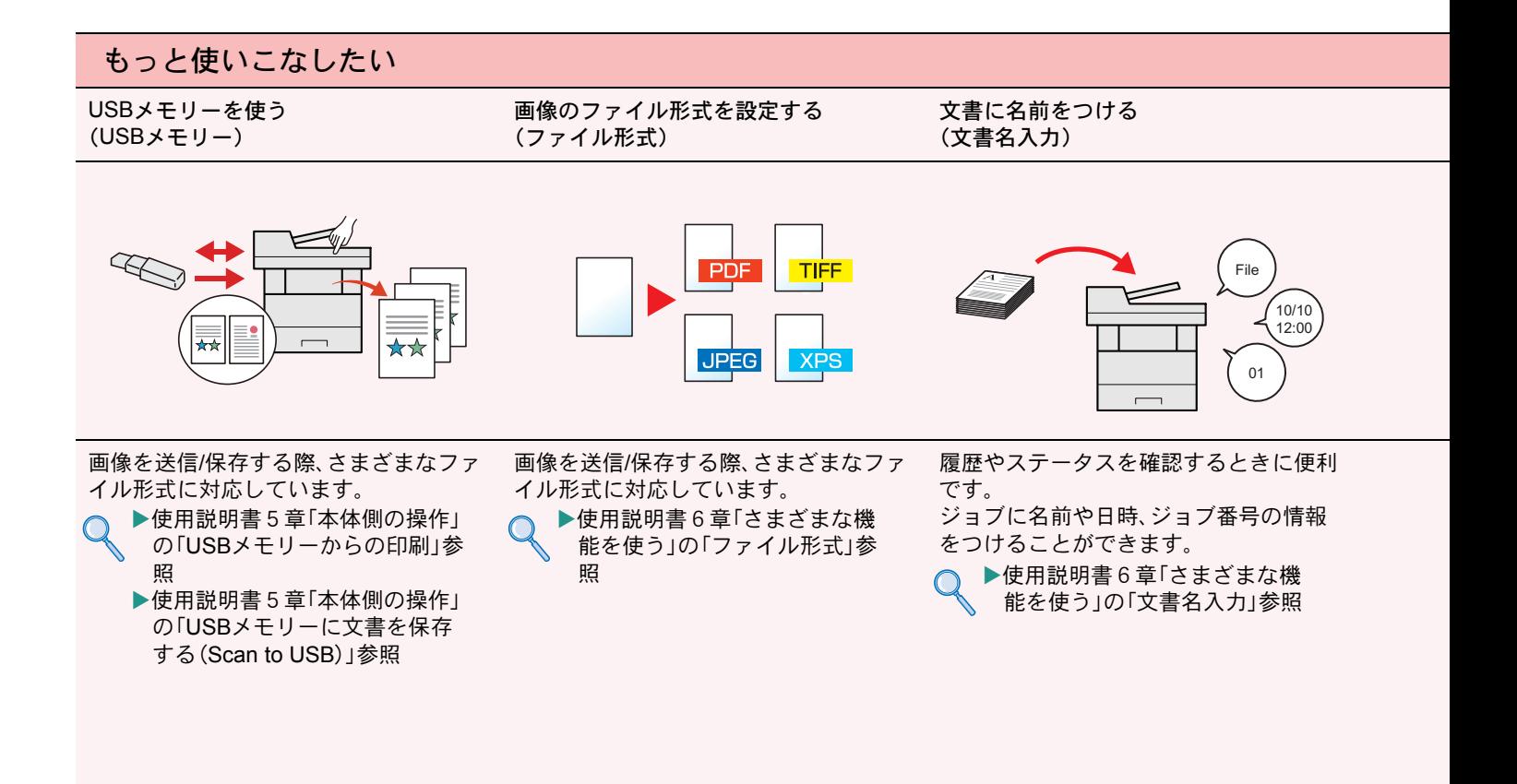

### もっと使いこなしたい

誤った宛先へファクスしないようにする (新規宛先の入力確認)

リモートで本機を操作する (Command Center RX)

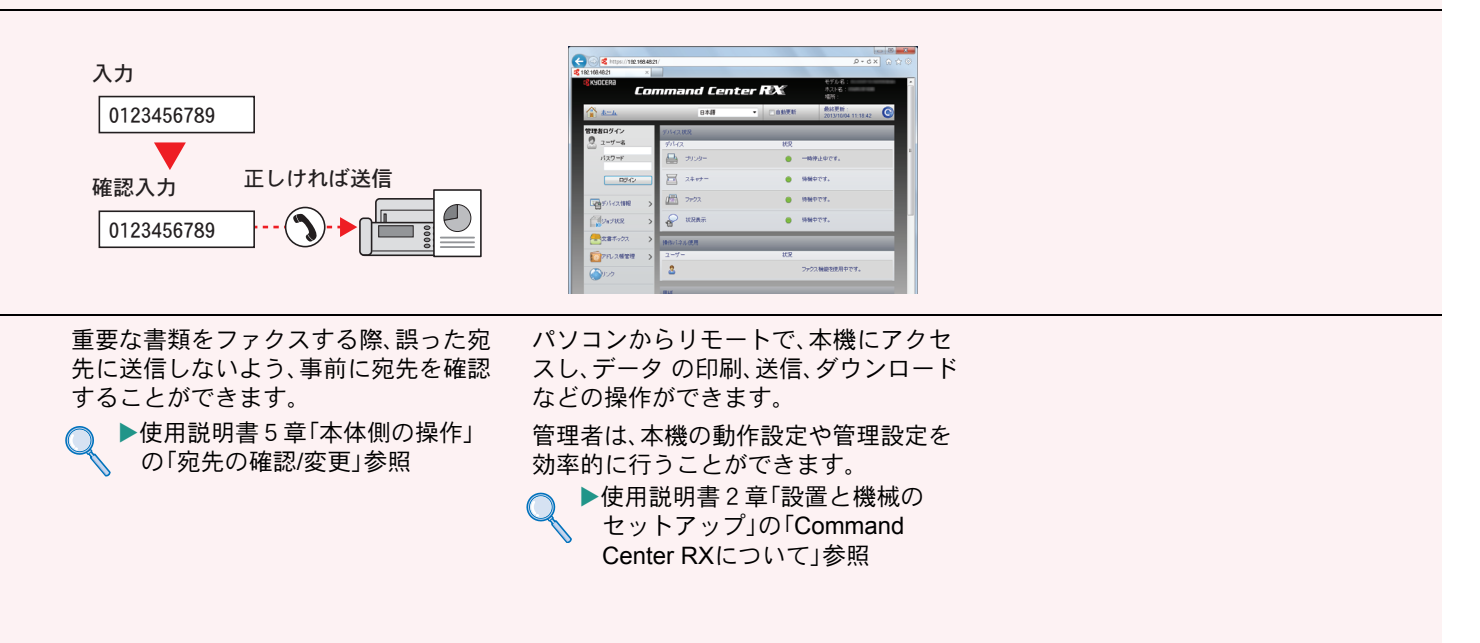

<span id="page-57-0"></span>こんなときどうしたらいいの

## <span id="page-57-1"></span>エラーが発生したら

エラーが発生すると、印刷を停止し、タッチパネルにエラー状況を表示します。

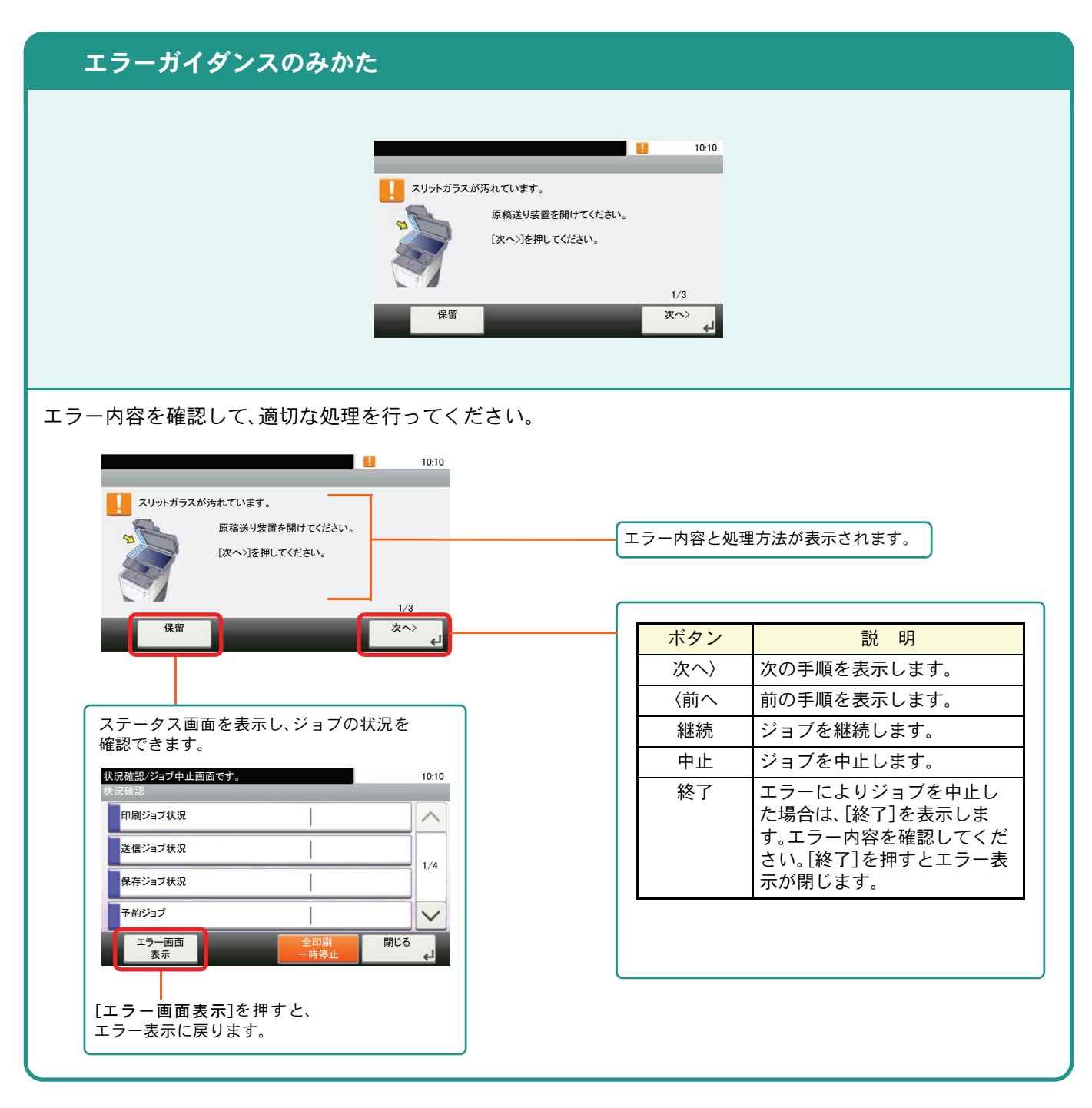

### <span id="page-57-2"></span>うまく印刷できないときは

印刷品質が悪いなど、コピーや印刷で思いどおりの結果が得られない場合は、使用説明書10章「こんなときに は」の「一般的な問題について」を参照してください。

### <span id="page-58-0"></span>紙づまりが発生したら

紙づまりが発生すると、印刷を停止し、タッチパネルに紙づまり状況が表示されます。

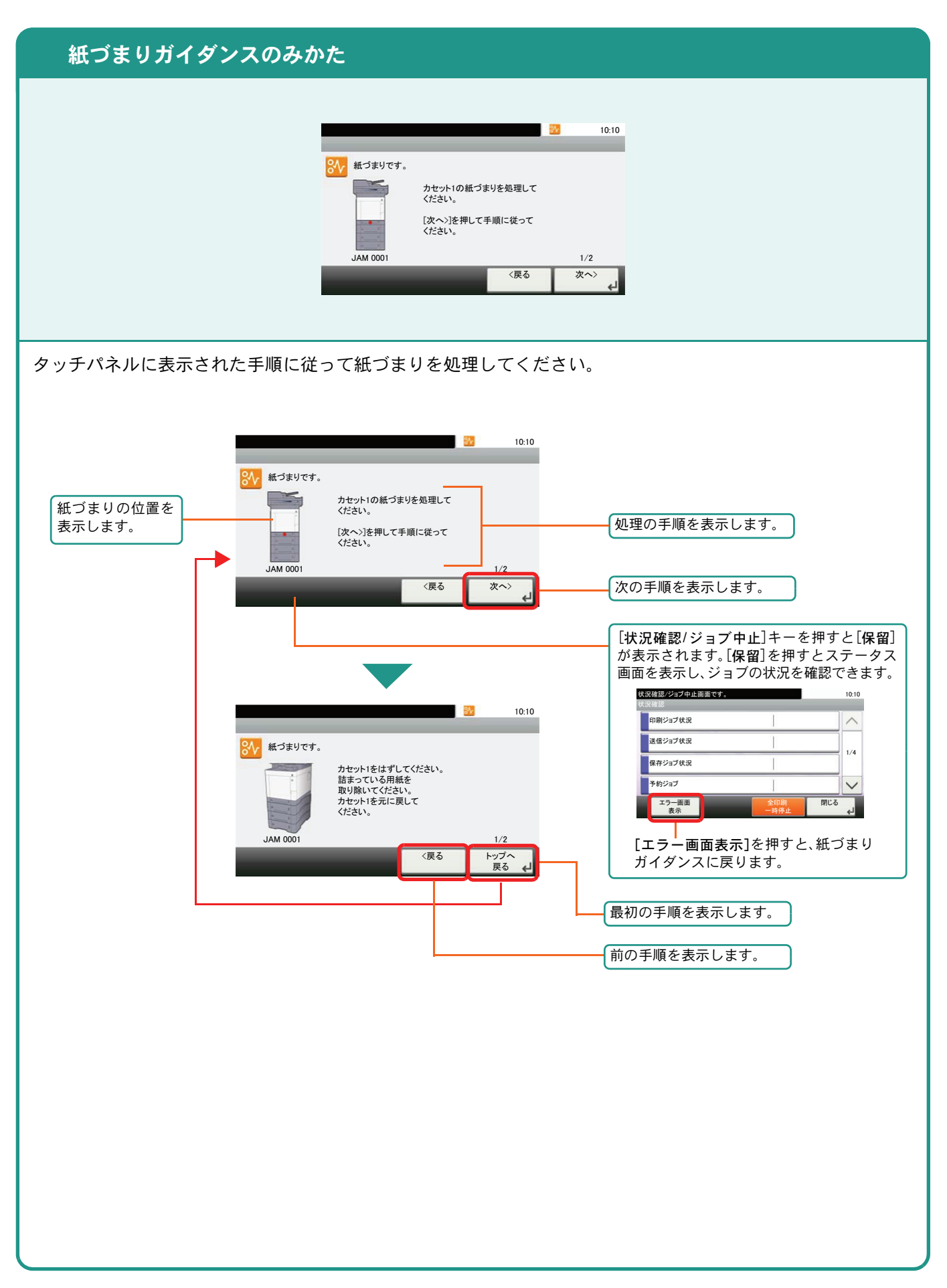

こんなときどうしたらいいの

### <span id="page-59-0"></span>トナーコンテナ・廃棄トナーボックスの交換

トナーコンテナおよび廃棄トナーボックスのご購入やご相談は、京セラドキュメントソリューションズジャパン株 式会社にお問い合わせください。

### <span id="page-59-1"></span>トナーコンテナ

トナーコンテナは、タッチパネルに「トナーがありません。」と表示されたときに交換します。

トナーコンテナの交換方法については、トナーに同梱されるインストールガイドに従って交換してくださ い。

トナーコンテナの型番号

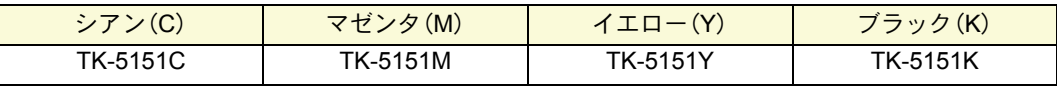

印刷品質維持のため、トナーコンテナは弊社純正品の使用をお勧めします。 弊社製品には、数々の品質検査に合格した弊社純正品のトナーコンテナをご使用ください。 純正品以外のトナーコンテナをお使いになると、故障の原因になることがあります。 純正品以外のトナーコンテナの使用が原因で、機械に不具合が生じた場合には、保証期間内であっても責任を負 いかねますので、ご了承ください。 弊社純正消耗品には、以下のホログラムシールが貼られています。i <mark>və Nautici v</mark> ocera c<mark>a</mark>kyoc zkyocera <mark>13 k</mark>

<span id="page-59-2"></span>廃棄トナーボックス

廃棄トナーボックスは、タッチパネルに「廃棄トナーボックスがいっぱいです。」と表示されたときに交換し ます。

廃棄トナーボックスの交換方法については、トナーに同梱されるインストールガイドに従って交換してくだ さい。

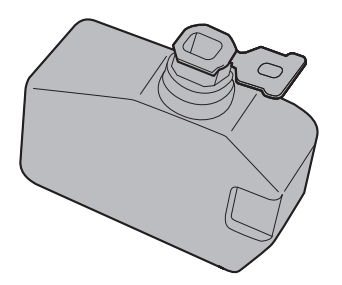

### <span id="page-60-0"></span>カウンターの確認 レポートの印刷

<span id="page-60-1"></span>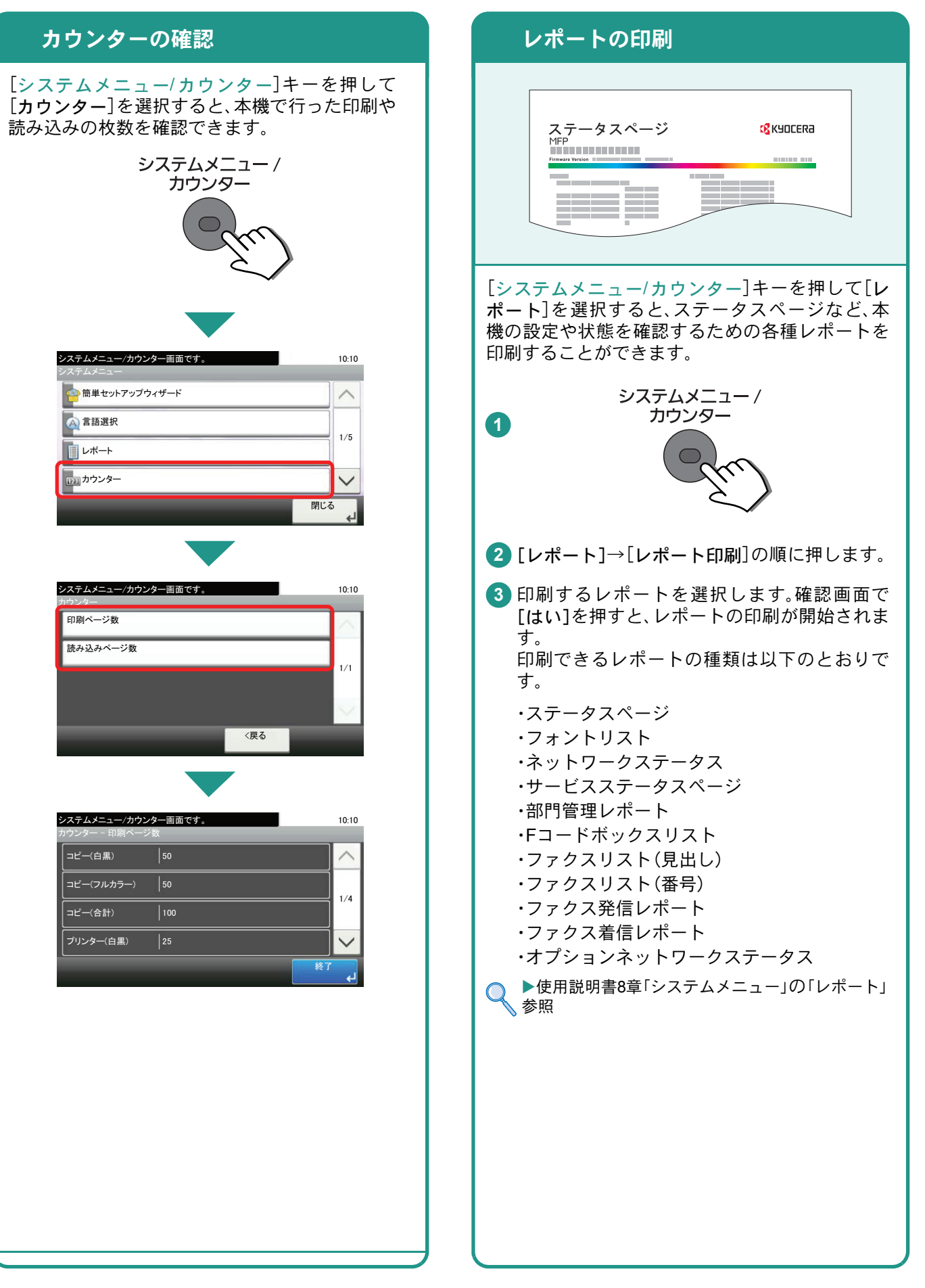

# <span id="page-61-0"></span>本機のシリアル番号の確認

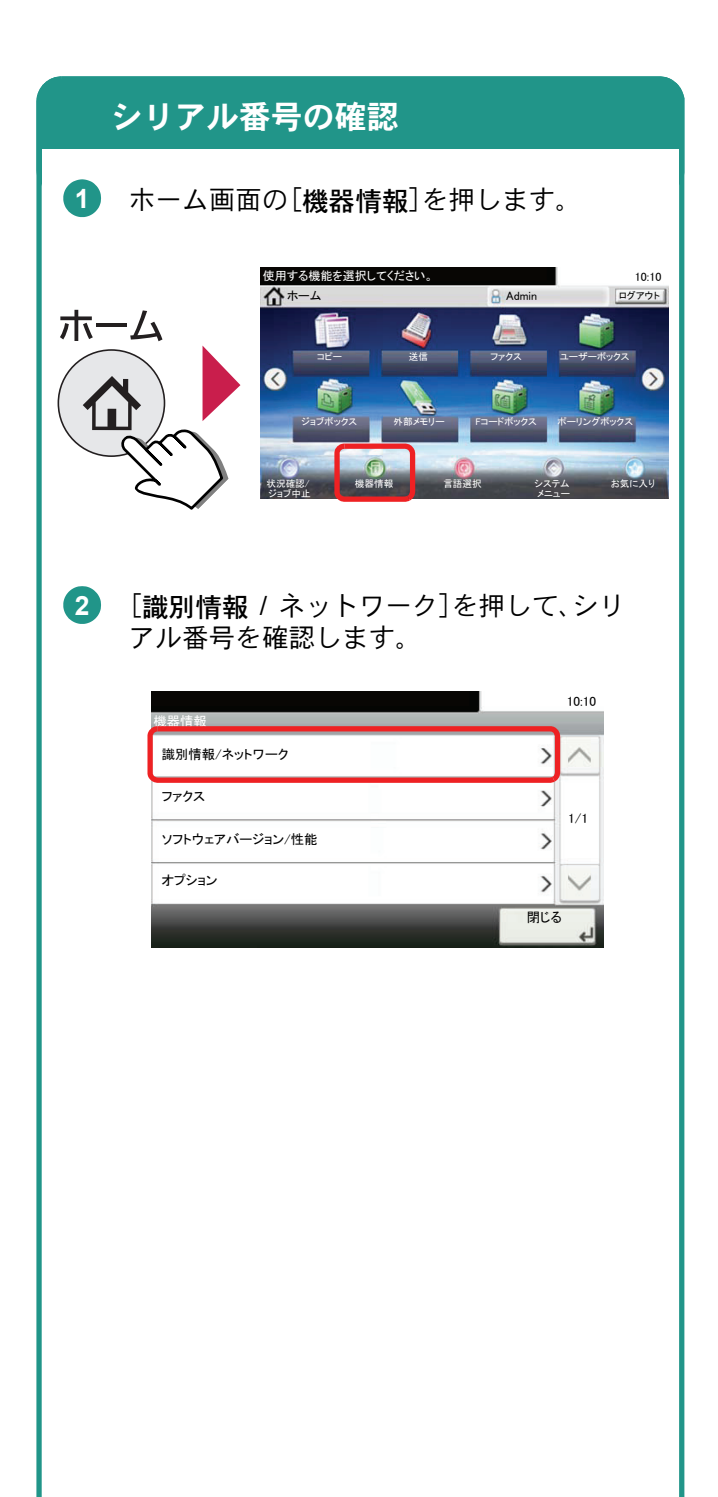

### 商標について

- Microsoft、Windows、Windows XP、Windows Server 2003、Windows Vista、Windows Server 2008、Windows 7、 Windows Server 2012、Windows 8、Windows 8.1およびInternet Explorerは、Microsoft Corporationの米国および その他の国における登録商標または商標です。
- Adobe Acrobat、Adobe Reader、PostScriptは、Adobe Systems, Incorporated(アドビシステムズ社)の商標で す。
- AppleTalk、Bonjour、Macintosh、Mac OSは、米国および他の国々で登録されたApple Inc.の商標です。
- 本製品のソフトウェアの一部分に、Independent JPEG Groupが開発したモジュールが含まれています。
- その他、本使用説明書中に記載されている会社名や製品名は、各社の商標または登録商標です。なお、本文中 には™および®は明記していません。

### 初期化について

お客様の大切な個人情報の漏洩防止のため、機械を廃棄または、入れ替える際には使用済みの機械について、 不要なデータを消去(初期化)することをお勧めします。

詳しくは、使用説明書11章「付録」の「廃棄について」を参照してください。

![](_page_62_Picture_9.jpeg)

![](_page_63_Picture_0.jpeg)

ISKYOCERa お客様相談窓口のご案内

弊社製品についてのお問い合わせは、下記のナビダイヤルへご連絡 ください。市内通話料金でご利用いただけます。

### 京セラドキュメントソリューションズ株式会社 京セラドキュメントソリューションズジャパン株式会社

〒158-8610 東京都世田谷区玉川台2丁目14番9号 http://www.kyoceradocumentsolutions.co.jp

![](_page_63_Picture_5.jpeg)

初版 2015.1 Printed in China 302PC5603001

![](_page_63_Picture_7.jpeg)

©2015 KYOCERA Document Solutions Inc. **【EX KYOCERO は京セラ株式会社の登録商標です。**